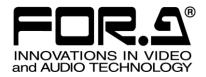

# OPERATION MANUAL

MFR-3000 Multi Format Routing Switcher

MFR-30FP MFR-18/39RUA MFR-16/18/39/40RU MFR-16RUD MFR-16/32/64RUW MFR-16RUTA MFR-GPI MFR-GPI MFR-TALM

6<sup>th</sup> Edition

FOR-A COMPANY LIMITED

|       |      |            | 5                                                                                                    |                            |
|-------|------|------------|----------------------------------------------------------------------------------------------------|----------------------------|
| Edit. | Rev. | Date       | Description                                                                                              | Section/Page               |
| 1     | -    | 2015/02/27 |                                                                                                    |                            |
| 2     | -    | 2015/05/27 | MFR-30FP added.                                                                                          | Sec. 4                     |
| 2     | 1    | 2015/09/16 | Switcher's AUX Crosspoints Switching                                                                     | Sec. 3-4                   |
| 3     | -    | 2015/11/19 | MFR-18/39RUA supported.                                                                                  |                            |
| 4     | -    | 2016/06/17 | Audio cards supported.         Secs. 1, 2-1-           (MFR-8AAI/8AAO/8AESI/8AESO)         2-3, 2-5, 9-1 |                            |
| 5     | -    | 2016/08/18 | MFR-16MV supported.<br>Page button operation added                                                       | Secs. 2, 7, 10<br>Appendix |
| 6     | -    | 2017/03/01 | 12G-SDI (MFR-8SDIGB / 8SDOGB) supported.                                                                 | 2-1, 2-3, 2-4, 8           |

# **Edition Revision History**

#### Firmware / Software Versions and Supported Hardware / Features

| Main Unit Firmware Version (*1)<br>MFR-3000 | GUI Version<br>(*2) | Supported<br>Hardware    | Supported Feature                       |
|---------------------------------------------|---------------------|--------------------------|-----------------------------------------|
| 1.79 or higher                              | 1.86 or higher      | -                        | Switcher's AUX<br>Crosspoints Switching |
| 1.83 or higher                              | 2.01 or higher      | MFR-8SDIGB<br>MFR-8SDOGB | Gearbox feature                         |

(\*1) Click [Primary CPU] in the [Web-based Control: System Settings- MU Info page] to see your version number under Firmware Version.

(\*2) The GUI (Web-based control software) version is displayed on the browser's title bar.

## Important Safety Warnings

## [Power]

| Caution | Operate unit <b>only</b> at the specified supply voltage.                                                                                                    |
|---------|----------------------------------------------------------------------------------------------------|
| 0-55    | Disconnect the power cord via the power plug only. <b>Do not</b> pull on the cable portion.                                                                                                    |
| Stop    | <b>Do not</b> place or drop heavy or sharp-edged objects on the power cord. A damaged cord can cause fire or electrical shock hazards. Regularly check the power cord for excessive wear or damage to avoid possible fire / electrical hazards. |
| Caution | Ensure the power cord is firmly plugged into the AC outlet.                                                                                                    |

# [Grounding]

| Caution | Ensure the unit is properly grounded at all times to prevent electrical shock.                      |
|---------|----------------------------------------------------------------------------------------------------|
| Hazard  | <b>Do not</b> ground the unit to gas lines, units, or fixtures of an explosive or dangerous nature. |

# [Operation]

| Hazard | <b>Do not</b> operate the unit under hazardous or potentially explosive atmospheric conditions. Doing so could result in fire, explosion, or other hazardous results.                                        |
|--------|----------------------------------------------------------------------------------------------------|
| Hazard | <b>Do not</b> allow liquids, metal pieces, or other foreign materials to enter the unit. Doing so could result in fire, other hazards, or a unit malfunction.                                                |
| 8=5    | If a foreign material does enter the unit, turn the power off and <b>immediately</b> disconnect the power cord. Remove the material and contact an authorized service representative if damage has occurred. |

# [Transportation]

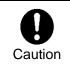

**Handle** with care to avoid impact shock during transit, which may cause malfunction. When you need to transport the unit, use the original or suitable alternative packing material.

# [Circuitry Access]

|        | <b>Do not</b> remove covers, panels, casing, or access the circuitry with power applied to the unit. Turn the power off and disconnect the power cord prior to removal. Internal servicing / adjustment of unit should only be performed by qualified personnel.           |
|--------|----------------------------------------------------------------------------------------------------|
| Stop   | <b>Do not</b> touch any parts / circuitry with a high heat factor.<br>Capacitors can retain enough electric charge to cause mild to serious shock, even<br>after the power has been disconnected. Capacitors associated with the power<br>supply are especially hazardous. |
| Hazard | Unit <b>should not</b> be operated or stored with cover, panels, and / or casing removed.<br>Operating the unit with circuitry exposed could result in electric shock / fire hazards<br>or a unit malfunction.                                                             |

# [Potential Hazards]

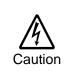

If abnormal odors or noises are noticed coming from the unit, immediately turn the power off and disconnect the power cord to avoid potentially hazardous conditions. If problems similar to the above occur, contact an authorized service representative **before** attempting to operate the unit again.

## [Rack Mount Brackets, Ground Terminal, and Rubber Feet]

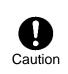

To rack-mount or ground the unit, or to install rubber feet, **do not** use screws or materials other than those supplied. Doing so may cause damage to the internal circuits or components of the unit. If you remove the rubber feet that are attached to the unit, **do not** reinsert the screws that secure the rubber feet.

# [Consumables]

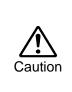

Consumable items that are used in the unit must be periodically replaced. For further details on which parts are consumables and when they should be replaced, refer to the specifications at the end of the Operation Manual. Since the service life of the consumables varies greatly depending on the environment in which they are used, such items should be replaced at an early date. For details on replacing consumable items, contact your dealer.

## Unpacking

MFR-3000 units and their accessories are fully inspected and adjusted prior to shipment. Operation can be performed immediately upon completing all required connections and operational settings.

Check your received items against the packing lists below. Check to ensure no damage has occurred during shipment. If damage has occurred, or items are missing, inform your supplier immediately.

#### ♦ Main Unit

| ITEM                         | QTY   | REMARKS                               |
|------------------------------|-------|---------------------------------------|
| MFR-3000                     | 1     |                                       |
| AC Cord                      | 1 set | AC cable and retaining clip           |
| Rack Mount Brackets          | 1 set | EIA standard type (Attached to unit.) |
| Rubber Feet                  | 4     |                                       |
| CD-ROM                       | 1     | Operation manual (PDF)                |
| Notes on serial port setting | 1     |                                       |
| Quick Setup Guide            | 1     |                                       |

#### Input / Output Cards

| QTY     | REMARKS                                                                                                    |
|---------|----------------------------------------------------------------------------------------------------|
| 1 - 8 * | 8 SDI input card                                                                                                    |
| 1 - 8 * | 8 SDI output card                                                                                                    |
| 1 - 8 * | Analog audio input card with A/D converter (Analog 8 stereo pairs)                                                                                                    |
| 1 - 8 * | Analog audio output card with D/A converter (Analog 8 stereo pairs)                                                                                                    |
| 1 - 8 * | AES audio input card<br>(AES/EBU 8 stereo pairs)                                                                                                    |
| 1 - 8 * | AES audio output card (AES/EBU 8 stereo pairs)                                                                                                    |
| 1 - 4 * | 16 SDI output card with multiviewer function.                                                                                                    |
| 1 - 8 * | SDI input card (Gearbox 2ch built-in)                                                                                                    |
| 1 - 8 * | SDI output card (Gearbox 2ch built-in)                                                                                                    |
|         | 1 - 8 *         1 - 8 *         1 - 8 *         1 - 8 *         1 - 8 *         1 - 8 *         1 - 8 *         1 - 8 *         1 - 8 *         1 - 8 *         1 - 8 *         1 - 8 *         1 - 8 * |

The number of installed cards varies depending on the system configuration. See the Matrix Size Chart on page 14

#### Remote Control Panel

| ITEM                                                                              | QTY   | REMARKS                                                                               |
|-----------------------------------------------------------------------------------|-------|---------------------------------------------------------------------------------------|
| MFR-18RUA/39RUA<br>MFR-39RU/40RU/18RU<br>MFR-16RU/16RUD/16RUTA<br>MFR-16/32/64RUW | 1     |                                                                                       |
| AC Adaptor (*1)                                                                   | 1     | With DC lock plug<br>(MFR-40RU/39RUA/18RUA)                                           |
| AC cable                                                                          | 1     |                                                                                       |
| DC cable retaining clip                                                           | 1 set | For AC adapters w/o DC lock plug                                                      |
| Rack Mount Brackets                                                               | 1 set | EIA standard type<br>(MFR-16/32/64RUW/16RUTA is supplied w/o<br>Rack Mount Brackets.) |
| Tool used to change button labels                                                 | 1     |                                                                                       |

| LAN Cable (straight) (*2) | 1 | MFR-39/40/18RU/16RUTA/18RUA/39RUA:<br>UTP cable, 5m<br>MFR-16RU/16RUD:<br>STP cable, 5m<br>(MFR-16/32/64RUW is supplied w/o LAN<br>Cable) |
|---------------------------|---|----------------------------------------------------------------------------------------------------|

(\*1)Depending on the production date, AC adapter is supplied without DC lock plug, but with a DC cable retaining clip.

(\*2)User-prepared LAN cables are also available and Shielded Twist Pair cables are recommended for MFR-16RU/16RUD/16RUW/32RUW/64RUW.

#### Options (for MFR-3000)

| ITEM      | QTY   | REMARKS                                                                |
|-----------|-------|------------------------------------------------------------------------|
| MFR-30CPU | 1     | Redundant CPU card *                                                   |
| MFR-30PS  | 1 set | Redundant power supply unit (with AC cord and AC cord retaining clip.) |
| MFR-30FP  | 1     | Front control panel                                                    |

#### Interface Expansion Unit

| ITEM                 | QTY   | REMARKS           |
|----------------------|-------|-------------------|
| MFR-GPI              | 1     |                   |
| AC Adaptor *         | 1     | With DC lock plug |
| AC cable             | 1     |                   |
| Rack Mount Brackets  | 1 set | EIA standard type |
| LAN Cable (straight) | 1     |                   |

\* Depending on the production date, AC adapter is supplied without DC lock plug, but with a DC cable retaining clip.

#### Tally Manager Unit

| ITEM                            | QTY         | REMARKS                                                     |
|---------------------------------|-------------|-------------------------------------------------------------|
| MFR-TALM                        | 1           |                                                             |
| AC Adaptor *                    | 1           | With DC lock plug                                           |
| AC cable                        | 1           |                                                             |
| Rack Mount Brackets (optional)  | 1 set       | Single- or Dual-unit type, EIA standard type                |
| * Depending on the production ( | che DA ateh | inter is supplied without DC lock plug, but with a DC cable |

Depending on the production date, AC adapter is supplied without DC lock plug, but with a DC cable retaining clip.

# Installing the AC Cord Retaining Clip (Main Unit)

Secure the AC cord with the supplied AC cord retaining clip to prevent accidental removal from the unit.

Procedure

- 1) Securely plug the AC cord into the AC connector.
- 2) Attach the retaining clip on to the side of the AC cord.
- 3) Thread both ends of the retaining clip into the holes of the retaining clip base attached on the unit.

# Installing the DC Cable Retaining Bracket

Install the supplied retaining bracket onto the rear panel of devices, such as a Control Unit as shown below.

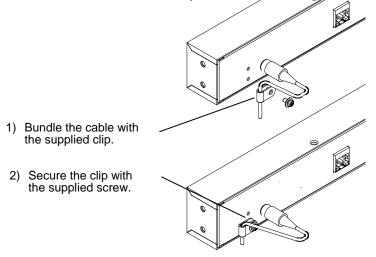

# Font Conventions

The following conventions are used throughout this manual:

- Shaded text (such as ON) indicates parameter values in the menu.
- Text enclosed by a square (such as <u>ALARM</u>, <u>MODE</u>) indicates **front panel buttons** on the MFR-3000 or Remote Control Units.
- References to the MFR Series Web-based Control Software are indicated by [Web-based Control: XXX page].

# Table of Contents

| 1. Prior to Starting                                 | 13 |
|------------------------------------------------------|----|
| 1-1. Welcome                                         | 13 |
| 1-2. Features                                        | 13 |
| 2. Panel Descriptions                                | 14 |
| 2-1. MFR-3000 Front Panel                            | 14 |
| 2-1-1. Matrix Size Chart                             | 14 |
| 2-2. MFR-30FP Front Panel                            | 16 |
| 2-3. MFR-3000 Rear Panel                             | 17 |
| 2-3-1. Interfaces                                    | 19 |
| 2-3-2. SDI Input/Output Cards                        | 21 |
| 2-3-3. CPU Card Installation and Removal             |    |
| 2-3-4. Changing the Interface from RS-422 to RS-232C | 23 |
| 2-4. SDI Input / Output Cards                        | 24 |
| 2-4-1. MFR-8SDI                                      | 24 |
| 2-4-2. MFR-8SDO                                      | 24 |
| 2-4-3. MFR-16MV                                      | 25 |
| 2-4-4. MFR-8SDIGB                                    | 25 |
| 2-4-5. MFR-8SDOGB                                    | 26 |
| 2-5. Audio Input / Output Cards                      | 27 |
| 2-5-1. MFR-8AAI (Analog Input)                       | 27 |
| 2-5-2. MFR-8AAO (Analog Output)                      | 28 |
| 2-5-3. MFR-8AESI (AES Input).                        | 30 |
| 2-5-4. MFR-8AESO (AES Output)                        | 30 |
| 2-6. Remote Control Panel                            | 31 |
| 2-6-1. Front Panel                                   | 31 |
| 2-6-2. Rear Panel                                    | 35 |
| 2-7. MFR-GPI                                         | 36 |
| 2-7-1. Front Panel                                   | 36 |
| 2-7-2. Rear Panel                                    | 37 |
| 2-7-3. Interfaces (MFR-GPI)                          | 38 |
| 2-7-4. Switches on the Card                          | 40 |
| 2-8. MFR-TALM                                        | 41 |
| 2-8-1. Front Panel                                   | 41 |
| 2-8-2. Rear Panel                                    | 42 |
| 3. System Configuration Example                      | 43 |
| 3-1. Basic Configuration                             |    |
| 3-2. Main Unit Linking                               |    |
| 3-2-1. Parallel Link System Example                  |    |
| 3-2-2. Expanded Matrix System Example                |    |
| 3-3. Signal Name and Tally Link System               |    |
| 3-3-1. Standard Configuration                        |    |
| 3-3-2. If Configuring an MFR-TALM                    |    |
| 3-4. Switcher's AUX Crosspoints Switching System     |    |
| 3-4-1. Switching an AUX Bus Signal                   |    |
| 3-4-2. Synchronous Crosspoints Switching             |    |

| 4. | Front Panel (MFR-30FP) Operation                                  | 54 |
|----|-------------------------------------------------------------------|----|
|    | 4-1. Functions and Operations                                     | 54 |
|    | 4-2. Basic Operation on the Front Panel                           | 55 |
|    | 4-2-1. Buttons                                                    | 55 |
|    | 4-2-2. Page Function                                              | 55 |
|    | 4-2-2-1. Group Page Changes                                       | 55 |
|    | 4-3. Function Buttons                                             | 57 |
|    | 4-4. Operation Using the Menu Display                             | 58 |
|    | 4-4-1. Destination menu                                           | 58 |
|    | 4-4-2. Source menu                                                | 59 |
|    | 4-4-3. Crosspoint menu                                            |    |
|    | 4-4-4. Button Assign menu                                         | 60 |
|    | 4-4-5. Button Group menu                                          | 61 |
|    | 4-4-6. Setting menu                                               | 61 |
|    | 4-4-6-1. BRIGHTNESS                                               | 62 |
|    | 4-4-6-2. MFR-LAN                                                  | 62 |
|    | 4-4-6-3. PC-LAN                                                   | 63 |
|    | 4-4-6-4. ALARM                                                    | 63 |
| 5  | Remote control panel Operation                                    | 64 |
| 0. | 5-1. Functions and Operations                                     |    |
|    | 5-2. Basic Operation on Control Panels                            |    |
|    | 5-2-1. Buttons                                                    |    |
|    | 5-2-2. Page Function                                              |    |
|    | 5-2-2-1. Group Page Changes                                       |    |
|    | 5-2-3. Control Knob                                               |    |
|    | 5-3. Function Buttons                                             |    |
|    | 5-4. MODE Button and Mode Menu (MFR-39RU/18RU/16RUTA/39RUA/18RUA) |    |
|    | 5-4-1. Outline                                                    |    |
|    | 5-4-2. Mode Menu                                                  | -  |
|    | 5-4-3. Setting Mode Menu (MFR-39RU)                               |    |
|    | 5-4-3-1. DEF MODE                                                 |    |
|    | 5-4-3-2. DEF DEST                                                 |    |
|    | 5-4-3-3. DEF LEVEL                                                |    |
|    | 5-4-3-4. PAGE MODE                                                |    |
|    | 5-4-3-5. PAGE ASSIGN                                              |    |
|    | 5-4-3-6. DSTINHIBIT                                               |    |
|    | 5-4-3-7. SRCINHIBIT                                               |    |
|    | 5-4-3-8. NAME TYPE                                                | -  |
|    | 5-4-3-9. TENKEY MOD                                               |    |
|    | 5-4-3-10. TENKEY NO                                               |    |
|    | 5-4-3-11. SALVO CLR                                               |    |
|    | 5-4-3-12. BTN ASSIGN                                              |    |
|    | 5-4-4. Setting Mode Menu (MFR-39RUA)                              |    |
|    | 5-4-4.1 NETWORK                                                   |    |
|    | 5-4-4-2. VER/ALARM                                                |    |
|    | 5-4-4-3. DEFAULT                                                  |    |
|    | 5-4-4-4. BUTTON ASSIGN                                            |    |
|    | 5-4-4-5. INHIBIT                                                  |    |
|    | • •                                                               |    |

| 5-4-4-6. NAME TYPE                                    | 85  |
|-------------------------------------------------------|-----|
| 5-4-4-7. BRIGHTNESS                                   | 86  |
| 5-4-4-8. RU-RU CONNECT                                | 86  |
| 5-4-4-9. TENKEY                                       | 86  |
| 5-4-4-10. PAGE                                        | 86  |
| 5-4-4-11. SALVO CLEAR                                 | 86  |
| 5-5. Operation Using the Menu Display (MFR-16RUD)     | 87  |
| 5-5-1. Crosspoint Switching                           | 87  |
| 5-5-2. Button Assignment Change                       | 88  |
| 5-6. Setup Menu (MFR-39RU)                            | 90  |
| 5-6-1. IP ADDRESS[RU]                                 | 90  |
| 5-6-2. SUBNET MASK[RU]                                | 91  |
| 5-6-3. PC-LAN[MU]                                     | 91  |
| 5-6-4. RU CONN ID                                     | 91  |
| 5-6-5. RU CONNECT                                     | 92  |
| 5-6-6. BRIGHTNESS                                     | 92  |
| 5-6-7. BTN ASSIGN                                     | 92  |
| 5-6-8. VER/ALARM                                      | 92  |
| 5-6-9. REBOOT                                         | 92  |
| 5-7. Setup Menu (MFR-39RUA)                           | 93  |
| 5-8. Setup Menu (MFR-18RU/18RUA)                      | 93  |
| 5-8-1. Displaying Network Settings                    | 93  |
| 5-8-2. Changing the RU Network Settings               | 93  |
| 5-8-3. Rebooting MU PC-LAN                            | 94  |
| 5-9. Setup Menu (MFR-16RUTA)                          | 95  |
| 5-9-1. Displaying Network Settings                    | 95  |
| 5-9-2. Changing the RU Network Settings               | 96  |
| 5-9-3. Rebooting MU PC-LAN                            | 96  |
| 5-10. Setup Menu (Other Remote Control Units)         | 97  |
| 5-10-1. Displaying Network Settings                   | 98  |
| 5-10-2. Changing the RU IP Address                    | 99  |
| 5-10-3. Rebooting MU PC-LAN                           | 100 |
| 5-11. Multi-Panel Operation                           | 101 |
| 5-11-1. Outline                                       | 101 |
| 5-11-2. Enabling Multi-Panel Operation                | 102 |
| 6. Crosspoint Control                                 | 103 |
| 6-1. One Crosspoint Switching                         |     |
| 6-1-1. One Crosspoint Switching by X-Y Setting        |     |
| 6-1-1. SKIP-FWD/BWD                                   |     |
| 6-1-1-2. TENKEY (MFR-39RU/39RUA)                      |     |
| 6-1-2. A Crosspoint Switching Using a Bus Button      |     |
| 6-1-3. CHOP Function                                  |     |
| 6-1-4. Crosspoint Switching Using TAKE Function       |     |
| 6-2. Simultaneous Crosspoint Switching                |     |
| 6-2-1. Main Unit Stored Salvos                        |     |
| 6-2-2. Remote Control Stored Salvos                   |     |
| 6-2-3. Front Panel Stored Salvos                      |     |
| 6-2-4. Simultaneous Switching Using the Take Function |     |
|                                                       |     |

| 6-2-5. Simultaneous Switching by the Link Function          | 109 |
|-------------------------------------------------------------|-----|
| 6-3. Lock                                                   | 110 |
| 6-3-1. LOCK LOCAL                                           | 110 |
| 6-3-2. LOCK OTHER / LOCK ALL                                | 111 |
| 6-4. Preview Function                                       | 113 |
| 6-5. Level Control                                          |     |
| 6-5-1. Level Indication on the Remote Control Panel         |     |
|                                                             |     |
| 7. Multiview Output                                         |     |
| 7-1. Multiviewer Specifications                             |     |
| 7-2. Displaying Multiview Images                            |     |
| 7-3. Basic Rules for Creating Multiview Layouts             | 118 |
| 7-4. Clocks                                                 | 118 |
| 7-5. Available Window Objects                               | 119 |
| 8. Gearbox Feature (MFR-8SDIGB/8SDOGB)                      | 120 |
| 8-1. MFR-8SDIGB / 8SDOGB Cards                              |     |
| 8-2. Available Conversions                                  |     |
|                                                             |     |
| 8-3. Conversion Settings                                    |     |
| 8-3-1. Converting 3G SQD Input to 2SI (MFR-8SDIGB)          |     |
| 8-3-2. Converting 2SI to SQD Output (MFR-8SDOGB)            |     |
| 8-3-3. Converting 12G-SDI Input to 3G-SDI 2SI (MFR-8SDIGB)  |     |
| 8-3-4. Converting 3G-SDI SQD to 12G-SDI Output (MFR-8SDOGB) | 123 |
| 9. Serial / LAN Command Control                             | 124 |
| 9-1. Serial Interface                                       | 124 |
| 9-2. LAN Interface                                          | 124 |
| 9-3. Control Command                                        | 125 |
| 9-3-1. Command Responses (Commands 1-6)                     |     |
| 9-3-2. Receiving Responses (Commands 1-6)                   |     |
| 9-3-3. Channel Name Request Commands (7)                    |     |
| 9-3-4. CPU Status Request Command (8)                       |     |
| 9-3-5. Destination Lock Status Request Command (9)          |     |
|                                                             |     |
| 10. Troubleshooting                                         |     |
| 10-1. Tuning the Text Color on Remote Unit Buttons          | 137 |
| 10-1-1. MFR-18RU/39RU Color Tuning Procedure                |     |
| 10-1-2. MFR-16RUTA/39RUA/18RUA Color Tuning Procedure       | 138 |
| 11. Specifications and Dimensions                           | 130 |
| 11-1. Unit Specifications                                   |     |
| 11-1-1. MFR-3000                                            |     |
| 11-1-2. MFR-30FP                                            |     |
| 11-1-3. MFR-39RUA                                           |     |
|                                                             |     |
| 11-1-4. MFR-39RU                                            |     |
| 11-1-5. MFR-40RU                                            |     |
| 11-1-6. MFR-18RUA                                           |     |
| 11-1-7. MFR-18RU                                            |     |
| 11-1-8. MFR-16RU/16RUD                                      |     |
| 11-1-9. MFR-16RUTA                                          |     |
| 11-1-10. MFR-16RUW                                          | 143 |

| 11-1-11. MFR-32RUW        | 144 |
|---------------------------|-----|
| 11-1-12. MFR-64RUW        | 144 |
| 11-1-13. MFR-GPI          | 144 |
| 11-1-14. MFR-TALM         | 145 |
| 11-2. External Dimensions | 146 |
| 11-2-1. MFR-3000          | 146 |
| 11-2-2. MFR-39RUA         | 147 |
| 11-2-3. MFR-39RU          | 147 |
| 11-2-4. MFR-40RU          | 148 |
| 11-2-5. MFR-18RUA         | 148 |
| 11-2-6. MFR-18RU          | 149 |
| 11-2-7. MFR-16RU          | 149 |
| 11-2-8. MFR-16RUD         | 150 |
| 11-2-9. MFR-16RUTA        | 150 |
| 11-2-10. MFR-16RUW        | 151 |
| 11-2-11. MFR-32RUW        | 151 |
| 11-2-12. MFR-64RUW        | 152 |
| 11-2-13. MFR-GPI          | 152 |
| 11-2-14. MFR-TALM         | 153 |
| Appendix: Operation Tips  |     |
| How to use Page buttons   | 154 |

# 1. Prior to Starting

## 1-1. Welcome

Congratulations! By purchasing an MFR-3000 Multi Format Routing Switcher (hereafter called MFR main unit) you have entered the world of FOR-A and its many innovative products. We thank you for your patronage and hope you will turn to FOR-A products again and again to satisfy your video and audio needs.

FOR-A provides a wide range of products, from basic support units to complex system controllers, which have been increasingly joined by products for computer video-based systems. Whatever your needs, talk to your FOR-A representative. We will do our best to be of continuing service to you.

# 1-2. Features

The MFR-3000 is a multi-format routing switcher that supports 12G-SDI, 3G-SDI, HD-SDI, SD-SDI, ASI, AES and Analog audio signals. Inside the 4U case a matrix of up to 64 inputs/64 outputs can be configured. And by linking multiple units, they can be used as a large-scale routing switcher. It supports various functions such as the capability of linking multiple cases, tally connections with peripheral devices, and automatic source name tracking, to allow the units to be the core product in small to medium size systems.

- Support for 3G-SDI, HD-SDI, SD-SDI, and ASI signals with automatic signal recognition that enables operation without concern for the type of signal. 12G-SDI, AES and analog audio input/output and multiview output are also supported by installing optional input/output cards.
- > By linking multiple units, they can be used as a large-scale routing switcher.
- > Up to 8 units can be linked together for expansions of up to 128 x 64 192 x 21.
- One routing switcher can be virtually partitioned to build any theoretical hierarchy, which creates possibilities for use in various operating forms.
- > Various crosspoint control functions such as Salvo, Take, Link, Level operation, and Chop
- Tally linking with FOR-A's video switchers (HANABI Series) and multi viewers. Source name displays on video switchers and multi viewers can be switched in conjunction with switchings controlled in the main unit. MFR routers support TSL and Harris protocol, enabling linkage to other companies' products.
- > Built-in web server for **remote control** through a web browser
- SNMP support enabling SNMP monitoring system configuration
- Status monitoring for power supply, fan, CPU, SDI input/output, etc.
- CPU board redundancy allowing monitoring of primary CPU board operation via the secondary board. Immediate and smooth switch over to the secondary board without down time in case of irregularities, as well as stable remote control operation supported by the network redundancy
- Power unit redundancy for stable power supply against power unit failure or power supply troubles
- Matrix partition and level setting capabilities support a flexible control environment (maximum of 128 units in total including the main unit)
- Remote control panel connectivity for configuring a huge control panel
- Interface expansion unit (MFR-GPI) for additional 128 (32 x 4) GPI/O and 4 serial ports (9-pin D-sub, male)
- MFR-TALM Tally Manager Unit is designed specifically to manage tally and signal name data in the MFR system and the exchange of this data with external devices such as a video switcher, multiviewer etc.. The unit performs the task of tally data computation, which is ordinarily undertaken by the MFR main unit, to accelerate the task.
- Front control panel option (MFR-30FP)
- Conversions between 12G-SDI and Quad Link 3G-SDI and between 2SI and SQD available by installing optional MFR-8SDIGB and MFR-8SDOGB (Gearbox feature built-in) cards.

# 2. Panel Descriptions

## 2-1. MFR-3000 Front Panel

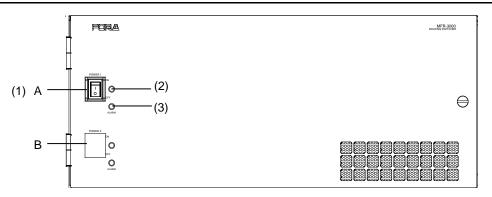

| No. | Name        | Description                                                                                                    |
|-----|-------------|----------------------------------------------------------------------------------------------------|
| А   | POWER1      | <ul> <li>Power switch 1 (standard equipment)</li> <li>(1) Switch to turn unit power On/Off.</li> <li>(2) DC power supply voltage indication LED<br/>(Normal: lit green / Error: unlit)</li> <li>(3) Alarm indication LED<br/>(Normal: unlit / Power or fan error: lit,<br/>Secondary CPU active: flashing )</li> </ul> |
| В   | POWER2 (*1) | Power switch 2 (optional equipment) (1) (2) and (3) the same as POWER1.                                                                                                    |

<sup>(\*1)</sup> The LED lights up if a power/fan error and CPU changeover occur simultaneously.

## 2-1-1. Matrix Size Chart

#### Standard SDI Signal Routing

Matrix size varies depending on the number of installed MFR-8SDI and MFR-8SDO cards as shown below.  $(64 \times 64 \text{ to } 8 \times 8)$ 

|                                 |   |         |         | Nu      | mber of card | ds: MFR-8S | DO      |         |        |
|---------------------------------|---|---------|---------|---------|--------------|------------|---------|---------|--------|
|                                 |   | 8       | 7       | 6       | 5            | 4          | 3       | 2       | 1      |
|                                 | 8 | 64 x 64 | 64 x 56 | 64 x 48 | 64 x 40      | 64 x 32    | 64 x 24 | 64 x 16 | 64 x 8 |
|                                 | 7 | 56 x 64 | 56 x 56 | 56 x 48 | 56 x 40      | 56 x 32    | 56 x 24 | 56 x 16 | 56 x 8 |
|                                 | 6 | 48 x 64 | 48 x 56 | 48 x 48 | 48 x 40      | 48 x 32    | 48 x 24 | 48 x 16 | 48 x 8 |
| Number of<br>cards:<br>MFR-8SDI | 5 | 40 x 64 | 40 x 56 | 40 x 48 | 40 x 40      | 40 x 32    | 40 x 24 | 40 x 16 | 40 x 8 |
|                                 | 4 | 32 x 64 | 32 x 56 | 32 x 48 | 32 x 40      | 32 x 32    | 32 x 24 | 32 x 16 | 32 x 8 |
|                                 | 3 | 24 x 64 | 24 x 56 | 24 x 48 | 24 x 40      | 24 x 32    | 24 x 24 | 24 x 16 | 24 x 8 |
|                                 | 2 | 16 x 64 | 16 x 56 | 16 x 48 | 16 x 40      | 16 x 32    | 16 x 24 | 16 x 16 | 16 x 8 |
|                                 | 1 | 8 x 64  | 8 x 56  | 8 x 48  | 8 x 40       | 8 x 32     | 8 x 24  | 8 x 16  | 8 x 8  |

A single MFR-16MV card provides 16 outputs (using two slots) and supports two multiview channels.

#### ♦ 12-SDI Signal Routing

12G-SDI signal routing is enabled by installing MFR-8SDIGB and MFR-8SDOGB cards and using them for 12G-SDI input/output. (If using MFR-8SDIGB and MFR-8SDOGB them for 3G-SDI input/output, the "Standard SDI Signal Routing" table in the previous page applies.) Matrix size varies depending on the number of installed MFR-8SDIGB and MFR-8SDOGB cards as shown below.

|                                                   |   | Number of cards: MFR-8SDOGB (12G-SDI output) |         |         |         |        |        |        |        |  |  |  |
|---------------------------------------------------|---|----------------------------------------------|---------|---------|---------|--------|--------|--------|--------|--|--|--|
|                                                   |   | 8                                            | 7       | 6       | 5       | 4      | 3      | 2      | 1      |  |  |  |
|                                                   | 8 | 16 x 16                                      | 16 x 14 | 16 x 12 | 16 x 10 | 16 x 8 | 16 x 6 | 16 x 4 | 16 x 2 |  |  |  |
|                                                   | 7 | 14 x 16                                      | 14 x 14 | 14 x 12 | 14 x 10 | 14 x 8 | 14 x 6 | 14 x 4 | 14 x 2 |  |  |  |
|                                                   | 6 | 12 x 16                                      | 12 x 14 | 12 x 12 | 12 x 10 | 12 x 8 | 12 x 6 | 12 x 4 | 12 x 2 |  |  |  |
| Number of cards:<br>MFR-8SDIGB<br>(12G-SDI input) | 5 | 10 x 16                                      | 10 x 14 | 10 x 12 | 10 x 10 | 10 x 8 | 10 x 6 | 10 x 4 | 10 x 2 |  |  |  |
|                                                   | 4 | 8 x 16                                       | 8 x 14  | 8 x 12  | 8 x 10  | 8 x 8  | 8 x 6  | 8 x 4  | 8 x 2  |  |  |  |
|                                                   | 3 | 6 x 16                                       | 6 x 14  | 6 x 12  | 6 x 10  | 6 x 8  | 6 x 6  | 6 x 4  | 6 x 2  |  |  |  |
|                                                   | 2 | 4 x 16                                       | 4 x 14  | 4 x 12  | 4 x 10  | 4 x 8  | 4 x 6  | 4 x 4  | 4 x 2  |  |  |  |
|                                                   | 1 | 2 x 16                                       | 2 x 14  | 2 x 12  | 2 x 10  | 2 x 8  | 2x6    | 2 x 4  | 2 x 2  |  |  |  |

#### (16 x 16 to 2 x 2)

#### ♦ AUDIO Signal Routing

Matrix size varies depending on the number of installed MFR-8AAI, MFR-8AAO, MFR-8AESI and MFR-8AESO cards as shown below. (1 stereo pair = 2 channels)

|                            |   |         | Ν       | MFR-8AAO | or MFR-8A | ESO (numb | per of cards | )       |        |
|----------------------------|---|---------|---------|----------|-----------|-----------|--------------|---------|--------|
|                            |   | 8       | 7       | 6        | 5         | 4         | 3            | 2       | 1      |
|                            | 8 | 64 x 64 | 64 x 56 | 64 x 48  | 64 x 40   | 64 x 32   | 64 x 24      | 64 x 16 | 64 x 8 |
|                            | 7 | 56 x 64 | 56 x 56 | 56 x 48  | 56 x 40   | 56 x 32   | 56 x 24      | 56 x 16 | 56 x 8 |
| MFR-8AAI                   | 6 | 48 x 64 | 48 x 56 | 48 x 48  | 48 x 40   | 48 x 32   | 48 x 24      | 48 x 16 | 48 x 8 |
| or MFR-8AESI<br>(number of | 5 | 40 x 64 | 40 x 56 | 40 x 48  | 40 x 40   | 40 x 32   | 40 x 24      | 40 x 16 | 40 x 8 |
|                            | 4 | 32 x 64 | 32 x 56 | 32 x 48  | 32 x 40   | 32 x 32   | 32 x 24      | 32 x 16 | 32 x 8 |
| cards)                     | 3 | 24 x 64 | 24 x 56 | 24 x 48  | 24 x 40   | 24 x 32   | 24 x 24      | 24 x 16 | 24 x 8 |
|                            | 2 | 16 x 64 | 16 x 56 | 16 x 48  | 16 x 40   | 16 x 32   | 16 x 24      | 16 x 16 | 16 x 8 |
|                            | 1 | 8 x 64  | 8 x 56  | 8 x 48   | 8 x 40    | 8 x 32    | 8 x 24       | 8 x 16  | 8 x 8  |

# 2-2. MFR-30FP Front Panel

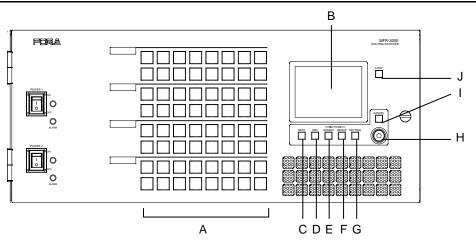

| No. | Name             | Description                                    |
|-----|------------------|------------------------------------------------|
| Α   | Buttons          | User assignable buttons. (LED: 1 color, green) |
| В   | MENU             | Displays setting menus and status.             |
| С   | DEST             | Shows destination assignments on the display.  |
| D   | SRC              | Shows source assignments on the display.       |
| Е   | BUTTON<br>ASSIGN | Opens the Button Assign screen.                |
| F   | BUTTON<br>GROUP  | Opens the Button Group screen.                 |
| G   | SETTING          | Opens the Setting screen.                      |
| Н   | CONTROL          | Used to enter menu settings.                   |
| Ι   | CANCEL           | Used to cancel menu settings.                  |
| J   | LOCK             | Lock function assignable button                |

#### Changing Button Labels

Button labels can be changed on user-assignable buttons. Utilize button label templates in the FOR-A web site. To remove button caps, use an optional tool.

To download button label templates, go to the **MFR-RU Series** page in the FOR-A site and open the **Documents** tab.

URL: http://www.for-a.com/products/mfr\_ru\_series/professional\_router\_p.html

# 2-3. MFR-3000 Rear Panel

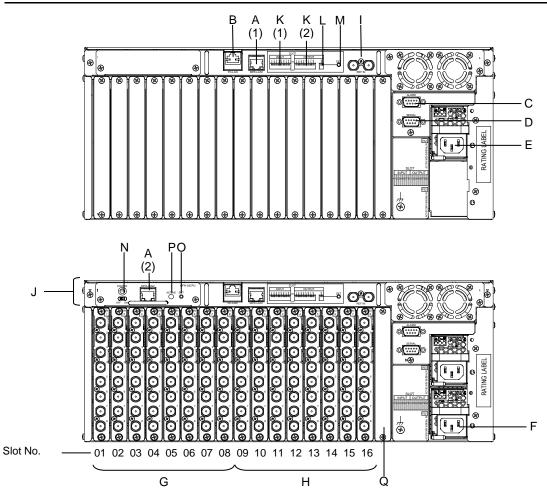

<sup>\*</sup> The above figure shows an MFR-3000 with MFR-8SDI and MFR-8SDO cards installed.

| No. | Name                    | Description                                                                                                    |
|-----|-------------------------|----------------------------------------------------------------------------------------------------|
| A   | MFR-LAN                 | Ethernet ports for connection to MFR Remote Control Units and MFR-GPI<br>(10/100/1000BASE-T, RJ-45)<br>(1) For MFR-3000<br>(2) For MFR-30CPU                                                                                             |
| В   | PC-LAN                  | Ethernet ports for connection to PC or other external unit (10/100BASE-TX RJ-45)                                                                                                    |
| С   | ALARM                   | Used for alarm output<br>► See Sec. 2-3-1. "Interfaces."                                                                                                    |
| D   | SERIAL                  | Used for control via a serial interface. RS-232C or RS-422 selectable.<br>► See Sec. 2-3-1. "Interfaces."<br>The SERIAL connector is set to RS-422 as factory default. Consult your<br>FOR-A reseller if you wish to change the setting. |
| Е   | AC IN1                  | Used to connect Power Supply Unit 1 (standard equipment) to an AC power source                                                                                                    |
| F   | AC IN2                  | Used to connect Power Supply Unit 2 (optional) to an AC power source                                                                                                    |
| G   | INPUT                   | Used for installing input cards                                                                                                    |
| Н   | OUTPUT                  | Used for installing output cards                                                                                                    |
| I   | REF IN                  | Used to input a reference signal (BB or Tri-level sync) (with loop-through. Terminate with $75\Omega$ terminator, if unused.)                                                                                                    |
| J   | MFR-30CPU               | CPU option card                                                                                                    |
| К   | I/O card power switches | <ul><li>(1) Input card power switches</li><li>(2) Output card power switches</li></ul>                                                                                                    |
| L   | NC                      | Not used                                                                                                    |

| Μ | SET                      | Used to insert / remove input / output cards with MFR-3000 powered on.                                                                              |  |
|---|--------------------------|----------------------------------------------------------------------------------------------------|--|
| Ν | CPU card<br>power switch | Used to replace an MFR-30CPU card.                                                                                                    |  |
| 0 | SET                      | Used to manually activate an installed MFR-30CPU.                                                                                                   |  |
| Р | ACTIVE                   | Displays the MFR-30CPU status.<br>Lit: MFR-30CPU is active.<br>Unlit: MFR-3000 CPU is active.<br>Flashing: MFR-30CPU manual activation is disabled. |  |
| Q | OUTPUT9                  | Reserved slot                                                                                                    |  |

#### IMPORTANT

After installing an MFR-30CPU, MFR-LAN 1, MFR-LAN 2 and PC-LAN connectors must be connected to their respective devices to enable CPU redundancy. MFR-LAN and PC-LAN must be located on different LAN segments. Do not connect them to existing LAN networks.

#### Input /output cards and Slots

| •   |                          |                                                    |                           |  |  |
|-----|--------------------------|----------------------------------------------------|---------------------------|--|--|
| No. | Slot                     | Video card                                         | Audio card                |  |  |
| G   | INPUT1-8<br>(No. 01-08)  | 8SDI / 8SDIGB: Max. 8 cards                        | 8AAI, 8AESI: Max 8 cards  |  |  |
| Н   | OUTPUT1-8<br>(No. 09-16) | 8SDO / 8SDOGB: Max. 8 cards<br>16MV: Max. 4cards * | 8AAO, 8AESO: Max. 8 cards |  |  |
|     |                          |                                                    |                           |  |  |

Available slot pairs are No. 09-10, 11-12, 13-14, and 15-16.

#### ♦ Cooling fans

Four cooling fans are installed in MFR-3000 units: FAN 1 and 2 are on the rear panel and FAN 3 and 4 are on the front panel as shown below.

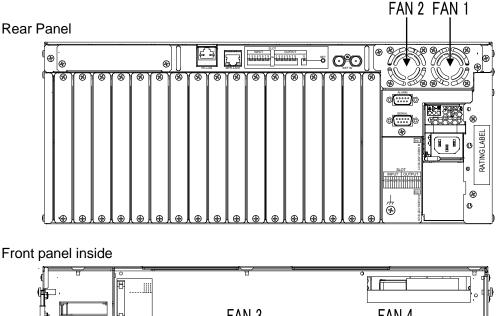

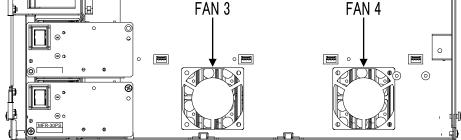

#### SERIAL Connector (9-pin D-sub, male)

RS-232C or 422 interface can be selected via the CPU card DIP switches. (See Sec. 2-3-4. "Changing the Interface from RS-422 to RS-232C."

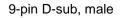

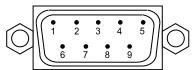

#### RS-422 connector pin assignment (9-pin, D-sub male)

| Signal Name | Description                                  |  |
|-------------|----------------------------------------------|--|
| FG          | Frame Ground                                 |  |
| T-          | Transmit data (-)                            |  |
| R+          | Receive data (+)                             |  |
| SG          | Signal Ground                                |  |
| NC          | Unused                                       |  |
| SG          | Signal Ground                                |  |
| T+          | Transmit data (+)                            |  |
| R-          | Receive data (-)                             |  |
| FG          | Frame Ground                                 |  |
|             | FG<br>T-<br>R+<br>SG<br>NC<br>SG<br>T+<br>R- |  |

\* The maximum cable length is 100 m.

#### RS-232C Connector Pin Assignments (Factory default settings)

| Pin No. | Signal Name | Description         |  |
|---------|-------------|---------------------|--|
| 1       | NC          | Not used            |  |
| 2       | RxD         | Received Data       |  |
| 3       | TxD         | Transmitted Data    |  |
| 4       | DTR         | Data Terminal Ready |  |
| 5       | SG          | Signal Ground       |  |
| 6       | DSR         | Data Set Ready      |  |
| 7       | RTS         | Request To Send     |  |
| 8       | CTS         | Clear To Send       |  |
| 9       | NC          | Not used            |  |

\* The maximum cable length is 10 m.

\* DTR/DSR and RTS/CTS are internally connected respectively.

#### • ALARM Connector (9-pin D-sub, female)

#### Alarm 1 Out:

| Under normal operation:              | Pins 1 and 6 are open.   |
|--------------------------------------|--------------------------|
| In a malfunction or power-off state: | Pins 1 and 6 are closed. |

#### Alarm 2 Out:

| Under normal operation:              | Pins 2 and 7 are open.   |
|--------------------------------------|--------------------------|
| In a malfunction or power-off state: | Pins 2 and 7 are closed. |

#### **Reset:**

To reset the unit externally, short Pin 5 and a signal ground pin (8 or 9).

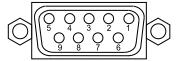

9-pin D-sub, female

#### ALARM Connector Pin Assignments

| Pin No. | Signal Name    | Description                             |
|---------|----------------|-----------------------------------------|
| 1       | ALARM 1 OUT    | Alarm 1 output (Default setting: Fan)   |
| 2       | ALARM 2 OUT    | Alarm 2 output (Default setting: Power) |
| 3       | NC             | Unused                                  |
| 4       | NC             | Unused                                  |
| 5       | RESET IN       | Reset in, active low                    |
| 6       | ALARM 1 COMMON | Alarm 1 output, common                  |
| 7       | ALARM 2 COMMON | Alarm 2 output, common                  |
| 8       | GND            | Signal ground                           |
| 9       | GND            | Signal ground                           |

The following items can be set for ALARM1 OUT and ALARM2 OUT. The alarms can be assigned in the Web-Based Control.

#### Available alarm signals

| Fan (including power unit cooling fans)                                                  |
|------------------------------------------------------------------------------------------|
| Power                                                                                    |
| Secondary CPU error                                                                      |
| CPU Changeover (issued when the secondary CPU is activated to change over the operation) |
| Crosspoint Error                                                                         |

## 2-3-2. SDI Input/Output Cards

MFR-3000 units allow Input/Output cards to be installed into slots on the rear panel.

#### Removing input /output cards

- (1)To remove an installed card while the MFR-3000 power is on, turn OFF the corresponding I/O card power switch (set the switch to down). \*
- (2) Press **SET** for a second, then remove the card.

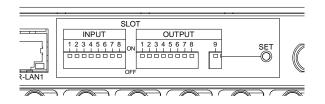

#### Installing input /output cards

- (1)To install a card while the MFR-3000 power is on, MFR-3000, verify that the corresponding I/O card power switch is turned OFF (the switch is down). \*
- (2) Press **SET** for a second, then insert the card.
- (3) Turn ON the I/O card power switch (set the switch up). \*
- (4) Press **SET** for a second.
- \* To power off an installed MFR-16MV card using I/O card power switches, two power switches (for two slots) must be turned off. Card power shutdown can be performed in the **Slot Status** page on the Web-based Control.

#### 2-3-3. CPU Card Installation and Removal

CPU cards can be installed or removed with the MFR-3000 power turned on as shown below.

#### IMPORTANT

Do not touch any other parts on the card. Static electricity may damage sensitive electrical components on the card.

#### Removing an installed MFR-30CPU card

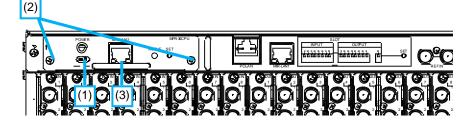

- (1) Turn OFF the power switch on the MFR-30CPU rear panel.
- (2) Release the screws on the both sides of the MFR-30CPU rear panel.

(3) Grasp the handle and the card gently straight out of the slot.

#### Inserting an MFR-30CPU card

- (1) Verify that the power switch on the card rear panel is turned OFF.
- (2) Align both edges of the MFR-30CPU with the guide rails in the slot and insert the card.
- (3) Verify that the MFR-30CPU is inserted properly, and secure both screws on the rear of the MFR-30CPU.
- (4) Connect MFR-LAN2 to the same network as MFR-LAN1.
- (5) If the power of the MFR-3000 is turned off, turn on the power and wait more than one minute.
- (6) Turn on the Power switch on the rear of the MFR-30CPU and wait about 5 minutes.

#### • Manually activating the MFR-30CPU

Once an MFR-30CPU is installed, it is NOT automatically activated. Follow the procedure below to manually activate the MFR-30CPU.

- (1) After installing an MFR-30CPU, press the SET button on the rear of the MFR-30CPU
- (2) Verify that the ACTIVE lamp is lit green. If the ACTIVE lamp flashes green, wait until it stops flashing and press the SET button again.

#### IMPORTANT

Note that internal switch settings should only be performed by qualified technical personnel.

(1) Remove the 6 screws on the MFR-3000 front panel to remove the panel.

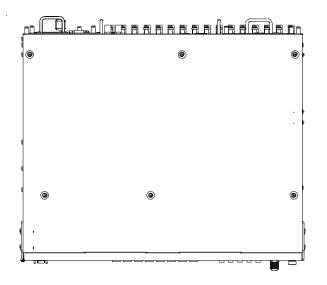

(2) The MAIN card factory default settings are as shown below.

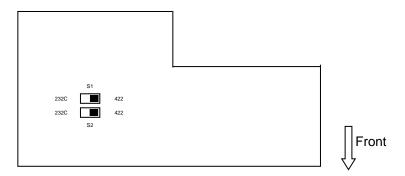

#### Switch settings

| Switch | Settings                                                            |                 |                             |  |
|--------|---------------------------------------------------------------------|-----------------|-----------------------------|--|
| S1, S2 | Used to select RS-232C or<br>RS-422. Make your selection            | Switch settings | RS-232C                     |  |
| 51, 52 | referring to the right figures. Both switches must be set the same. | Switch settings | RS-422<br>(Factory default) |  |

| IMPORTANT                    |  |  |
|------------------------------|--|--|
| Do not change other switches |  |  |

## 2-4-1. MFR-8SDI

MFR-8SDI is an SDI input card and can accept 8 of 3G/HD/SD-SDI and ASI signals. Up to 8 cards can be installed into Slot No. 01 to 08. ► See Sec. 2-1-1. "Matrix Size Chart."

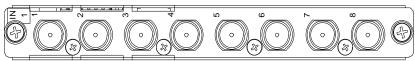

BNC x 8 inputs (3G/HD/SD-SDI or ASI signal auto-detection)

Set up input signals in the Web-based Control Software as shown below.

#### ♦ Source Name

In the left side of the Web-based Control screen, click to select [**Router System Settings**] - [**Source Name**] in the menu tree to display the setting page.

This page allows you to change source names displayed on Remote Controllers or other devices.

#### • Source Assignment

Open the [Web-based Control: **Router System Settings - Source Assignment** page]. This page allows you to assign physical inputs to logical input channels.

## 2-4-2. MFR-8SDO

MFR-8SDO is an SDI output card and can output 8 of 3G/HD/SD-SDI and ASI signals.
Up to 8 cards can be installed into Slot No. 09 to 16.
▶ See Sec. 2-1-1. "Matrix Size Chart."

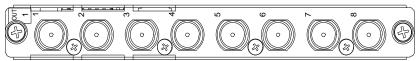

BNC x 8 outputs (3G/HD/SD-SDI or ASI signal depending on crosspoint selections)

Set up output signals in the Web-based Control Software as shown below.

#### Destination Assignment

Open the [Web-based Control: **Router System Settings - Destination Assignment** page]. This page allows you to assign physical outputs to logical output channels.

#### Destination Name

Open the [Web-based Control: **Router System Settings - Destination Name** page]. This page allows you to change destination names displayed on Remote Controllers.

## 2-4-3. MFR-16MV

MFR-16MV is an SDI output card and can output 16 of 3G/HD/SD-SDI and ASI signals. Up to **4** cards can be installed into **Slot No. 09 to 16**. Two slots are required for each card. Any two outputs (BNC) on the card are available for multiview channels.

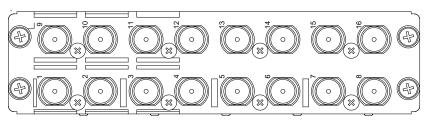

BNC x 16 outputs (3G/HD/SD-SDI or ASI signal depending on crosspoint selections)

Set up output signals in the Web-based Control Software as shown below.

#### Destination Assignment

Open the [Web-based Control: **Router System Settings - Destination Assignment** page]. This page allows you to assign physical outputs to logical output channels.

#### Destination Name

Open the [Web-based Control: **Router System Settings - Destination Name** page]. This page allows you to change destination names displayed on Remote Controllers.

### 2-4-4. MFR-8SDIGB

The MFR-8SDIGB is an SDI input card that accepts 12G- and 3G-SDI signals and supports Gearbox feature in which video signal conversions between 12G-SDI and Quad Link 3G-SDI, and between 2SI and SQD are available.

► See Sec. 8. "Gearbox Feature (MFR-8SDIGB/8SDOGB)."

The following input combinations are available (Only 1D and 2D BNC connectors can accept 12G-SDI signals):

- 12G-SDI signal: 2
- 3G-SDI signal: 8
- 12G-SDI signal: 1 and 3G-SDI signal: 4

Up to 8 cards can be installed into Slot No. 01 to 08. ► See Sec. 2-1-1. "Matrix Size Chart."

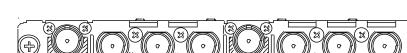

BNC x 8 inputs (12G/3G-SDI)

Set up input signals in the Web-based Control Software as shown below.

#### ♦ Gearbox settings

In the left side of the Web-based Control screen, click to select [(**Main Unit Settings**) - **Gearbox Settings**] in the menu tree to display the settings page.

This page allows you to set Gearbox input and output signals, lock mode and delay.

#### Source Assignment

In the left side of the Web-based Control screen, click to select [**Router System Settings -Source Assignment**] in the menu tree to display the settings page.. This page allows you to assign physical inputs to logical input channels.

#### Source Name

In the left side of the Web-based Control screen, click to select [Router System Settings] - [Source Name] in the menu tree to display the settings page.

This page allows you to change source names displayed on Remote Controllers or other devices.

## 2-4-5. MFR-8SDOGB

The MFR-8SDOGB is an SDI output card that accepts 12G- and 3G-SDI signals and supports Gearbox feature in which video signal conversions between 12G-SDI and Quad Link 3G-SDI, and between 2SI and SQD are available.

► See Sec. 8. "Gearbox Feature (MFR-8SDIGB/8SDOGB)."

The following output combinations are available:

- 12G-SDI signal: 2
- 3G-SDI signal: 8
- 12G-SDI signal: 1 and 3G-SDI signal: 4

Up to 8 cards can be installed into Slot No. 09 to 16.

See Sec. 2-1-1. "Matrix Size Chart."

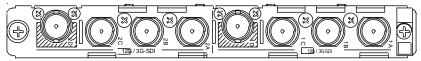

BNC x 8 outputs (12G/3G-SDI)

Set up output signals in the Web-based Control Software as shown below.

#### • Gearbox settings

In the left side of the Web-based Control screen, click to select [(**Main Unit Settings**) - **Gearbox Settings**] in the menu tree to display the settings page.

This page allows you to set Gearbox input and output signals, lock mode and delay.

#### Destination Assignment

Open the [Web-based Control: **Router System Settings - Destination Assignment** page]. This page allows you to assign physical outputs to logical output channels.

#### Destination Name

Open the [Web-based Control: **Router System Settings - Destination Name** page]. This page allows you to change destination names displayed on Remote Controllers.

# 2-5. Audio Input / Output Cards

Source and destination assignment procedures for audio signals are the same as those for SDI signals. Refer to the previous chapter This chapter describes audio specific setup. Audio signals should be setup in the Web-based Control pages

See [Web-based Control: Audio Settings page].

## 2-5-1. MFR-8AAI (Analog Input)

MFR-8AAI is an analog audio input card with A/D converter.
Up to 8 cards can be installed into Slot No. 01 to 08.
▶ See section 2-1-1. "Matrix Size Chart."

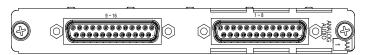

25-pin D-Sub (female) x 2 (8 stereo pairs, 16 channels), 600 Ohm or high impedance

#### Analog Audio Input

Select the input impedance and adjust the input level per each stereo pair (2 channels) in the [Web-based Control: **Audio Settings** page].

| Analog Input Terminal | Select 600 ohm or High impedance for analog input. |
|-----------------------|----------------------------------------------------|
| Analog Input Level    | Adjust analog input level.                         |

#### Analog Audio Connection

For balanced audio signals, connect the **hot**, **cold** and **shield** conductor to "+"," - " and "**COM**" pins respectively.

For unbalanced audio signals, connect the conductor that carries **audio** to a "+" pin and **ground** to "**COM**."

#### Analog Audio Connector (25-pin D-sub, female, inch screws) x 2

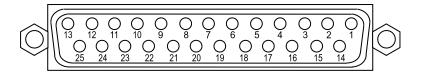

#### **Connector Pin Assignments**

| Pin No. | Setting | Pin No. | Setting |
|---------|---------|---------|---------|
| 13      | CH1+    | 25      | CH1 COM |
| 12      | CH1-    | 24      | CH2+    |
| 11      | CH2 COM | 23      | CH2-    |
| 10      | CH3+    | 22      | CH3 COM |
| 9       | CH3-    | 21      | CH4+    |
| 8       | CH4 COM | 20      | CH4-    |
| 7       | CH5+    | 19      | CH5 COM |
| 6       | CH5-    | 18      | CH6+    |
| 5       | CH6 COM | 17      | CH6-    |
| 4       | CH7+    | 16      | CH7 COM |
| 3       | CH7-    | 15      | CH8+    |
| 2       | CH8 COM | 14      | CH8-    |
| 1       | SG      | -       | -       |

#### Channels 9 to 16

| Pin No. | Setting  | Pin No. | Setting  |
|---------|----------|---------|----------|
| 13      | CH9+     | 25      | CH9 COM  |
| 12      | CH9-     | 24      | CH10+    |
| 11      | CH10 COM | 23      | CH10-    |
| 10      | CH11+    | 22      | CH11 COM |
| 9       | CH11-    | 21      | CH12+    |
| 8       | CH12 COM | 20      | CH12-    |
| 7       | CH13+    | 19      | CH13 COM |
| 6       | CH13-    | 18      | CH14+    |
| 5       | CH14 COM | 17      | CH14-    |
| 4       | CH15+    | 16      | CH15 COM |
| 3       | CH15-    | 15      | CH16+    |
| 2       | CH16 COM | 14      | CH16-    |
| 1       | SG       | -       | -        |

## 2-5-2. MFR-8AAO (Analog Output)

MFR-8AAO is an analog audio output card with D/A converter. Up to 8 cards can be installed into Slot No. 09 to 16.

See section 2-1-1. "Matrix Size Chart."

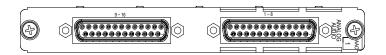

#### ♦ MUTE

Mute can be enabled or disabled for each channel.

Mute should be set in the [Web-based Control: Audio Settings page].

#### Digital-to-Analog Conversion

16 channels (8 stereo pairs) can be converted and output as analog audio. Audio level and gain can be set for each stereo pair.

Audio level and gain should be set in the [Web-based Control: Audio Settings page].

| Level | Sets analog signal output level for each channel.<br>Audio output level is determined by the digital input level and<br>this setting as shown in the table below. Maximum output<br>level is +24dBm. |
|-------|----------------------------------------------------------------------------------------------------|
| Gain  | Adjusts signal gain for each channel.                                                                                                    |

Analog Output Level (determined by the input level and level setting)

|   | Digital audio input level | Analog Output Level Setting |        |        |        |
|---|---------------------------|-----------------------------|--------|--------|--------|
|   | Digital audio input level | -10dBm                      | 0dBm   | 4dBm   | 8dBm   |
|   | -24dBFS                   | -14dBm                      | -4dBm  | 0dBm   | +4dBm  |
| ĺ | -20dBFS                   | -10dBm                      | 0dBm   | +4dBm  | +8dBm  |
|   | -18dBFS                   | -8dBm                       | +2dBm  | +6dBm  | +10dBm |
|   | 0dBFS                     | +10dBm                      | +20dBm | +24dBm | CLIP   |

#### Analog Audio Connection

For balanced audio signals, connect the **hot**, **cold** and **shield** conductor to "+"," - " and "**COM**" pins respectively.

For unbalanced audio signals, connect the conductor that carries **audio** to a "+" pin and **ground** to "**COM**."

#### Analog Audio Connector (25-pin D-sub, female, inch screws) x 2

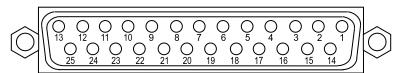

#### **Pin Assignments**

Channels 1 to 8

| Pin No. | Setting | Pin No. | Setting |
|---------|---------|---------|---------|
| 13      | CH1+    | 25      | CH1 COM |
| 12      | CH1-    | 24      | CH2+    |
| 11      | CH2 COM | 23      | CH2-    |
| 10      | CH3+    | 22      | CH3 COM |
| 9       | CH3-    | 21      | CH4+    |
| 8       | CH4 COM | 20      | CH4-    |
| 7       | CH5+    | 19      | CH5 COM |
| 6       | CH5-    | 18      | CH6+    |
| 5       | CH6 COM | 17      | CH6-    |
| 4       | CH7+    | 16      | CH7 COM |
| 3       | CH7-    | 15      | CH8+    |
| 2       | CH8 COM | 14      | CH8-    |
| 1       | SG      | -       | -       |

#### Channels 9 to 16

| Pin No. | Setting  | Pin No. | Setting  |
|---------|----------|---------|----------|
| 13      | CH9+     | 25      | CH9 COM  |
| 12      | CH9-     | 24      | CH10+    |
| 11      | CH10 COM | 23      | CH10-    |
| 10      | CH11+    | 22      | CH11 COM |
| 9       | CH11-    | 21      | CH12+    |
| 8       | CH12 COM | 20      | CH12-    |
| 7       | CH13+    | 19      | CH13 COM |
| 6       | CH13-    | 18      | CH14+    |
| 5       | CH14 COM | 17      | CH14-    |
| 4       | CH15+    | 16      | CH15 COM |
| 3       | CH15-    | 15      | CH16+    |
| 2       | CH16 COM | 14      | CH16-    |
| 1       | SG       | -       | -        |

## 2-5-3. MFR-8AESI (AES Input).

MFR-8AESI is a digital audio input card.
Up to 8 cards can be installed into Slot No. 01 to 08.
▶ See section 2-1-1. "Matrix Size Chart."

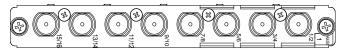

BNC x 8 inputs (8 stereo pairs, 16 channels), unbalanced, 75 Ohm

## 2-5-4. MFR-8AESO (AES Output)

MFR-8AESO is a digital audio output card.
Up to 8 cards can be installed into Slot No. 09 to 16.
▶ See section 2-1-1. "Matrix Size Chart."

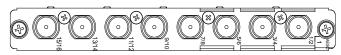

BNC x 8 outputs (8 stereo pairs, 16 channels), unbalanced, 75 Ohm

# 2-6. Remote Control Panel

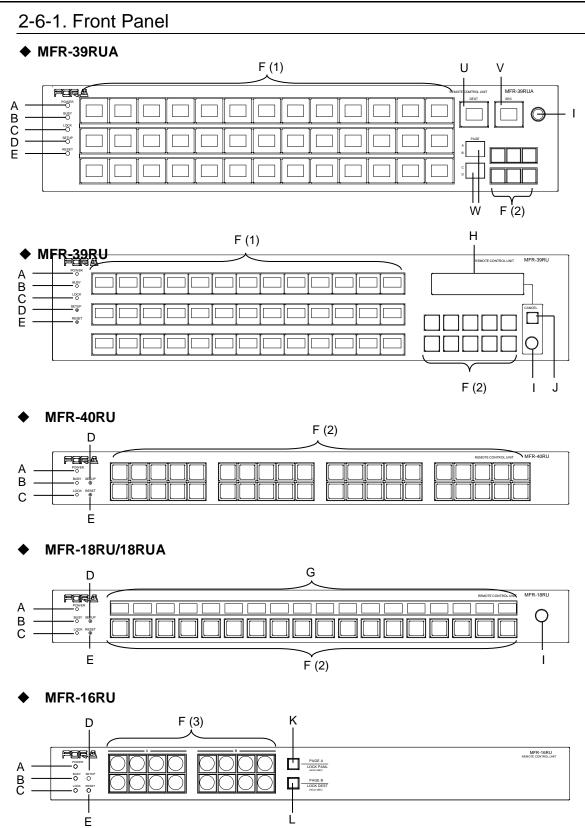

MFR-16RUD

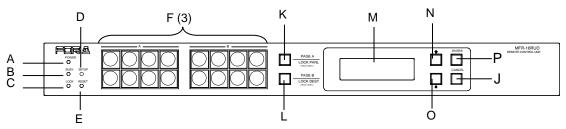

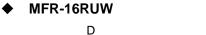

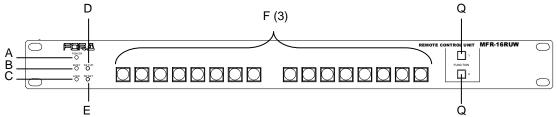

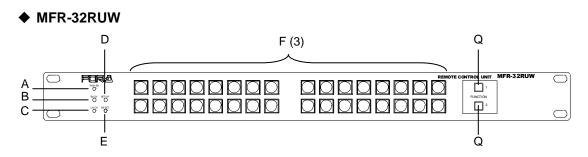

♦ MFR-64RUW F (3)  $\bigcirc$ FORA MER-64RLN  $\overline{}$ A \_ B \_ C \_ D \_ E \_ POWER O 1 D  $\bigcirc$ - "Ø - "OC" 2  $\Box \Box$  $\bigcirc$ • O - RESET , []  $\mathsf{O}\mathsf{O}$ () $\Box \Box$ 2 0  $\bigcirc$ d

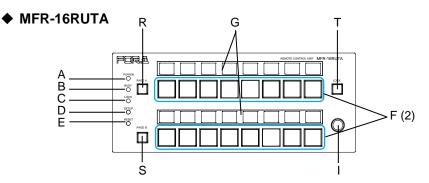

| No. | Item  | Description                                                                                                    |  |
|-----|-------|----------------------------------------------------------------------------------------------------|--|
| А   | POWER | <ul><li>Displays the power status.</li><li>▶ See the table on the next page for details on indications.</li></ul>                                      |  |
| В   | BUSY  | <ul> <li>Displays the flash memory writing status of backup settings.</li> <li>▶ See the table on the next page for details on indications.</li> </ul> |  |

|   |                         | Displays the LOCK status.                                                                                                    |  |
|---|-------------------------|----------------------------------------------------------------------------------------------------|--|
| С | LOCK                    | <ul> <li>See the table below for details on indications.</li> <li>See Sec. 6-3. "Lock" for details on the lock function.</li> </ul>                                                                                                    |  |
| D | SETUP                   | Used for IP address or other settings.                                                                                                    |  |
|   |                         | ► See Sec. 5-6. "Setup Menu." for details on the SETUP menu.                                                                                                    |  |
| E | RESET                   | Used to re-initialize the remote control panel.                                                                                                    |  |
| F | Buttons                 | <ul> <li>All buttons are user assignable.</li> <li>(1) 7-color selectable button name indication (red, green, yellow, blue, white, cyan or magenta) (hereafter called LCD)</li> <li>(2) 3-color selectable button illumination (red, green or orange)</li> <li>(3) Green illumination</li> </ul> |  |
| G | NAME DISPLAY            | 7-color selectable button name/assignment indications (red, green, yellow, blue, white, cyan or magenta) (hereafter called LCD)                                                                                                    |  |
| Н | MENU                    | Displays setting menus and status.                                                                                                    |  |
| I | CONTROL                 | Used to enter menu settings.                                                                                                    |  |
| J | CANCEL                  | Used to cancel menu settings.                                                                                                    |  |
| к | PAGE A /<br>LOCK PANL   | Page switch button.<br>Pressing the button switches Page 1 and Page 2 of Group A.<br>The button is unlit if Page 1 is applied.<br>The button is lit orange if Page 2 is applied.<br>To use the button as LOCK LOCAL, press and hold down (within 3<br>seconds). (*)                              |  |
| L | PAGE B /<br>LOCK DEST   | Page switch button.<br>Pressing the button switches Page 1 and Page 2 of Group B.<br>The button is unlit if Page 1 is applied.<br>The button is lit orange if Page 2 is applied.<br>To use the button as LOCK ALL, press and hold down (within 3<br>seconds). (*)                                |  |
| М | Display                 | Displays crosspoints and button assignments.                                                                                                    |  |
| Ν | ↑ (                     | UP / DOWN buttons, used to select items to be viewed on the                                                                                                    |  |
| 0 | $\downarrow$            | Display.                                                                                                    |  |
| Р | ENTER                   | Used to confirm settings on the Display.                                                                                                    |  |
| Q | FUNCTION                | Function assignable buttons. (Green illumination)                                                                                                    |  |
| R | PAGE A                  | If enabled, Group A pages can be controlled.                                                                                                    |  |
| S | PAGE B                  | If enabled, Group B pages can be controlled.                                                                                                    |  |
| Т | LOCK                    | Lock function assignable button                                                                                                    |  |
| U | Current DEST<br>button  | Displays the current destination channel.                                                                                                    |  |
| V | Current SRC<br>button   | Displays the current source channel.                                                                                                    |  |
| W | Current PAGE<br>display | Displays the current page.                                                                                                    |  |
|   | - Switch and I OCK f    | eatures are initially enabled and can be disabled in the IWeb-based Control:                                                                                                    |  |

(\*) PAGE Switch and LOCK features are initially enabled and can be disabled in the [Web-based Control: Assign Function page], respectively.

#### • Color indications on the MFR-RU front panel

| LED color<br>LED | Green                             | Red                                                                               | Orange                               |
|------------------|-----------------------------------|-----------------------------------------------------------------------------------|--------------------------------------|
| POWER LED        | Normal                            | Power alarm                                                                       |                                      |
| BUSY LED         | Normal processing                 |                                                                                   | Writing to flash<br>memory           |
| LOCK LED         | Operation locked by<br>Lock Local | Operation locked by<br>Lock All, or locked by<br>Lock Other from another<br>unit. | Lock Other is activated in own unit. |

\* LOCK LED flashes if the locked operation is accessed. The operation will not perform.

\* POWER LED lights red if the unit is turned on while it is not connected to a network.

\* All indicators, POWER, BUSY and LOCK, light orange while the SETUP menu is displayed.

#### IMPORTANT

After finishing settings, do **not power OFF** the unit while BUSY LED is **lit orange**, since the system is writing to Flash. (It takes about two minutes at max.)

#### Changing Button Labels

Button labels can be changed on user-assignable buttons. Utilize button label templates in the FOR-A web site. To remove button caps, use an optional tool.

To download button label templates, go to the **MFR-RU Series** page in the FOR-A site and open the **Documents** tab.

URL: http://www.for-a.com/products/mfr\_ru\_series/professional\_router\_p.html

## 2-6-2. Rear Panel

#### MFR-39RU/39RUA

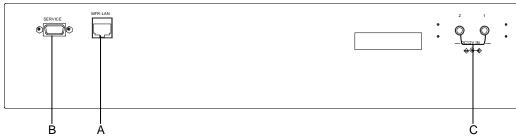

#### MFR-40RU / MFR-18RU / MFR-18RUA

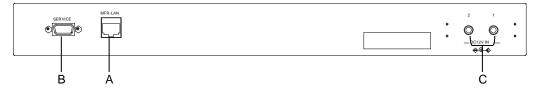

#### MFR-16RU / MFR-16RUD

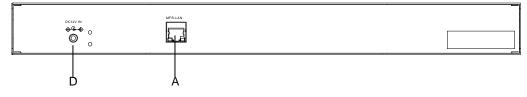

#### • MFR-16/32/64RUW

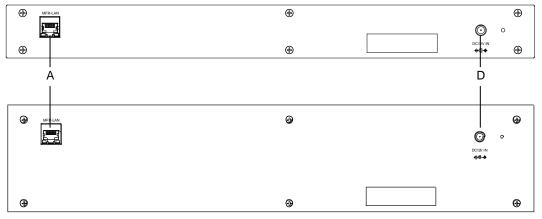

#### ♦ MFR-16RUTA

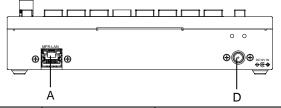

| No. | Item                                           | Description                                                        |
|-----|------------------------------------------------|--------------------------------------------------------------------|
| А   | MFR-LAN *1                                     | Used to connect the MFR main unit<br>Ethernet port (10/100BASE-TX) |
| В   | SERVICE                                        | Used for maintenance only. Do not use.                             |
| С   | C DC 12 V IN 1,2 Used to supply 12 V DC power. |                                                                    |
| D   | DC 12 V IN                                     | Used to supply 12 V DC power.                                      |

\*1 The MFR-LAN connector may be labeled 10/100BASE-T on the previous model.

# 2-7. MFR-GPI

## 2-7-1. Front Panel

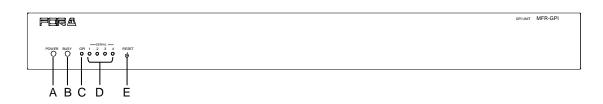

| No. | Item       | Description                                                                                                    |
|-----|------------|----------------------------------------------------------------------------------------------------|
| A   | POWER      | <ul><li>Displays the power status.</li><li>► See the table below for details on indications.</li></ul>                                   |
| В   | BUSY       | <ul><li>Displays the flash memory writing status of backup settings.</li><li>▶ See the table below for details on indications.</li></ul> |
| С   | GPI        | When the GPI function is assigned using the Web-based Control, the LED lights green. The LED remains unlit when there is no assignment.  |
| D   | SERIAL 1-4 | When a serial port is assigned using the Web-based Control, the LED lights green. The LED remains unlit when there is no assignment.     |
| E   | RESET      | Used to re-initialize the GPI unit.                                                                                                    |

#### • Color indications on the MFR-GUI front panel

| LED Color<br>LED | Green             | Red         | Orange                     |
|------------------|-------------------|-------------|----------------------------|
| POWER            | Normal            | Power alarm |                            |
| BUSY             | Normal processing |             | Writing to flash<br>memory |

\* POWER LED lights red if the unit is turned on but is unconnected to a network.

#### IMPORTANT

After finishing settings, do **not power OFF** the unit while BUSY LED is **lit orange**, since the system is writing to Flash. (It takes about two minutes at max.)

# 2-7-2. Rear Panel

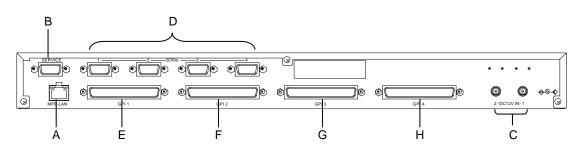

| No. | Item                    | Description                                                                                                    |  |
|-----|-------------------------|----------------------------------------------------------------------------------------------------|--|
| А   | MFR-LAN <sup>(*1)</sup> | Used to connect the MFR main unit<br>Ethernet port (10/100BASE-TX)                                                                                                    |  |
| В   | SERVICE                 | Used for maintenance only. Do not use.                                                                                                    |  |
| С   | DC 12 V IN 1 and<br>2   | Used to supply 12 V DC power.                                                                                                    |  |
| D   | SERIAL1 to 4            | <ul> <li>Used for serial interface control. The default setting is RS-422.</li> <li>RS-232C is also selectable using switches on the internal card.</li> <li>▶ See Sec. 2-7-4. "Switches on the Card."</li> <li>Pin assignments are the same as those on the MFR main unit.</li> <li>▶ See Sec. 2-3-1. "Interfaces."</li> </ul> |  |
| E   | GPI 1<br>(Port no: 1)   | Used for GPI input / output connections.<br>(32 total assignable inputs and outputs)                                                                                                    |  |
| F   | GPI 2<br>(Port no: 2)   | Used for GPI input / output connections.<br>(32 total assignable inputs and outputs)                                                                                                    |  |
| G   | GPI 3<br>(Port no: 3)   | Used for GPI input / output connections.<br>(32 total assignable inputs and outputs)                                                                                                    |  |
| Н   | GPI 4<br>(Port no: 4)   | Used for GPI input / output connections.<br>(32 total assignable inputs and outputs)                                                                                                    |  |

<sup>(\*1)</sup> The MFR-LAN connector may be labeled 10/100BASE-T on the previous model.

# 2-7-3. Interfaces (MFR-GPI)

### ♦ GPI IN / TALLY OUT Connector (37-pin D-sub, female)

| $\bigcirc \bigcirc \bigcirc \bigcirc \bigcirc \bigcirc \bigcirc \bigcirc \bigcirc \bigcirc \bigcirc \bigcirc \bigcirc \bigcirc \bigcirc \bigcirc \bigcirc \bigcirc \bigcirc $ | $\bigcirc$ |
|----------------------------------------------------------------------------------------------------|------------|
|----------------------------------------------------------------------------------------------------|------------|

| Pin No. | Signal                  | Pin No. | Signal                  |
|---------|-------------------------|---------|-------------------------|
| 1       | GPI_IN / TALLY_OUT 01 # | 20      | GPI_IN / TALLY_OUT 20 # |
| 2       | GPI_IN / TALLY_OUT 02 # | 21      | GPI_IN / TALLY_OUT 21 # |
| 3       | GPI_IN / TALLY_OUT 03 # | 22      | GPI_IN / TALLY_OUT 22 # |
| 4       | GPI_IN / TALLY_OUT 04 # | 23      | GPI_IN / TALLY_OUT 23 # |
| 5       | GPI_IN / TALLY_OUT 05 # | 24      | GPI_IN / TALLY_OUT 24 # |
| 6       | GPI_IN / TALLY_OUT 06 # | 25      | GPI_IN / TALLY_OUT 25 # |
| 7       | GPI_IN / TALLY_OUT 07 # | 26      | GPI_IN / TALLY_OUT 26 # |
| 8       | GPI_IN / TALLY_OUT 08 # | 27      | GPI_IN / TALLY_OUT 27 # |
| 9       | GPI_IN / TALLY_OUT 09 # | 28      | GPI_IN / TALLY_OUT 28 # |
| 10      | GPI_IN / TALLY_OUT 10 # | 29      | GPI_IN / TALLY_OUT 29 # |
| 11      | GPI_IN / TALLY_OUT 11 # | 30      | GPI_IN / TALLY_OUT 30 # |
| 12      | GPI_IN / TALLY_OUT 12 # | 31      | GPI_IN / TALLY_OUT 31 # |
| 13      | GPI_IN / TALLY_OUT 13 # | 32      | GPI_IN / TALLY_OUT 32 # |
| 14      | GPI_IN / TALLY_OUT 14 # | 33      | Frame ground            |
| 15      | GPI_IN / TALLY_OUT 15 # | 34      | Frame ground            |
| 16      | GPI_IN / TALLY_OUT 16 # | 35      | Frame ground            |
| 17      | GPI_IN / TALLY_OUT 17 # | 36      | +4.8V output            |
| 18      | GPI_IN / TALLY_OUT 18 # | 37      | +4.8V output            |
| 19      | GPI_IN / TALLY_OUT 19 # |         |                         |

\* The symbol "#" at the end of signals represents the port number (1, 2, 3 or 4).

\* The maximum total output current for all +4.8 V outputs is 1.5 A.

\* The GPI input pulse width should be 54 ms or more.

## GPI IN Circuits

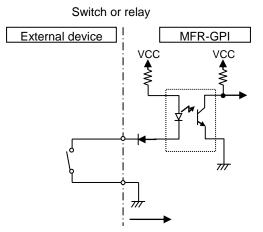

Open Collector

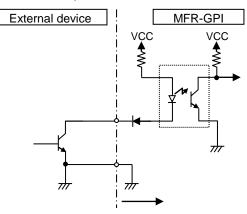

## • GPI OUT / TALLY OUT Circuit

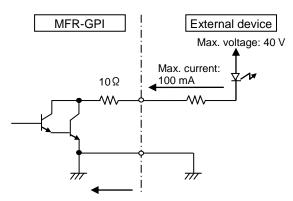

\* The voltage is about 0.9 V when turned-on.

## CAUTION

Do not access internal cards or make connections with the unit powered ON. Always power OFF all connected units / disconnect power cords prior to accessing the interior. Further note that adjustments and maintenance should only be performed by qualified technical personnel familiar with FOR-A equipment.

Remove the two screws on both sides of the MFR-GPI to access the internal card as shown below. The figure below shows the factory default switch settings.

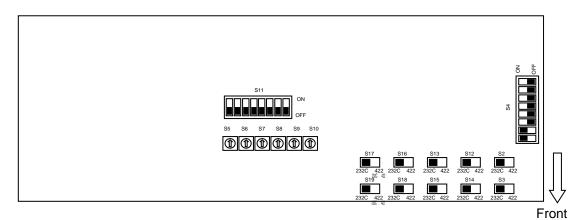

| Switch                     | Function / Settings                                                                                                    |          |         |  |  |  |
|----------------------------|----------------------------------------------------------------------------------------------------|----------|---------|--|--|--|
| S2, S3                     | Used for maintenance. Do not use.                                                                                                    |          |         |  |  |  |
| S4                         | Used for maintenance. Do not use. (The factory default setting is as shown at right. The black boxes ( <b>I</b> ) represent switches.)                                           |          |         |  |  |  |
| S5, S6, S7,<br>S8, S9, S10 | Used for IP address setting.                                                                                                    |          |         |  |  |  |
| S11                        | Used for maintenance. Do not use.                                                                                                    |          |         |  |  |  |
| S12, S14                   | Used to select RS-232C/RS-422 for SERIAL 1.<br>The default setting is RS-422 (both switches to<br>the right). To change to RS-232C, set both<br>switches to the left.RS-232C<br> |          |         |  |  |  |
| S13, S15                   |                                                                                                    |          |         |  |  |  |
| S16, S18                   | Used to select RS-232C/RS-422 for SERIAL 3.<br>The default setting is RS-422 (both switches to<br>the right). To change to RS-232C, set both<br>switches to the left.            | Settings |         |  |  |  |
| S17, S19                   | Used to select RS-232C/RS-422 for SERIAL 4.<br>The default setting is RS-422 (both switches to<br>the right). To change to RS-232C, set both<br>switches to the left.            |          | 1/0-422 |  |  |  |

# 2-8. MFR-TALM

## 2-8-1. Front Panel

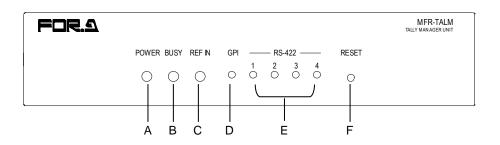

| No. | Item       | Description                                                                                                    |  |  |  |
|-----|------------|----------------------------------------------------------------------------------------------------|--|--|--|
| А   | POWER      | <ul><li>Displays the power status.</li><li>► See the table below for details on indications.</li></ul>                                   |  |  |  |
| В   | BUSY       | <ul><li>Displays the flash memory writing status of backup settings.</li><li>▶ See the table below for details on indications.</li></ul> |  |  |  |
| С   | REF IN     | Lights green when an external reference signal is present.                                                                               |  |  |  |
| D   | GPI        | Lights green a GPI function is assigned.<br>Turns off when no GPI function is assigned.                                                  |  |  |  |
| E   | RS-422 1-4 | Lights green when a port function is assigned.<br>Turns off when no port function is assigned.                                           |  |  |  |
| F   | RESET      | Resets MFR-TALM.                                                                                                    |  |  |  |

#### • Color indications on the MFR-TALM front panel

| LED Color<br>LED | Green                  | Red         | Orange                     |
|------------------|------------------------|-------------|----------------------------|
| POWER            | Normal                 | Power alarm |                            |
| BUSY             | BUSY Normal processing |             | Writing to flash<br>memory |

#### IMPORTANT

Do not power off the unit while BUSY LED is lit orange (writing to the flash memory, about 2 seconds at most).

# 2-8-2. Rear Panel

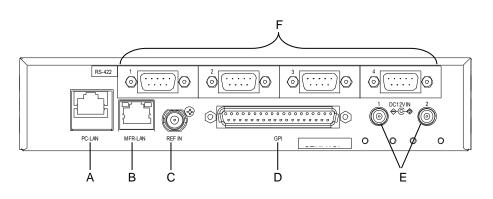

| No.                                | Item           | Description                                                                                                    |  |  |  |
|------------------------------------|----------------|----------------------------------------------------------------------------------------------------|--|--|--|
| А                                  | PC-LAN         | Ethernet port for connection to PC or other external unit (10/100BASE-TX, RJ-45)                                                                                                    |  |  |  |
| В                                  | MFR-LAN        | Ethernet port for connection to MFR main unit (10/100/1000BASE-T, RJ-45)                                                                                                    |  |  |  |
| С                                  | REF IN         | Used to input a reference signal (BB or Tri-level sync signal) (with loop-through. Terminate with $75\Omega$ terminator, if unused.)                                                                                   |  |  |  |
| D                                  | GPI            | Used to input/output GPI signals for external control.<br>(32 total assignable inputs and outputs)<br>Pin assignments are the same as those of the MFR-GPI<br>connectors.<br>► See Sec. 2-7-3. "Interfaces (MFR-GPI)." |  |  |  |
| Е                                  | DC 12 V IN 1,2 | Used to supply 12 V DC power.                                                                                                    |  |  |  |
| Used for RS-422 interface control. |                | Pin assignments are the same as those of the MFR main unit.                                                                                                    |  |  |  |

## 3-1. Basic Configuration

The block diagram below shows an example of the basic MFR routing system that consists of an MFR-3000, Remote Unit and the Web-based Control accessed from a computer. Make sure to connect both MFR-LANs (CPU1) and (CPU2) to a LAN respectively for CPU redundancy. Their LAN connections must be separated from the network segment of PC-LAN and other devices. (Default IP addresses (Net mask: 255.255.255.0) are used in the configuration example below.)

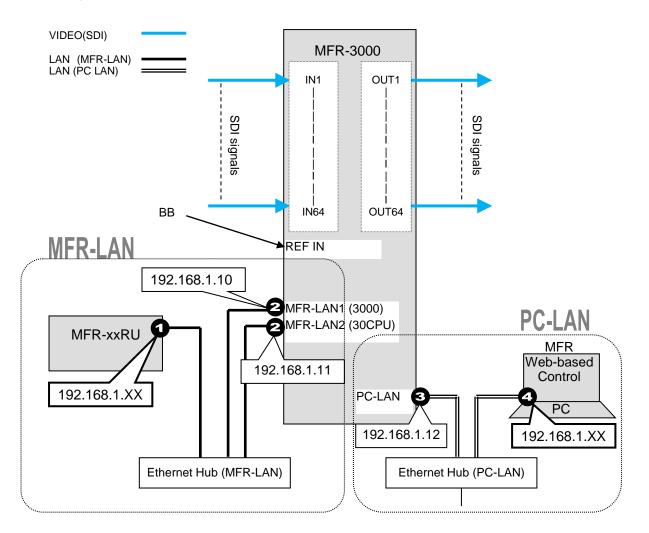

## LAN Port Settings

| Port | RU Front Panel                                                                                                    | Web-based<br>Control  | Sec. in Web<br>Control Manual |
|------|----------------------------------------------------------------------------------------------------|-----------------------|-------------------------------|
| 0    | MFR-39RUA: See sec. 5-4-4.<br>MFR-39RU: See sec. 5-6-1.<br>MFR-18RU/18RUA: See sec. 5-8-1 and<br>5-8-2.<br>Other RUs: See sec. 5-9-1 and 5-9-2.                                        | RU Settings page      | 6-2                           |
| 2    |                                                                                                    | MU Settings page      | 5-2                           |
| 3    | MFR-39RUA: See sec. 5-4-4(display only).<br>MFR-39RU: See sec. 5-6-3(display only).<br>MFR-18RU/18RUA: See sec. 5-8-1 (display<br>only).<br>Other RUs: See sec. 5-10-1 (display only). | Network Settings page | 4-1-7                         |

# 3-2. Main Unit Linking

The Main Unit Link feature allows you to control multiple MFR-3000 units at the same time. Two types of system configurations are available:

Parallel Link:Controls several MFR-3000 units at the same time.Expanded Matrix:Creates an expanded virtual matrix by linking MFR-3000 units.

Note that each Expanded Matrix system requires specific BNC connections. **IP port and SNMP settings** should be performed on **each** MFR-3000 unit. After these settings are completed, all linked MFR-3000 units are set and **controlled** together on the unit that is specified as **Master**.

#### **Main Unit Link Specifications**

- Main Unit Link systems are set and controlled through a specified **master** unit. Up to **8** MFR-3000 units can be linked within a system.
- Parallel links using each one of MFR-3000 and one MFR-8000 are possible.
   MFR-3000 and other MFR main units (MFR-3000/ 3232/ 3216/ 1616/ 1616R/ 1616A/ 3216RPS/ 3232RPS) cannot be linked to each other.
- Only **SDI** signals can be routed in **Expanded Matrix** systems. However, MFR-3000 inputs and outputs not used in the Main Unit Link can be assigned independently and used as paralleled link matrix.
- All MFR main units in a link system must be linked together and independent units cannot exist in the system.

## 3-2-1. Parallel Link System Example

The system example below is a redundant system using two MFR-3000 units.

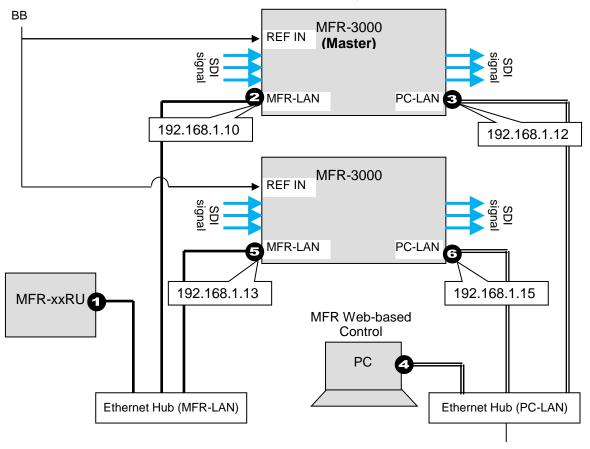

Note that in all MFR-3000 units the IP address of MFR-LAN1 is set to 192.168.1.10 and that of PC-LAN to 192.168.1.12 as factory default. To prevent IP address overlap in a system, you need to change IP addresses of either unit.

Also note that desired IP addresses can be set for system devices according to your network conditions.

#### Setup Procedure

- 1) Connect all devices in the MFR system as shown in the figure in the previous page. Power on the MFR-3000 to be set as a Master, Remote Control unit and PC. Set the IP addresses for the Remote Control unit (①) and PC (④). Power off the MFR-3000.
- 2) Power on another MFR-3000. Set the IP addresses (5 and 6) as shown in the previous page.
- 3) Power on the Master MFR-3000.
- 4) Connect to the Master MFR-3000 Web-based control and open the **Build Setting** page. Check on **Build Enable** to enable the Main Unit Link feature.
- See Sec. 11 "Main Unit Link" in the "Web-based Control Operation Manual."

## 3-2-2. Expanded Matrix System Example

The system example below connects three MFR-3000 units to form a 128 x 32 virtual matrix.

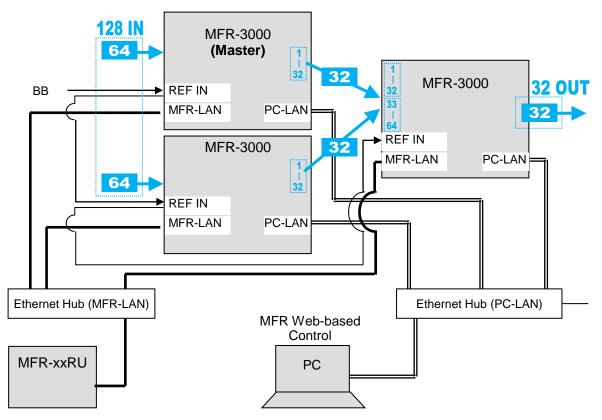

#### Setup Procedure

- Connect three MFR-3000 units, one by one, to the MFR system, referring to the previous chapter for details on to setting network settings. Do not use the same IP address twice in the system.
- Connect all three MFR-3000 units to the MFR system. Connect BNC cables based on SDI signal routing paths.
- 3) Connect to the Web-based Control of an MFR-3000 and open the **Build Setting** page. Check on **Build Enable** to enable the Main Unit Link feature.
- See Sec. 11 "Main Unit Link" in the "Web-based Control Operation Manual."

## 3-3-1. Standard Configuration

The block diagram below shows a basic signal name and tally link system.

To connect a video switcher via serial connection, use the MFR-3000 SERIAL port or SERIAL1-4 on MFR-GPI. The signal name and tally link system requires an RS-422 interface.

▶ See Sec. 2-3-4. or 2-7-4. "Switches on the Card."

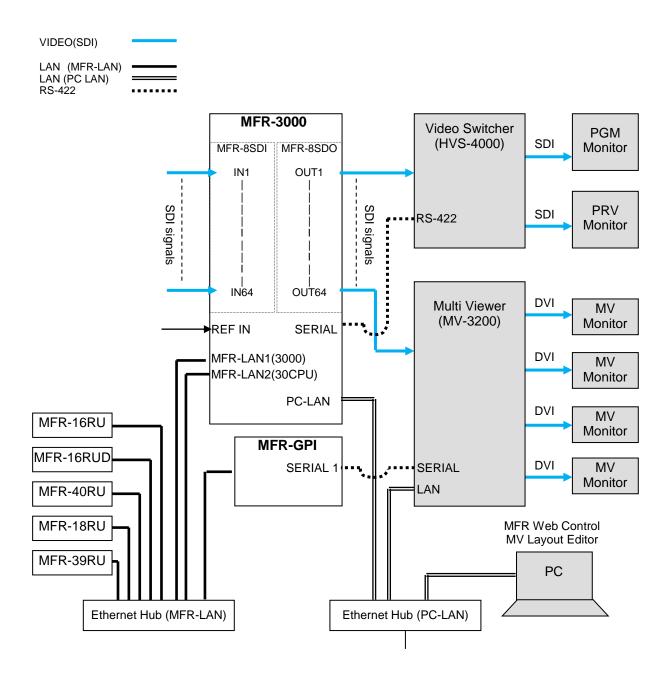

## • Transmitting Signal Name and Tally Data

The figure below shows the routing of signal name and tally data.

Set each serial port following the table on this page using the MFR Web Control and on the switcher.

Each tally information setting should be performed in the [Web-based Control:**Tally System Settings** page].

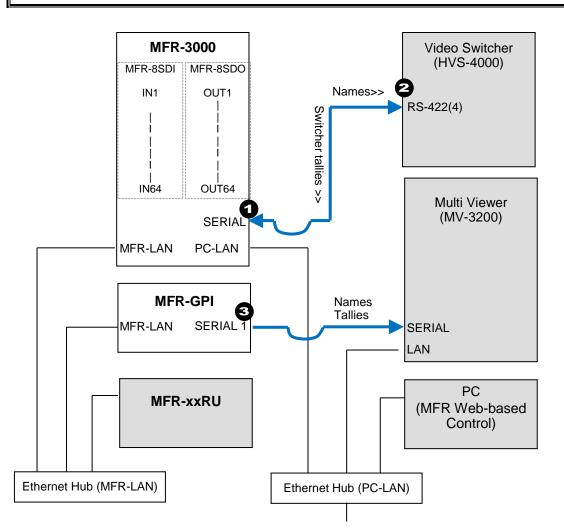

### Serial Port Settings

|      |                                               | [Port Settings] - [Serial Port] |                                 |           |        |  |
|------|-----------------------------------------------|---------------------------------|---------------------------------|-----------|--------|--|
| Port | Menu                                          | Connector                       | Function                        | Baud rate | Parity |  |
| 0    | Web-based Control<br>[Router System Settings] | (MU)<br>-                       | Router/HVS<br>connection type 2 | 38400     | NONE   |  |
| 0    | HVS-4000<br>[EXT INTERFACE - RS-422]          |                                 | ROUTER(Tx)                      | 38400     | NONE   |  |
| 3    | Web-based Control<br>[Router System Settings] | (GPI)<br>No. 1                  | Tally out<br>(TSL Ver. 3.1)     | 38400     | EVEN   |  |

## Other Parameter Settings (in HVS-4000)

To send tallies to the router, set [TALLY ENABLE] in the ROUTER menu to [ON]. To receive source names from the router, set [SIGNAL ENABLE] in the ROUTER menu to [ON].

## 3-3-2. If Configuring an MFR-TALM

The block diagram below shows an example signal name and tally link system comprised of a FOR-A video switcher and multiviewer using an MFR-TALM unit. The MFR-TALM is specifically designed to perform the task of tally data computation, which is ordinarily undertaken by the MFR main unit, to accelerate the computation. RS-422 ports (1) to (4) are available for video switcher connection.

Before using an MFR-TALM unit for the system, change **Tally Control Unit** to **MFR-TALM** in the [**Main unit** Web-based Control: **MU Settings** page].

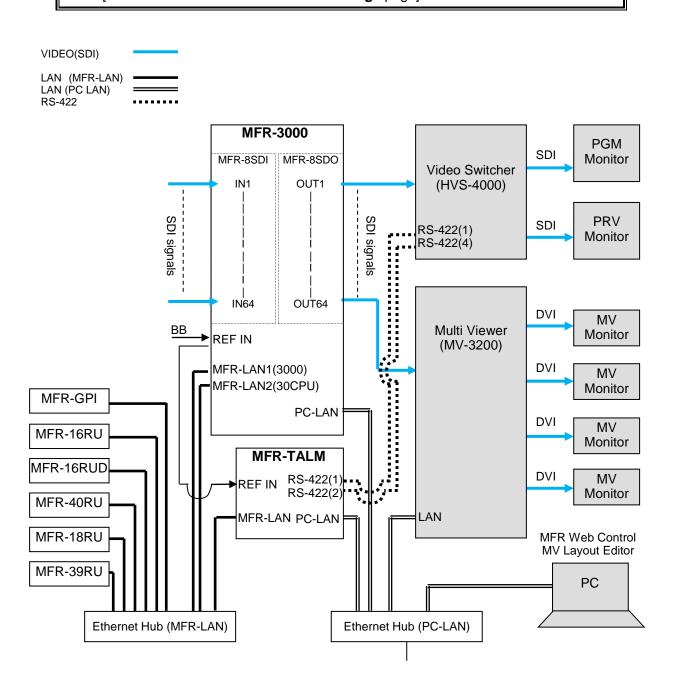

### Transmitting Signal Name and Tally Data

The figure below shows an example signal name and tally data routing system using the MFR-TALM.

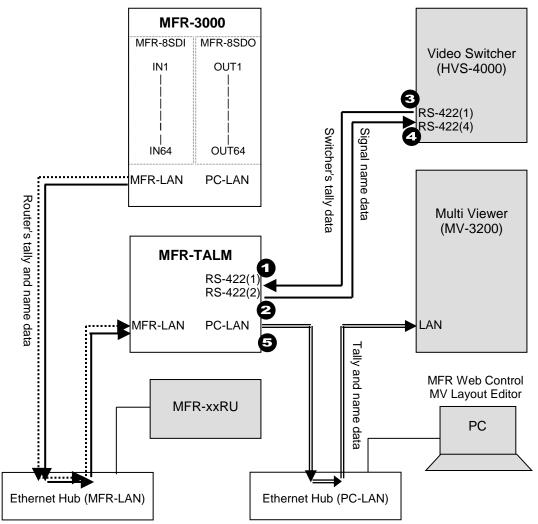

Each serial port should be set as shown in the table below in the relevant page of the **MFR-TALM** Web-based Control accessed from "http://192.168.1.62" (default IP address) on your web browser.

### **Serial Port Settings**

Open the [MFR-TALM Web-based Control: **Port Settings** page] and perform port settings under **Serial Port**.

As for the HVS-4000 unit, perform port setting in the [EXT INTERFACE - RS-422] menu.

|      |                                      | [Port Settings] - [Serial Port] |                                 |              |        |  |  |
|------|--------------------------------------|---------------------------------|---------------------------------|--------------|--------|--|--|
| Port | Menu                                 | Connector                       | Function                        | Baud<br>rate | Parity |  |  |
| 0    | Web-based Control<br>[TALM Settings] | No. 1                           | HVS-TAL Protocol<br>Reception   | 38,400       | EVEN   |  |  |
| 0    | Web-based Control<br>[TALM Settings] | No. 2                           | Router/HVS connection<br>type 2 | 38,400       | NONE   |  |  |
| 3    | HVS-4000<br>[EXT INTERFACE - RS-422] | No. 1                           | TALLY                           | 38,400       | EVEN   |  |  |
| 4    | HVS-4000<br>[EXT INTERFACE - RS-422] | No. 4                           | ROUTER (Tx)                     | 38,400       | NONE   |  |  |

#### TCP/IP Setting Open the [MFR-TALM Web-based Control: **Port Settings** page] and perform port settings under **TCP/IP Port**.

|             |                                      |                  | [Port Settings] - [TCP/IP Port] |                            |                                    |  |
|-------------|--------------------------------------|------------------|---------------------------------|----------------------------|------------------------------------|--|
| Port        | Menu                                 | Access<br>Method | IP Address                      | Port                       | Function                           |  |
| 6           | Web-based Control<br>[TALM Settings] | Client           | (MV<br>IP address)              | (MV TCP/IP<br>port number) | TSL UMD protocol<br>V5.0 Tally out |  |
| A REFERENCE |                                      |                  |                                 |                            |                                    |  |
|             |                                      |                  | Encode                          | DLE                        | Screen No.                         |  |

Unicode

ON

(Set the same as in

MV)

# Data transmission settings between HVS-4000 and MFR-TALM <HVS-4000-side>

- To send tally data to the router from the switcher. Set **TALLY ENABLE** in the ROUTER menu to **ON**.
- To receive name data from the router, set **SIGNAL ENABLE** in the ROUTER menu to **ON.**
- Perform the TALLY COLOR and TALLY UNIT 1, 3 and 5 settings so that the MFR-TALM unit can receive switcher tally data.

#### <MFR-TALM-side>

• Open the [MFR-TALM Web-based Control: **HVS-TAL Protocol Reception** page] and perform the same tally settings as those in HVS-4000.

The tally settings in the MFR system must be entered in the [MFR-TALM Web-based Control: **Tally System Settings** page]. When using MFR-TALM for tally control, the [Main unit Web-based Control: **Tally System Settings** page] and its subpages are all disabled. Refer to your mulitviewer's user guide for the details on how to handle tally data on the multiviewer.

# 3-4. Switcher's AUX Crosspoints Switching System

This system enables the following two features:

- Switches AUX crosspoints on a switcher using an MFR Series Remote Unit or serial commands.
- Switches AUX crosspoints on a switcher as well as the corresponding crosspoints on the MFR-3000, if the MFR-3000 provides video souces to the switcher.

Supported switcher: HVS-390HS

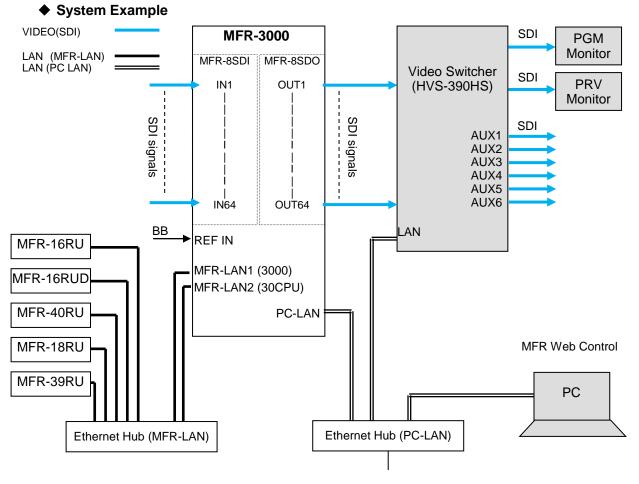

3-4-1. Switching an AUX Bus Signal

Assume that the system is configured as shown below: **AUX1** on the switcher is assigned to **DST 129** (Level 1) on the MFR-3000. **IN1-8** and **STL**(Still) **3** on the switcher are assigned to **SRC129-137** on the MFR-3000.

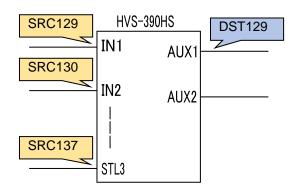

## Setup Settings

- 1) Connect and assign video signals as shown in the figure above.
- 2) Device Setup on the MFR-3000:
- Connect to the MFR-3000 from the Web-based Control PC and open the [Tally System Settings Device Select] page. Select HVS-390HS in the [Switcher] field and click [Send].
- 3) Network settings on the MFR-3000:

Open the [Router System Settings - PortSettings] page and set the TCP/IP menu as shown below.

| IP Address                 | Port         | Protocol | Function    | Local Port(MFR)                                                                                                   |
|----------------------------|--------------|----------|-------------|----------------------------------------------------------------------------------------------------|
| (Switcher's<br>IP address) | See<br>below | UDP      | Editor(HVS) | Select a UDP port number.<br>Do not use the UDP port number<br>(Default: 23) already used in the<br>Server (MFR). |

| Switcher  | Port |
|-----------|------|
| HVS-390HS | 8740 |

4) Assign AUX buses and input channels on the switcher to logical destination and sources channels on the MFR-3000.

<AUX bus assignments>

- a) Open the **Destination Assignment** page.
- b) Select HVS(AUX) under Select Table.
- c) Set Level to 1.
- d) Assign AUX1 to DST 129.

<Input channel assignments>

- a) Open the Source Assignment page.
- b) Select HVS(AUX) under Select Table.
- c) Set Level to 1.
- d) Assign input channels to MFR sources as shown below.

| LogicalNo./Name |         | Switcher Channel |
|-----------------|---------|------------------|
| 129             | SRC 129 | IN1              |
|                 |         |                  |
| 136             | SRC 136 | IN8              |
| 137             | SRC 137 | STL3             |

5) Settings on the switcher:

Open the [SETUP - EXT I/F - EDITOR] menu on the HVS-390HS. Change [TYPE] to [**DVS**] and [ENABLE] to [**ON**].

After above setup settings are complete:

- If SRC 129 is selected for DST 129, AUX1 outputs IN1 video on the switcher.
- If SRC 137 is selected for DST 129, AUX1 outputs Still 3 video on the switcher.
- If IN4 is selected for AUX1 on the switcher, SRC 132 is selected for DST 129 on the MFR-3000.

If input channels that are not assigned in the **Source Assignment** page are selected on the switcher, they are replaced with the Alternative Source set in the **Source Assignment** page in the MFR system.

## 3-4-2. Synchronous Crosspoints Switching

- 1) to 3) Configure the system as described in Sec. 3-4-1.
- 4) Configure channel link settings:

Open the Re-Entry page and set the menu page as shown below.

| Output Input  |                        |
|---------------|------------------------|
| Router OUT 61 | HVS-390HS IN9 > AUX 1  |
| Router OUT 62 | HVS-390HS IN10 > AUX 2 |

\* Physical destination channels must be assigned to these logical destination channels on the MFR-3000.

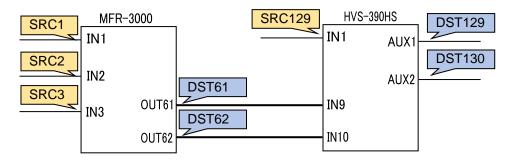

- 5) Assign logical source and destination channels on the MFR-3000 to input channels and AUX buses on the switcher.
  - <AUX bus assignments>
  - a) Open the **Destination Assignment** page.
  - b) Select HVS(AUX) under Select Table.
  - c) Set Level to 1.
  - d) Assign AUX1 to DST 129.
  - e) Assign AUX2 to DST 130.

<Input channel assignments>

- a) Open the Source Assignment page.
- b) Select HVS(AUX) under Select Table.
- c) Set Level to 1.
- d) Assign IN1 to SRC 129.

After above setup settings are complete:

- If SRC 129 is selected for DST 129 on the MFR-3000, IN1 is selected for AUX1 on the switcher.
- If SRC 3 is selected for DST 129 on the MFR-3000, IN9 is selected for AUX1 on the switcher and SRC 3 is also selected for DST 61 on the MFR-3000.
- If IN9 is selected for AUX1 on the switcher, a source assigned to DST 61 is selected for DST 129 on the MFR-3000
- If IN10 is selected for AUX2 on the switcher, , a source assigned to DST 62 is selected for DST 130 on the MFR-3000
- \* Note that destination channels to which physical channels are assigned (DST 61 and DST 62 in the example above) on the MFR-3000 cannot select source channels to which the switcher input channels are assigned (SRC 129 in the example above).
- \* If an AUX crosspoint is switched on the switcher by the Synchronous Crosspoints switching and it is not listed in Re-Entry page, the AUX crosspoint returns to the previous state.

## 4-1. Functions and Operations

The below table shows the functions that can be controlled using the front panel and/or Web-based Control (GUI).

\* For details on Web-based Control operation, see the separate MFR SERIES Web-based Control Operation Manual.

## **Description on Control**

- o: Changing settings and execution are both supported
- •: Execution is supported
- ▲: Changing settings is supported

| Function                 | Controller                                   | Front Control<br>Panel | Web-based<br>Control | Ref.    |
|--------------------------|----------------------------------------------|------------------------|----------------------|---------|
|                          | By changing source and/or destination        | 0                      | 0                    | 6-1-1   |
| Crosspoint               | Using bus buttons                            | 0                      |                      | 6-1-2   |
| change                   | Using the menu                               | 0                      |                      | 4-4-3   |
| (1 channel)              | CHOP function                                | •                      |                      | 6-1-3   |
|                          | TAKE function                                | •                      | 0                    | 6-1-4   |
|                          | Main unit stored SALVO                       | •                      |                      | 6-2-1   |
| Crosspoint change        | Front panel button assigned SALVO            | •                      |                      | 6-2-3   |
| (Simultaneous)           | TAKE function                                | •                      | 0                    | 6-2-4   |
| (                        | LINK function                                | •                      | <b>A</b>             | 6-2-5   |
|                          | LOCK LOCAL                                   | 0                      |                      | 6-3-1   |
| Erroneous<br>operation   | LOCK OTHER/ALL                               | 0                      | 0                    | 6-3-2   |
| protection               | Crosspoint inhibit                           |                        | 0                    | Web     |
|                          | Operation Preview function                   | •                      |                      | 6-4     |
|                          | Source/destination name settings             |                        | 0                    | Web     |
| Main unit and            | System tally settings                        |                        | 0                    | Web     |
| system setting<br>change | MFR-LAN settings                             | <b>A</b>               | <b>A</b>             | 4-4-6-2 |
| U U                      | PC-LAN rebooting                             | <b>A</b>               | <b>A</b>             | 4-4-6-3 |
|                          | Button assignment                            | 0                      | 0                    | 4-4-4   |
| Front panel              | PAGE function                                | 0                      | <b>A</b>             | Web     |
| setting change           | Group setting                                | 0                      | 0                    | 4-4-5   |
|                          | Menu screen and button brightness adjustment |                        |                      | 4-4-6-1 |
| Status display           |                                              | •                      | •                    | 4-4-6-4 |
| Alarm indication         |                                              | •                      | •                    | 4-4-6-4 |

# 4-2. Basic Operation on the Front Panel

This section describes the basic front panel operation and how to set and execute various functions.

## 4-2-1. Buttons

#### 1) Assign functions to buttons (change assignments)

To use buttons on the front panel, assign functions to the buttons in the Web-based Control: **Assign Function** page]. Any function can be assigned to any buttons (see the figure below). Only lock functions can be assigned to the LOCK button.

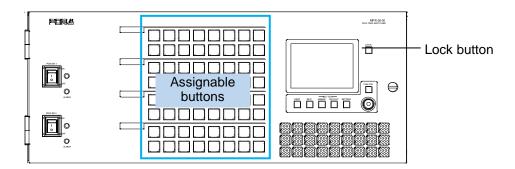

#### **Button Assign Procedure**

(1) In the Web-based Control, click to open the MFR-3000 menu tree at the left side. Click to select **30FP Assign Function** to display the menu page.

- (2) Set the page, button and function respectively to assign functions to buttons. Buttons can be selected by specifying Button IDs or clicking on button icons.
- (3) After selecting a function, set the function specific settings.
- (4) After all settings are completed, click **Send** to apply the settings.

The front panel menu display can also assign functions.

► See Sec. 4-4-4 "Button Assign menu"

#### 2) Press buttons to execute functions

Press a button to execute the assigned function. The button LED indication, NAME DISPLAY, and MENU display change according to the assigned function.

## 4-2-2. Page Function

By managing a set of front panel buttons as a page, page-assigned functions can be performed by a single button press. Pages can be changed by using the PAGE button (see Sec. 4-3 "Function Buttons").

### 4-2-2-1. Group Page Changes

Pages can be changed per a button group. Groupings from A to E can be freely changed using the Web-based Control menu.

See Sec. 4-4-5. "Button Group menu" for more details on grouping.

Default front panel button groups are determined as shown in the figures below.

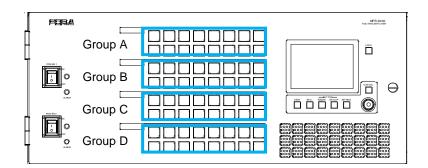

#### Page Limit and Maximum Page Number Setting

- The maximum number of assignable pages (page limit) is 32.

- The maximum number of pages, within which the page can be changed by the Mode menu or Page buttons, can be set within the page limit.

- The maximum page number setting is shared by all groups.

- Any page assignments or jumps are possible, but have no effect if they exceed the page limit.

- The maximum page number can be set under **Page-Max number** in the [Web-based Control: **30FP Settings** page]. A warning dialog box will appear when the number is reduced and sent.

- If the page limit is set to a number less than the displayed page, the displayed page will automatically change to the page number limit.

# 4-3. Function Buttons

Functions are assigned to buttons in the [Web-based Control: **30FP Assign Function** page] and available functions are as shown in the below table.

| Function          |                                                                                                    | Description                                                                                                    | Refer to       |
|-------------------|----------------------------------------------------------------------------------------------------|----------------------------------------------------------------------------------------------------|----------------|
| None              | No function is ass                                                                                                    | signed.                                                                                                    |                |
| Destination       | Allows you to cha<br>specifically assign                                                                                                    | 6-1-1                                                                                                    |                |
| Source            | Allows you to cha<br>assigned to the b                                                                                                    | inge a source to the source specifically utton.                                                                            | 6-1-1          |
| Bus               | assigned to the b                                                                                                    | inge a source to the source specifically<br>utton for a destination of the<br>n assignment of the button.                  | 6-1-2          |
| PAGE              | Allows you to cha<br>or previous page.                                                                                                    | nge pages to be displayed to a specific, next                                                                              | 4-2-2          |
| LOCK              | The following 4 Lock modes can be set by pressing a button<br>for either a short or a long time (more than 3 seconds).<br>-LOCK OTHER: Disables control from external devices.<br>-LOCK ALL: Disables all controls.<br>-LOCK LOCAL: Disables local control.<br>-NONE |                                                                                                    | 6-3-1<br>6-3-2 |
|                   | combinations) are                                                                                                    | v button functions (short and long press<br>e as shown in the table below. Assign the<br>ns in the Web-based Control menu. |                |
|                   | Short press function                                                                                                    | Long press function                                                                                                    |                |
|                   | LOCK OTHER                                                                                                    | NONE                                                                                                    |                |
|                   |                                                                                                    | LOCAL                                                                                                    |                |
|                   | LOCK ALL                                                                                                    | NONE                                                                                                    |                |
|                   |                                                                                                    | LOCAL                                                                                                    |                |
|                   | LOCK LOCAL                                                                                                    | NONE                                                                                                    |                |
|                   |                                                                                                    | OTHER                                                                                                    |                |
|                   |                                                                                                    | ALL                                                                                                    |                |
|                   | NONE                                                                                                    | OTHER                                                                                                    |                |
|                   |                                                                                                    | ALL                                                                                                    |                |
|                   | LOCAL                                                                                                    |                                                                                                    |                |
| TAKE              | Allows you to enable the TAKE function for simultaneous crosspoint changes.                                                                                                    |                                                                                                    | 6-1-4          |
| LINK              | Allows you to ena                                                                                                    | ble or disable the LINK function.                                                                                          | 6-2-5          |
| Operation Preview | Allows you to ena<br>function.                                                                                                    | 6-4                                                                                                    |                |
| SALVO             |                                                                                                    | ign salvos to buttons and execute a salvo utton or stored in the main unit.                                                | 6-2-1<br>6-2-2 |

# 4-4. Operation Using the Menu Display

The front panel allows button function and group assignments as well as destination channel selection and crosspoint change using the menu.

### • Showing / hiding the menu display

To hide the menu display from the screen, press and hold **CANCEL** for five seconds. To display a menu screen, press one of menu buttons below the screen. Pressing the CONTROL knob also opens a menu screen.

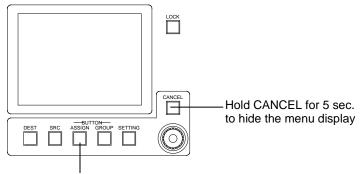

Press a button to display a menu screen.

## 4-4-1. Destination menu

Pressing **DEST** opens the Destination menu.

The current destination channel is shown highlighted in the destination list. To change the destination channel, turn the CONTROL knob.

| Desti | nation |       |       |       |
|-------|--------|-------|-------|-------|
| DST 1 | DST 2  | DST 3 | DST 4 | DST 5 |
| DST 6 | DST 7  | DST 8 | DST 9 | DST10 |
| DST11 | DST12  | DST13 | DST14 | DST15 |
| DST16 | DST17  | DST18 | DST19 | DST20 |
| DST21 | DST22  | DST23 | DST24 | DST25 |
| DST26 | DST27  | DST28 | DST29 | DST30 |
| DST31 | DST32  | DST33 | DST34 | DST35 |

## 4-4-2. Source menu

Pressing SRC opens the Source menu.

The current destination channel source is shown highlighted in the source list. To change the destination channel source, turn **CONTROL**, then press **CONTROL**. To cancel the operation process, press **CANCEL**.

| Sourc | e     |       |       |       |
|-------|-------|-------|-------|-------|
| SRC 1 | SRC 2 | SRC 3 | SRC 4 | SRC 5 |
| SRC 6 | SRC 7 | SRC 8 | SRC 9 | SRC10 |
| SRC11 | SRC12 | SRC13 | SRC14 | SRC15 |
| SRC16 | SRC17 | SRC18 | SRC19 | SRC20 |
| SRC21 | SRC22 | SRC23 | SRC24 | SRC25 |
| SRC26 | SRC27 | SRC28 | SRC29 | SRC30 |
| SRC31 | SRC32 | SRC33 | SRC34 | SRC35 |

## 4-4-3. Crosspoint menu

Simultaneously press **DEST** and **SRC** opens the Crosspoint menu.

The current destination channel is shown highlighted in the destination list.

The current destination channel and source are displayed at the upper right corner of the screen.

#### **Destination selection screen**

| Cross | point |       | DST 1 | SRC 1 |
|-------|-------|-------|-------|-------|
| DST 1 | DST 2 | DST 3 | DST 4 | DST 5 |
| DST 6 | DST 7 | DST 8 | DST 9 | DST10 |
| DST11 | DST12 | DST13 | DST14 | DST15 |
| DST16 | DST17 | DST18 | DST19 | DST20 |
| DST21 | DST22 | DST23 | DST24 | DST25 |
| DST26 | DST27 | DST28 | DST29 | DST30 |
| DST31 | DST32 | DST33 | DST34 | DST35 |

#### Source selection screen

| Crosspoint |       |       | DST 1 | SRC 1 |
|------------|-------|-------|-------|-------|
| SRC 1      | SRC 2 | SRC 3 | SRC 4 | SRC 5 |
| SRC 6      | SRC 7 | SRC 8 | SRC 9 | SRC10 |
| SRC11      | SRC12 | SRC13 | SRC14 | SRC15 |
| SRC16      | SRC17 | SRC18 | SRC19 | SRC20 |
| SRC21      | SRC22 | SRC23 | SRC24 | SRC25 |
| SRC26      | SRC27 | SRC28 | SRC29 | SRC30 |
| SRC31      | SRC32 | SRC33 | SRC34 | SRC35 |

#### To change a crosspoint:

- (1) Turn **CONTROL** to select a destination channel.
- (2) Press **CONTROL** to display the source selection screen.
- (3) Turn **CONTROL** to select a source for the destination channel.
- (4) Press **CONTROL** to apply the crosspoint switch. The screen will returns to Destination selection. (To cancel the process, press **CANCEL**.)

## 4-4-4. Button Assign menu

Pressing **BUTTON ASSIGN** opens the Button Assign menu.

The selected button is shown highlighted green and its function is displayed in the right area. (See the table below for details on function parameter settings.)

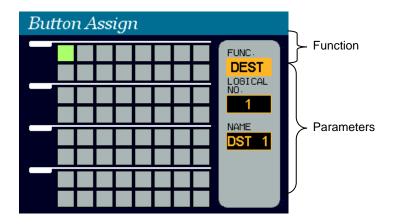

#### To change button function:

- (1) With holding down **CONTROL**, press a free button on the front panel.
- The button will blink. The current function is displayed in the right area.
- (2) Turn **CONTROL** to select a function, then press **CONTROL** to go to the parameter field.
- (3) Turn **CONTROL** to set the parameter value, then press **CONTROL** to go to the next parameter field. (See the table below for details on function parameter settings.)
- (4) Turn **CONTROL** to set the next parameter value (if necessary), then press **CONTROL**. (To cancel the process, press **CANCEL**.)

#### Assignable Function/Parameter List

| Function                                  | Parameter                  | Description                     |                                                                          |  |
|-------------------------------------------|----------------------------|---------------------------------|--------------------------------------------------------------------------|--|
| (NONE)                                    | None                       |                                 |                                                                          |  |
| DEST                                      | LOGICAL NO. XXX            | XXX: Destination Channel number |                                                                          |  |
| SRC                                       | LOGICAL NO. YYY            | YYYY:                           | Source Channel number                                                    |  |
| BUS                                       | DST NAME XXX               | XXX:                            | Destination Channel number                                               |  |
|                                           | SRC NAME YYY               | YYYY:                           | Source Channel number                                                    |  |
| PAGE                                      | TYPE XX                    | XX:                             | JUMPGoes to specified pageUPGoes to next page.DOWNGoes to previous page. |  |
|                                           | GROUP YYYYY                | YYYYY:                          | Group                                                                    |  |
|                                           | FWD: ZZ                    | ZZ:                             | Specified page jump                                                      |  |
|                                           | REV: WW                    | HOME:<br>WW:                    | Returns to HOME page.<br>Page number                                     |  |
| LOCK<br>(Lock function by<br>short press) | TYPE[S] XXX<br>DEST[S] YYY | XXX:                            | OTHER LOCK OTHER<br>ALL LOCK ALL<br>LOCAL LOCK LOCAL<br>NONE No lock     |  |
| (Lock function by long press)             | TYPE[L] XXX<br>DEST[L] YYY | YYY:                            | CURRENT Current Destination number<br>Destination Channel number         |  |
|                                           |                            | YYY is ef                       | fective only when XXX is set to OTHER or ALL.                            |  |
| TAKE                                      | None                       |                                 |                                                                          |  |
| LINK                                      | None                       |                                 |                                                                          |  |
| PREVIEW                                   | LOGICAL NO. XXX            | XXX:                            | Destination Channel number                                               |  |
| SALVO                                     | TYPE XX                    | XX:                             | MU Main unit stored salvo<br>FP Front panel button assigned salvo        |  |
|                                           | NO YYY                     | YYY:                            | Salvo number                                                             |  |

## 4-4-5. Button Group menu

Pressing **BUTTON GROUP** opens the Button Group menu. The current groupings of free buttons are shown in 5 colors

#### To change a group of a button:

- (1) Turn **CONTROL** to select a free button on the screen, then press **CONTROL** to confirm the selection.
- (2) Turn **CONTROL** to select a group, then press **CONTROL** to confirm the change.

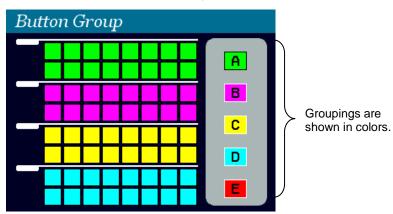

## 4-4-6. Setting menu

Pressing **SETTING** opens the SETTING menu that has 4 submenus.

#### To go to a submenu:

(1) Turn **CONTROL** to select a submenu.(2) Press **CONTROL** to go to the submenu.

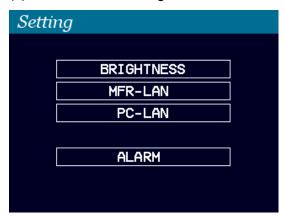

| Submenu    | Description                                                                      |
|------------|----------------------------------------------------------------------------------|
| BRIGHTNESS | Used to change the brightness of menu screen and buttons.                        |
| MFR-LAN    | Used to change network settings for the MFR-LAN1 and 2 ports.                    |
| PC-LAN     | Used to display network settings for the PC-LAN port and reboot the PC-LAN port. |
| ALARM      | Used to display the alarm information.                                           |

#### To set a parameter in submenus:

(1) Turn **CONTROL** to select a parameter, then press **CONTROL**.

(2) Turn **CONTROL** to select a value, then press **CONTROL** to confirm the setting.

## 4-4-6-1. BRIGHTNESS

| Setti | ng              |        |
|-------|-----------------|--------|
| BRIGH | TNESS           |        |
|       | MENU            | 7      |
|       | BUTTON          | 8      |
|       | BUTTON LOWLIGHT | NORMAL |
|       |                 |        |
|       |                 |        |
|       |                 |        |

| Parameter       | Setting range   | Description                         |
|-----------------|-----------------|-------------------------------------|
| MENU            | 1-16            | Sets the menu screen brightness.    |
| BUTTON          | 1-8             | Sets the button brightness.         |
| BUTTON LOWLIGHT | NORMAL<br>LOWER | Allows you to select the low right. |

### 4-4-6-2. MFR-LAN

| Setting |      |      |      |      |    |  |
|---------|------|------|------|------|----|--|
| MFR-L   | .AN1 |      |      |      |    |  |
|         | IP   | 192. | 168. | 1.   | 10 |  |
|         | MASK | 255. | 255. | 255. | 0  |  |
| MFR-L   | AN2  |      |      |      |    |  |
|         | IP   | 192. | 168. | 1.   | 11 |  |
|         | MASK | 255. | 255. | 255. | 0  |  |
|         |      |      |      |      |    |  |
|         |      |      |      |      |    |  |

#### To change an MFR-LAN port settings:

- (1) Turn **CONTROL** to select an IP or mask, then press **CONTROL**.
- (2) Press **CONTROL** to select a number to be changed.
- (3) Turn **CONTROL** to change the number value, then press **CONTROL**.
- (4) After all settings are complete, turn **CONTROL** to select **APPLY**?, then press **CONTROL**.
- (5) Turn CONTROL to select YES, then press CONTROL.
- (6) Wait until the **RESTART THE MU** message appears. Reboot the Main Unit. The new settings are applied when the Main Unit is rebooted.

## 4-4-6-3. PC-LAN

| Setti | ng     |      |      |      |    |  |  |  |
|-------|--------|------|------|------|----|--|--|--|
| PC-LA | PC-LAN |      |      |      |    |  |  |  |
|       | IP     | 192. | 168. | 1.   | 12 |  |  |  |
|       | MASK   | 255. | 255. | 255. | 0  |  |  |  |
|       | G₩     | 192. | 168. | 1.   | 1  |  |  |  |
|       |        |      |      |      |    |  |  |  |
|       | REB    | 00T? | NO   |      |    |  |  |  |
|       |        |      |      |      |    |  |  |  |

#### To change the PC-LAN port settings:

Refer to the procedure for MFR-LAN in the previous page to change settings.

#### To reboot the PC-LAN port:

(1) Turn **CONTROL** to change **REBOOT** to **YES**.

(2) Press **CONTROL** to reboot the PC-LAN port.

### 4-4-6-4. ALARM

If an alarm occurs, the menu display automatically shows the ALARM menu. Locate where the alarm comes from and take appropriate measures.

| Setti | ng             |    |  |
|-------|----------------|----|--|
|       |                |    |  |
| ALARM |                |    |  |
|       | FAN            | OK |  |
|       | POWER          | OK |  |
|       | SECONDARY CPU  | OK |  |
|       | CPU CHANGEOVER | OK |  |
|       | CROSSPOINT     | OK |  |
|       |                |    |  |

| Display        |    | Desciption                                                     |
|----------------|----|----------------------------------------------------------------|
| FAN            | NG | Indicates that a fan (including power unit fans) alarm occurs. |
| POWER          | NG | Indicates that a power alarm occurs.                           |
| SECONDARY CPU  | NG | Indicates that an error occur in the secondary CPU.            |
| CPU CHANGEOVER | NG | Indicates that the secondary CPU is active.                    |
| CROSSPOINT     | NG | Indicates that a crosspoint error occurs.                      |

## 5-1. Functions and Operations

The below table shows the functions that can be controlled using the remote control panel (RU) and/or Web-based Control (GUI).

For details on Web-based Control operation, see the separate MFR SERIES Web-based Control Operation Manual.

#### **Description on Control**

- o: Changing settings and execution are both supported
- •: Execution is supported
- ▲: Changing settings is supported
- 39: Supported by the MFR-39RU, MFR-39RUA
- 18: Supported by the MFR-18RU, MFR-18RUA
- 16D: Supported by the MFR-16RUD
- 16T: Supported by the MFR-16RUTA

| Function                         | Controller                            | Remote<br>Control Units            | Web-based<br>Control | Ref.                |
|----------------------------------|---------------------------------------|------------------------------------|----------------------|---------------------|
|                                  | By changing source and/or destination | 0                                  | 0                    | 6-1-1               |
|                                  | Using bus buttons                     | 0                                  |                      | 6-1-2               |
| Crosspoint<br>change             | Using buttons and the CONTROL knob    | 18, 16T                            |                      | 5-4-2               |
| (1 channel)                      | Using the display                     | 16D                                |                      | 5-5-1               |
| (********                        | CHOP function                         | •                                  |                      | 6-1-3               |
|                                  | TAKE function                         | •                                  | 0                    | 6-1-4               |
|                                  | Main unit stored SALVO                | •                                  |                      | 6-2-1               |
| Crosspoint<br>change             | Control panel button assigned SALVO   | 39, •                              | <b>A</b>             | 6-2-2               |
| (Simultaneous)                   | TAKE function                         | •                                  | 0                    | 6-2-4               |
| (                                | LINK function                         | •                                  | <b>A</b>             | 6-2-5               |
|                                  | LOCK LOCAL                            | 0                                  |                      | 6-3-1               |
| Erroneous<br>operation           | LOCK OTHER/ALL                        | 0                                  | 0                    | 6-3-2               |
| protection                       | Crosspoint inhibit                    |                                    | 0                    | Web                 |
|                                  | Operation Preview function            | •                                  |                      | 6-4                 |
| Main unit and                    | Source/destination name settings      |                                    | 0                    | Web                 |
| system setting<br>change         | System tally settings                 |                                    | 0                    | Web                 |
|                                  | Mode menu                             | 39, 18, 16T                        |                      | 5-4-2               |
|                                  | Button assignment                     | 39, 18, 16T <sup>(*1)</sup><br>16D | 0                    | 5-4-3-12<br>(5-4-2) |
|                                  | PAGE function                         | 0                                  |                      | 5-2-2               |
| Remote control<br>setting change | Group setting                         |                                    | 0                    | 5-2-2-1             |
| Setting onange                   | Multi-remote control panel operation  | 39 (*2)                            |                      | 5-11-2              |
|                                  | IP address setting                    |                                    |                      | 5-6-1               |
|                                  | Other settings                        | 39                                 | 0                    | 5-4-3<br>5-6        |
| Status display                   |                                       | •                                  | ٠                    |                     |
| Alarm indication                 |                                       | •                                  | ٠                    |                     |

<sup>(\*1)</sup> Source and destination button/channel assignments can be performed using CONTROL on MFR-18RU/ 16RUTA/18RUA/39RUA units.

<sup>(\*2)</sup> MFR-39RU/39RUA can change multi-remote control panel operation settings while other remote control panels can only be used for operation.

This section describes basic operation of the remote control panel and how to set and execute various functions.

## 5-2-1. Buttons

### 1) Assign functions to buttons (change assignments)

To use buttons on the remote control panel, assign functions to the buttons in the Web-based Control: **Assign Function** page]. Any function can be assigned to any button except the CANCEL, PAGE A, PAGE B, UP, DOWN and ENTER buttons.

### **Button Assign Procedure**

- (1) In the Web-based Control, click to open the menu tree at the left side. Click to select **Assign Function** to display the menu page.
- (2) Set the page, button and function respectively to assign functions to buttons. Buttons can be selected by specifying Button IDs or clicking on button icons.
- (3) After selecting a function, set the function specific settings.
- (4) After all settings are completed, click **Send** to apply the settings.

The MFR-39RU menu display can also assign functions.

► See Sec. 5-4-3-12 "BTN ASSIGN"

The MFR-39RUA menu display can also assign functions.

See section 5-4-4-4 "BUTTON ASSIGN"

Source and destination button/channel assignments can be performed using CONTROL on MFR-18RU / 16RUTA / 18RUA / 39RUA units.

See Sec. 5-2-3. "Control Knob"

MFR-16RUD can perform assignments using the display on the front panel.

► See Sec. 5-2-2 "Changing Button Assignments" for details

### 2) Press buttons to execute functions

Press a button to execute the assigned function. The button LED indication, NAME DISPLAY, and MENU display change according to the assigned function.

## 5-2-2. Page Function

By managing a set of remote control panel front panel buttons as a page, page-assigned functions can be performed by a single button press. Pages can be changed either by using the <u>PAGE</u> button (see Sec. 5-3 "Function Buttons") or the control knob by changing the Mode. (See Sec. 5-4 "MODE Button and Mode Menu (MFR-39RU/18RU/16RUTA)".)

There also are settings for the Page function in the Mode and Setting menus. Please also refer to the following sections.

- For PAGE button assignment: 5-4-3-5 "PAGE ASSIGN" This section describes the setting for whether to assign the PAGE button in all pages. Having PAGE buttons assigned to all pages helps you not to have to look for the PAGE button.
- For Mode menu settings: 5-4-3-4 "PAGE MODE" This section describes how to select pages using the control knob.

## 5-2-2-1. Group Page Changes

Pages can be changed per a button group. The number of available button groups differ depending on a remote control unit as shown in the table below. These groupings can be freely changed using the Web-based Control menu.

| Remote Control Unit                   | Button group |
|---------------------------------------|--------------|
| MFR-16RU/16RUD                        | A to B       |
| MFR-16RUW/32RUW                       | A to C       |
| MFR-39RU/40RU/18RU/16RUTA/39RUA/18RUA | A to D       |
| MFR-64RUW                             | A to E       |

Default button groups of control panels are determined as shown in the figures below.

#### MFR-39RU

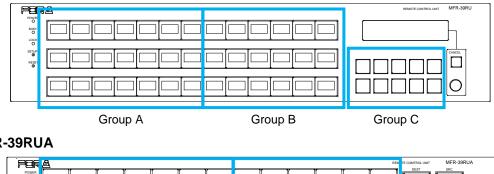

MFR-39RUA

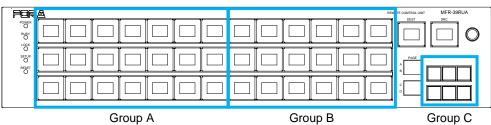

#### MFR-40RU

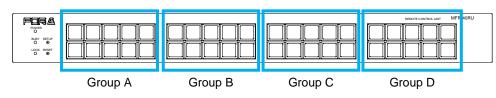

#### MFR-18RU/18RUA

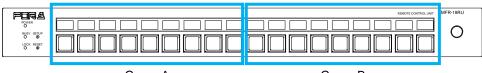

Group A

Group B

#### MFR-16RU

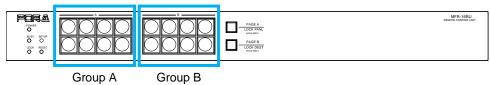

#### MFR-16RUD

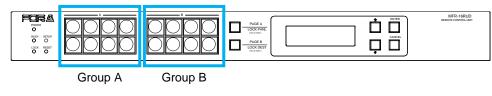

#### MFR-16RUW

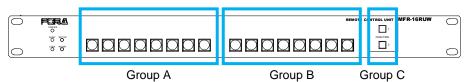

#### MFR-32RUW

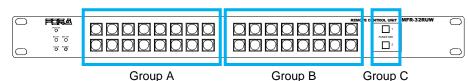

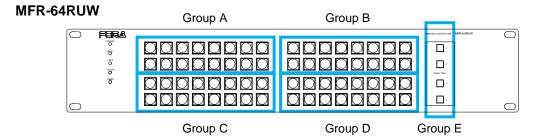

#### **MFR-16RUTA**

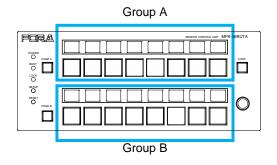

#### Page Limit and Maximum Page Number Setting

- The maximum number of assignable pages (page limit) is:

32 for MFR-39RUA /18RUA /39RU /40RU /18RU /16RUW /32RUW /64RUW /16RUTA 2 for MFR-16RU/16RUD

- The maximum number of pages, within which the page can be changed by the Mode menu or Page buttons, can be set within the page limit (excluding MFR-16RU/16RUD).

- The maximum page number setting is shared by all groups.

- Any page assignments or jumps are possible, but have no effect if they exceed the page limit. ("x" will appear instead of buttons on the MFR-39RUA/18RUA/39RU/18RU/16RUTA units.)

- The maximum page number can be set under **Page-Max number** in the [Web-based Control: **RU Settings** page]. A warning dialog box will appear when the number is reduced and sent.

- If the page limit is set to a number less than the displayed page, the displayed page will automatically change to the page number limit.

## 5-2-3. Control Knob

If your MFR Remote control panel has a control knob, you can select destination channels or other items using the knob.

You can also select menu items by turning and pressing the knob to confirm the selection. Using the control knob, it is easy to select items to be displayed or to change settings by changing modes in the Mode menu. See Sec. 5-4 "MODE Button and Mode Menu (MFR-39RU/18RU/16RUTA/39RUA/18RUA)"

#### MFR-39RUA

#### MFR-18RU

| ( po | r 4                       | REMOTE CONTROL UNIT | MFR-18RU |
|------|---------------------------|---------------------|----------|
| POV  | WER<br>)                  |                     | $\cap$   |
|      | SY SETUP<br>CK RESET<br>O |                     | Ý        |

CONTROL

#### MFR-39RU

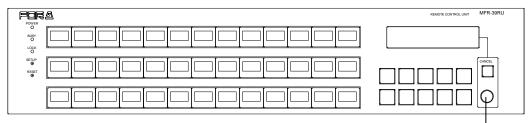

CONTROL

#### **MFR-16RUTA**

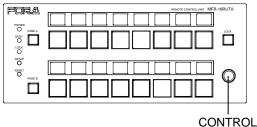

\* The Control knob can be disabled or enabled in the [Web-based Control: **RU Settings** page]

Selecting a source or non-function button on MFR-18RU/16RUTA/39RUA/18RUA units allows you to change the source channel assignment.

Selecting a destination button allows you to perform one of the following three operations set in the **RU Settings** page. (MFR-39RUA units perform **Assign** operations.)

- Assign (default): Allows you to change the channel assignment of the selected destination button.
- Crosspoint: Allows you to change the crosspoint assignment of the selected destination button.
- **Disable**: The operation is disabled.

The operation procedure is as follows:

(1) Press the desired source, destination or non-function button while holding down the control knob. The button light sequentially changes its color from red to orange, then green.

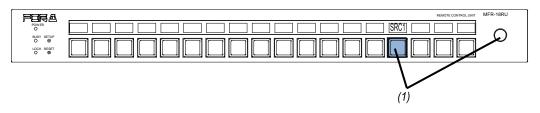

(2) Turn the control knob to select a source channel to assign to the button.

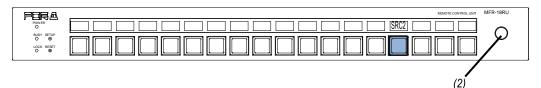

(3) Press the control knob to confirm the change. To cancel the change, press the selected source button. After confirming or canceling the change, the button light returns to the previous state.

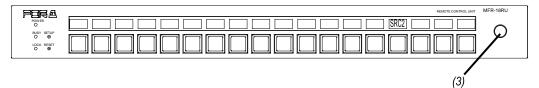

# 5-3. Function Buttons

Functions that are assignable to Remote control panel buttons are as shown in the below table. Normally, functions are assigned via Web-based Control. MFR-39RU menu display is enabled to assign functions. See the separate Web-based Control Operation Manual or section 5-4-3-12. "BTN ASSIGN" for details.

| Function    | Button indication                                                                                                    | De                                                                                                    | escription                                                                                                    | Reference |  |
|-------------|----------------------------------------------------------------------------------------------------|----------------------------------------------------------------------------------------------------|----------------------------------------------------------------------------------------------------|-----------|--|
| None        |                                                                                                    | No function is assigned.                                                                                                    | No function is assigned.                                                                                                    |           |  |
| Destination | DST1                                                                                                    | Allows you to change a<br>specifically assigned to t<br>If locked, the button light<br>LOCK OTHER or LOCK<br>[Web-based Control: <b>RU</b><br>Re-pressing the button a<br>that locks the destination                                                                                                    | 6-1-1                                                                                                    |           |  |
| Source      | SRC1                                                                                                    | Allows you to change a s assigned to the button.                                                                                                    | ource to the source specifically                                                                                                    | 6-1-1     |  |
| Bus         | SRC1<br>DST1                                                                                                    | Allows you to change a s<br>assigned to the button for<br>source-destination assig                                                                                                    | 6-1-2                                                                                                    |           |  |
| PAGE        | Page> 1<br>BPage> 1<br>Jump BPage> 1<br>ACPage> 1<br>Jump ACPage> 1<br>A11Page> 1<br>Jump A11Page> 1<br>Jump A11PageDwn<br>A11PageDwn<br>A11 | return to the previously of<br>next specified page.<br>Target group(s) is/are di-<br>button indication.<br>See Sec. 5-2-2. "Page F<br>to use Page buttons" for<br>and operation<br>* Button indications (from<br>PAGE JUMP (single)<br>PAGE JUMP (single)<br>PAGE JUMP (multi)<br>PAGE JUMP (multi)<br>PAGE JUMP (multi)<br>PAGE JUMP (all)<br>PAGE JUMP (all)<br>PAGE UP (single)<br>PAGE DOWN (all)<br>* A corresponding page | s page.<br>bws you to select whether to<br>displayed page or to display the<br>splayed on the bottom of the<br>function" and Appendix: "How<br>details on Page button setting<br>m the top to the bottom)<br>Switches the page to 1 for<br>Group B.<br>Switches the page to 1 for<br>Group A and C.<br>Switches the page to 1 for all<br>groups.<br>Moves the page forward by 1<br>for Group A.<br>Moves the page backward by 1<br>for all groups.<br>name is displayed when<br>on MFR-18RUA/39RUA/ | 5-2-2     |  |

| Function | Button indication                                                                   |                                                                                                    | Descripti                                                                                                    | on                                                                                                    | Reference      |
|----------|-------------------------------------------------------------------------------------|----------------------------------------------------------------------------------------------------|----------------------------------------------------------------------------------------------------|----------------------------------------------------------------------------------------------------|----------------|
| MODE     | DST1<br>SRC1<br>LVL 1<br>Level-1<br>Page<br>Grp-All<br>MODE<br>SETTING              | 18RUA.<br>Allows you to cha<br>Mode function car<br>buttons. One butto<br>modes one by one<br>To assign modes in<br>the BTN ASIGN m<br>* Button indication<br>Destination mode<br>Source mode<br>Level mode<br>Page mode (*1)<br>(PAGE_Grp-All / A<br>Setting mode<br>(*1) The name set un<br>PAGE_Grp-A/B/                                                                     | nge mode me<br>be assigned<br>on assignmen<br>by every pro-<br>to respective<br>nenu.<br>A / B / C / D)                                                                                                    | t to either one or multiple<br>nt allows you to change<br>ess.<br>buttons, select modes in                                                                                                    | 5-4            |
| LOCK     | LOCK (A)<br>LOCK (B)<br>LOCK (C)<br>LOCK (C)'<br>LOCK (D)<br>LOCK (D)'<br>LOCK (D)' | only) The following 4 Lc button for either a seconds)LOCK OTHER: D -LOCK ALL: Disat -LOCK LOCAL: D -NONE Assignable 2-way press combination Assign the functio Control menu. Short press function LOCK OTHER LOCK ALL LOCK ALL LOCK LOCAL NONE (*1) Button indicatio destination. (*2) The button indicatio for example, If a press) and LOC assigned to a bu the indication to | book modes can<br>short or a low<br>bisables contro-<br>les all contro-<br>isables local<br>button functions<br>button functions<br>button functions<br>button functions<br>button functions<br>button functions<br>button functions<br>buttons<br>buttons<br>bu | an be set by pressing a<br>ng time (more than 3<br>rol from external devices.<br>ols.<br>control.<br>ions (short and long<br>own in the table below.<br>in the Web-based<br>Button indication<br>(C) or (C)' (*1)<br>(A) (*2)<br>(D) or (D)' (*1)<br>(A) (*2)<br>(B)<br>(A) (*2)<br>(A) (*2)<br>(C) or (C)' (*1)<br>(A) (*2)<br>(C) or (C)' (*1)<br>(D) or (D)' (*1)<br>(D) or (D)' (*1)<br>(D) or (D)' (*1)<br>(B)<br>nding on the current or fixed<br>if enabling either function,<br>of LOCK OTHER (short<br>g press) functions are<br>ssing the button changes | 6-3-1<br>6-3-2 |
| TAKE     | TAKE                                                                                | Allows you to ena<br>simultaneous cros                                                                                                    | LOCK LOCAL<br>ble the TAKE                                                                                                    | <br>E function for                                                                                                    | 6-1-4          |

|                      |                                |                                                                                                    | ,              |
|----------------------|--------------------------------|----------------------------------------------------------------------------------------------------|----------------|
| LEVEL                | Level-1                        | Allows you to change a level to the level specifically assigned to the button.                                                                                                    | 6-5            |
| LINK                 | LINK                           | Allows you to enable or disable the LINK function.                                                                                                    | 6-2-5          |
| TENKEY               | TENKEY                         | Allows you to enable numeric keypad mode on the remote control panel for assigning destinations and source by their channel numbers.<br>* Supported only for MFR-39RU and MFR-39RUA.                                                                                                    | 6-1-1-2        |
| SKIP                 | SKIP<br>FWD<br>SKIP<br>BWD     | Allows you to skip the set number of destination or<br>source channels forward or backward to select one.<br>* The control knob needs to be pressed for Source<br>selections.<br>* Button indications<br>Top: Channel number increases in the set step<br>Bottom: Channel number decreases in the set step<br>* Supported only for MFR-39RU/18RU/16RUTA/<br>39RUA/18RUA. | 6-1-1-1        |
| Operation<br>Preview | PREVIEW 1                      | Allows you to enable or disable the Operation Preview function.                                                                                                    | 6-4            |
| SALVO                | SALVO<br>MU 1<br>SALVO<br>RU 1 | Allows you to assign salvos to buttons and execute a<br>salvo assigned to a button or stored in the main unit.<br>* Button indications<br><b>Top</b> : Salvo Store – Allows you to assign salvos to<br>buttons.<br><b>Middle</b> : Salvo Recall (MU) – Executes a main<br>unit-stored salvo<br><b>Bottom</b> : Salvo Recall (RU) – Executes a<br>button-assigned salvo   | 6-2-1<br>6-2-2 |
| Display<br>Mode      | DST<br>NAME<br>SRC<br>NAME     | * MFR-18RU/16RUTA/18RUA only<br>Allows you to change button indication between<br>Destination and Source channel names.<br><button indication=""><br/>Top: DST NAME<br/>Bottom: SRC NAME</button>                                                                                                    |                |

### Destination Button LCD Indication

Usually destination channel names are displayed on the LCD above the destination buttons. The MFR-18RU can also display source channel names that are selected for destinations. To display source channel names, set the menu under **Display Setting** in the [Web-based Control: **RU Settings** page]. Note that Display Mode buttons on MFR-18RU/16RUTA units can switch the button indication between destination and source names.

In the case of breakaway switching with multiple levels, the name of the level with the smallest number will be displayed.

• MFR-18RU

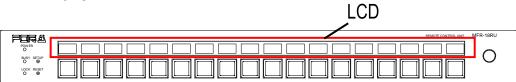

### • MFR-16RUTA

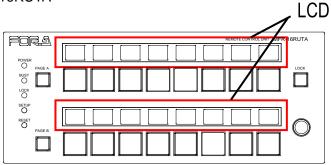

# 5-4. MODE Button and Mode Menu (MFR-39RU/18RU/16RUTA/39RUA/18RUA)

## 5-4-1. Outline

The MODE button allows you to select different setting modes. As the setting mode changes available items on the MENU and LCD displays and for the control knob change. (Supported only for MFR-39RU/18RU/16RUTA/39RUA/18RUA.)

Modes are selectable for assignment. Assign only necessary modes to allow for easier searches.

Multiple buttons can be assigned to MODE buttons. If multiple MODE buttons are assigned, the MODE button will be highlighted (the text background illuminates) when it is pressed.

## 5-4-2. Mode Menu

The Mode menu has 5 mode options. Only MFR-39RU and MFR-39RUA units are able to use Setting mode.

#### Destination Mode

**MENU**: Displays the current destination channel [name] and its level [name]. **LCD**: Displays the current destination channel.

**Current DEST button**: Displays the current destination channel. Pressing the button shift the status display between LEVEL and LOCK.

Turning the knob: Changes the current destination channel.

| DST: 1     | [DST1    | ] |
|------------|----------|---|
| LVL : 0001 | [Level-1 | ] |

Menu display

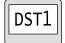

Button LCD / Current DEST button (39RUA only)

#### ♦ Source Mode

**MENU**: Displays the source channel [name] for the current destination.

**LCD**: Displays the source channel for the current destination.

**Current SRC button**: Displays the source channel of the current destination channel. **Turning the knob**: Changes the source channel.

Pressing the control knob applies the change.

\* Press TAKE instead of the control knob when applying source changes in TAKE mode.

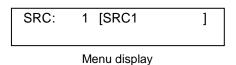

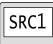

Button LCD / Current SRC button (39RUA only)

#### Level Mode

**MENU**: Displays the current level [name] of the remote control panel. **LCD**: Displays the current level and its display on the remote control panel.

| L | _VL : 0001 [Level-1 | ] | LVL 1<br>Level-1 |
|---|---------------------|---|------------------|
|   | Menu display        |   | Button LCD       |

#### Page Mode

**MENU**: Displays the page number currently assigned to the remote control panel. **LCD**: Displays the page number currently assigned to the remote control panel. **Turning the knob**: Changes the page number.

| PAGE (UP/DOWN) : 1 | PAGE 1     |
|--------------------|------------|
| Menu display       | Button LCD |

MODE PAGE (PAGE\_Grp-ALL)

| PAGE JUMP               | Moves the page to the specified number for all groups.                              |  |
|-------------------------|-------------------------------------------------------------------------------------|--|
| PAGE UP/DOWN            | Moves the page forward or backward by the specified number for all groups.          |  |
| MENU display            | PAGE (UP/DOWN)<br>Grp-A: 1 B: 1 C: 1 D: 1<br>PAGE (JUMP)<br>Grp-A: 1 B: 1 C: 1 D: 1 |  |
| LCD display             | Page<br>Grp-A11                                                                     |  |
| Current PAGE<br>display | PAGE<br>A 01<br>B 01<br>C 01<br>D 01                                                |  |
|                         |                                                                                     |  |

MODE PAGE (PAGE\_Grp-A/B/C/D)

| PAGE JUMP               | Moves the page to the specified number for the specified group(s).                     |  |
|-------------------------|----------------------------------------------------------------------------------------|--|
| PAGE UP/DOWN            | Moves the page forward or backward by the specified number for the specified group(s). |  |
| MENU display            | PAGE (UP/DOWN)<br>Grp-C: 1<br>PAGE (JUMP)<br>Grp-C: 1                                  |  |
| LCD display             | Page 1<br>Grp-C                                                                        |  |
| Current PAGE<br>display | PAGE<br>A 01<br>B 01<br>C 01<br>D 01                                                   |  |

### • Setting Mode

In MFR-39RU

Displays available menu settings that can be changed using the control knob. Turn the control knob to select an item, then change the setting.

The items that can be changed are highlighted.

► See Sec. 5-4-3. "Setting Mode Menu (MFR-39RU)"

SETTING>DEF MODE <ENT>

| MODE       |   |
|------------|---|
| Button LCC | ) |

MENU display

## 5-4-3. Setting Mode Menu (MFR-39RU)

Setting Mode menu items are as shown below.

| • | Setting | Mode | menu | items |
|---|---------|------|------|-------|
| • | ocumy   | mouc | mona | nomo  |

| Setting Mode menu items                                                          |                                                                                                    |  |
|----------------------------------------------------------------------------------|----------------------------------------------------------------------------------------------------|--|
| Description                                                                      | Reference                                                                                                    |  |
| Allows you to change the remote control panel start-up default mode.             | 5-4-3-1                                                                                                    |  |
| Allows you to change the remote control panel start-up default destination.      | 5-4-3-2                                                                                                    |  |
| Allows you to change the remote control panel start-up default level.            | 5-4-3-3                                                                                                    |  |
| Allows you to select the behavior of the control knob in Page mode.              | 5-4-3-4                                                                                                    |  |
| Allows you to select a performance feature for the PAGE button assignment.       | 5-4-3-5                                                                                                    |  |
| Allows you to set the inhibit function to a desired destination.                 | 5-4-3-6                                                                                                    |  |
| Allows you to set the inhibit function to a desired source.                      | 5-4-3-7                                                                                                    |  |
| Allows you to select a type for the destination, source and level name displays. | 5-4-3-8                                                                                                    |  |
| Allows you to select how to confirm changes in numeric keypad mode.              | 5-4-3-9                                                                                                    |  |
| Allows you to set thresholds of setting ranges in numeric keypad mode.           | 5-4-3-10                                                                                                    |  |
| Allows you to clear the button-assigned Salvo.                                   | 5-4-3-11                                                                                                    |  |
| Allows you to assign functions to buttons.                                       | 5-4-3-12                                                                                                    |  |
| Exits the Setting Mode menu.                                                     |                                                                                                    |  |
|                                                                                  | DescriptionAllows you to change the remote control panel<br>start-up default mode.Allows you to change the remote control panel<br>start-up default destination.Allows you to change the remote control panel<br>start-up default level.Allows you to select the behavior of the control<br>knob in Page mode.Allows you to select a performance feature for the<br>PAGE button assignment.Allows you to set the inhibit function to a desired<br>destination.Allows you to set the inhibit function to a desired<br>source.Allows you to select a type for the destination,<br>source and level name displays.Allows you to set thresholds of setting ranges in<br>numeric keypad mode.Allows you to clear the button-assigned Salvo.Allows you to assign functions to buttons. |  |

## 5-4-3-1. DEF MODE

This menu allows you to select a mode to be displayed on the menu display at start-up of the remote control panel.

SETTING>DEF MODE DESTINATION <ENT>

Turn the control knob to select a mode, then press the knob to confirm.

| DESTINATION<br>SOURCE<br>LEVEL<br>PAGE_Grp-All<br>PAGE_Grp-A<br>PAGE_Grp-B<br>PAGE_Grp-C<br>PAGE_Grp-D | <ul> <li>Destination mode</li> <li>Source mode</li> <li>Level mode</li> <li>Page mode (all groups)</li> <li>Page mode (Group A)</li> <li>Page mode (Group B)</li> <li>Page mode (Group C)</li> <li>Page mode (Group D)</li> </ul> |
|----------------------------------------------------------------------------------------------------|----------------------------------------------------------------------------------------------------|
| PAGE_Grp-D                                                                                             | : Page mode (Group D)                                                                                                    |
| SETTING                                                                                                | : Control knob setting mode                                                                                                    |

### IMPORTANT

Do not turn off the remote control panel until the BUSY indicator, which lights orange, goes off when changing modes. Doing so will disable the change.

#### 5-4-3-2. DEF DEST

This menu allows you to select a destination to be displayed on the menu display at start-up of the remote control panel.

| SETTING>DEF | DEST          |
|-------------|---------------|
| DEF DEST:   | 1 <ent></ent> |

Turn the control knob to select a destination, then press the knob to confirm the selection.

#### IMPORTANT

Do not turn off the remote control panel until the BUSY indicator, which lights orange, goes off when changing modes. Doing so will disable the change.

#### 5-4-3-3. DEF LEVEL

This menu allows you to select a level to be displayed on the menu display at start-up of the remote control panel.

| SETTING>DEF LEVEL          |  |
|----------------------------|--|
| DEF LEVEL:0001 <ent></ent> |  |

Turn the control knob to select a level, then press the knob to confirm the selection.

#### IMPORTANT

Do not turn off the remote control panel until the BUSY indicator, which lights orange, goes off when changing modes. Doing so will disable the change.

#### 5-4-3-4. PAGE MODE

This menu allows you to select the behavior for the control knob in Page mode.

SETTING>PAGE MODE PAGE MODE :JUMP <ENT>

Turn the control knob to select a behavior pattern from the below options, then press the knob to confirm the selection.

UP/DOWN: Every turn of the control knob changes the page one page forward or backward.

JUMP : Turn the control knob to display the desired page and press the knob to confirm the display selection.

#### 5-4-3-5. PAGE ASSIGN

This menu allows you to select whether to assign the PAGE button to the selected page or all pages by a page button assignment procedure.

SETTING>PAGEASSIGN ASIGN : ONE PAGE <ENT>

Turn the control knob to select a performance feature from the below options, then press the knob to confirm the selection.

ONE PAGE: Assigns the PAGE button to the selected page.

ALL PAGE: Assigns the PAGE button to the button in all pages.

Set INHIBIT to enabled or disabled for a destination channel.

| SETTIN | G>DSTINHIBIT      |
|--------|-------------------|
| DST 1  | : OFF <ent></ent> |

Turn the control knob to select a destination channel, then press the knob to confirm the selection.

| SETTING> DSTINHIBIT   |  |
|-----------------------|--|
| DST 1: ON <ent></ent> |  |

Turn the control knob to select ON or OFF, then press the knob to confirm the selection. ON disables the output selection of the selected destination channel. OFF cancels the Inhibit setting.

The indication of buttons assigned to the inhibited destination will be crossed.

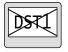

#### 5-4-3-7. SRCINHIBIT

Set INHIBIT to enabled or disabled for a source channel.

SETTING>SRCINHIBIT SRC 1 : OFF <ENT>

Turn the control knob to select a source channel, then press the knob to confirm the selection.

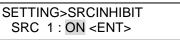

Turn the control knob to select ON or OFF, then press the knob to confirm the selection. ON disables the output selection of the selected source channel. OFF cancels the Inhibit setting.

The indication of buttons assigned to the inhibited source channel will be crossed.

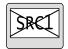

This menu allows you to select a name display type for the destination, source and level.

SETTING>NAME TYPE DST BTN :PHY NUM <ENT>

Turn the control knob to select a button group from the destination, source and level buttons. Press the control knob to confirm the selection.

SETTING>NAME TYPE DST BTN :PHY NUM <ENT>

Turn the control knob to select a display type, then press the knob to confirm the selection.

| Display type | Description                                                                            | E>     | ample indication | on      |
|--------------|----------------------------------------------------------------------------------------|--------|------------------|---------|
| Display type | Description                                                                            | DST    | SRC              | LEVEL   |
| PHY NUM      | Physical number display                                                                | OUT1   | IN1              | LV0001  |
| ASCII        | Ascii character display<br>(Alphanumeric characters and<br>symbols)                    | MV_IN1 | VTR1             | Level-1 |
| KANJI        | 2-byte character code including<br>1-byte character code<br>(Not selectable for LEVEL) | 出力1    | 素材1              |         |

When using 2-byte characters:
 Up to 8 characters (including one-byte characters) on MFR-39RUA/18RUA/16RUTA units

Up to 4 characters (including one-byte characters) on MFR-39RU/18RU units.

\* Up 14 characters when using only one-byte characters.

### 5-4-3-9. TENKEY MOD

This menu allows you to change the method to confirm changes in numeric keypad mode.

SETTING>TENKEY MOD INPUT MODE:ENTER <ENT>

Turn the control knob to select a method from the below options, then press the knob to confirm the selection.

ENTER : Enter a value and press the ENTER button on the displayed numeric keypad on the remote control panel.

DIRECT: Enter a value using the numeric keypad. The value is confirmed.

#### 5-4-3-10. TENKEY NO

This menu allows you to select the start point of each setting between 0 and 1 in numeric keypad mode.

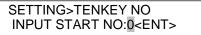

Turn the control knob to select 0 or 1, then press the knob to confirm the selection.

5-4-3-11. SALVO CLR

This menu allows you to clear a specific salvo assigned to a button.

SALVO DELETE NO: 1<ENT>

Turn the control knob to select a salvo to clear, then press the knob to confirm the selection.

If any salvo is assigned, the menu display appears as shown below.

| SALVO DELETE    |  |
|-----------------|--|
| (NO SALVO DATA) |  |

#### 5-4-3-12. BTN ASSIGN

This menu allows you to assign button functions.

► See Sec. 5-3 "Function Buttons" for the assignable functions.

SETTING>BTN ASSIGN BTN NO: 1<ENT>

Select a button to change the button assignment by turning and pressing the control knob, or by pressing the desired button.

SETTING>BTN ASSIGN PAGE: 1<ENT>

Select a page to change the button assignment by turning the control knob, then press the knob to confirm the selection.

| SETTING>BTN / | ASSIGN      |  |
|---------------|-------------|--|
| FUNC:DEST     | <ent></ent> |  |

Turn the control knob to select a function, then press the knob to confirm the selection. Set details for the function if necessary.

| SETTING>BTN ASSIGN  |  |
|---------------------|--|
| EXEC:NO <ent></ent> |  |

The menu display asks you to confirm the assignment change as shown above when necessary settings are complete. To apply the change to the system, turn and press the control knob to select Yes. Selecting No cancels the change and returns to the menu display to select buttons.

## • Setting Function Parameters

| Function  |                  | Parameter                                                                                                    | Note                                                 |
|-----------|------------------|----------------------------------------------------------------------------------------------------|------------------------------------------------------|
| (NONE)    |                  |                                                                                                    |                                                      |
| DEST      | DEST: XXX        | (XXX: Destination channel number)                                                                                                    |                                                      |
|           | LEVEL: XXXX      | (XXXX: Level)                                                                                                    |                                                      |
| SRC       | SRC: XXXX        | (XXXX: Source channel number)                                                                                                    |                                                      |
|           | LEVEL: XXXX      | (XXXX: Level)                                                                                                    |                                                      |
| BUS       | DEST: XXX        | (XXX: Destination channel number)                                                                                                    |                                                      |
|           | SRC: XXXX        | (XXXX: Source channel number)                                                                                                    |                                                      |
|           | LEVEL: XXXX      | (XXXX: Level)                                                                                                    |                                                      |
| PAGE      | MODE: JUMP       | (JUMP: Jump to a specified page<br>/UP : Go forward a page<br>/DOWN: Go back a page)                                                        |                                                      |
|           | PAGE: XX         | (XX: Page number)                                                                                                    | * Effective for<br>JUMP                              |
|           | RETPAGE: XX      | (PREV PAGE: Return to the previous page<br>XX: Jump to the next specified page)                                                             | * Effective for<br>JUMP                              |
|           | GROUP-A: ON      | (ON / OFF)                                                                                                    |                                                      |
|           | GROUP-B: ON      | (ON / OFF)                                                                                                    |                                                      |
|           | GROUP-C: ON      | (ON / OFF)                                                                                                    |                                                      |
|           | GROUP-D: ON      | (ON / OFF)                                                                                                    |                                                      |
| MODE      | DESTINATION: ON  | (ON / OFF)                                                                                                    |                                                      |
|           | SOURCE: ON       | (ON / OFF)                                                                                                    |                                                      |
|           | LEVEL: ON        | (ON / OFF)                                                                                                    |                                                      |
|           | PAGE_Grp-All: ON | (ON / OFF)                                                                                                    |                                                      |
|           | PAGE_Grp-A: ON   | (ON / OFF)                                                                                                    |                                                      |
|           | PAGE_Grp-B: ON   | (ON / OFF)                                                                                                    |                                                      |
|           | PAGE_Grp-C: ON   | (ON / OFF)                                                                                                    |                                                      |
|           | PAGE_Grp-D: ON   | (ON / OFF)                                                                                                    |                                                      |
|           | SETTING: ON      | (ON / OFF)                                                                                                    |                                                      |
| LOCK      | LOCK[S]: OTHER   | (NONE / OTHER / ALL / LOCAL)<br>LOCK function by short press                                                                                |                                                      |
|           | DEST: XX         | (CURRENT: Locks the current destination.<br>/ XX: Destination Channel number to be locked)                                                  | * Effective for<br>OTHER and<br>ALL                  |
|           | LOCK[L]: NONE    | (NONE / OTHER / ALL / LOCAL)<br>LOCK function by long press                                                                                 |                                                      |
|           | DEST: XX         | (CURRENT: Locks the current destination.<br>/ XX: Destination Channel number to be locked)                                                  | * Effective for<br>OTHER and<br>ALL                  |
| TAKE      |                  |                                                                                                    |                                                      |
| LEVEL     | LEVEL: XXXX      | (XXXX: Level)                                                                                                    |                                                      |
| LINK      |                  |                                                                                                    |                                                      |
| TENKEY    |                  |                                                                                                    |                                                      |
| SKIP      | MODE: FWD        | (FWD: Forward / BWD: Backward)                                                                                                    |                                                      |
|           | COUNT: XXX       | (XXX: number of channels to skip)                                                                                                    |                                                      |
| MON-OUT   | OUT: X           | (X:MONITOR OUT)                                                                                                    | * MFR-5000/<br>8000 only                             |
| O-PREVIEW | DEST: XXX        | (XXX: Destination channel number)                                                                                                    |                                                      |
| SALVO     | MODE: MURECALL   | (MU RECALL: Execute the main unit-assigned SALVO<br>/RU RECALL: Execute the button-assigned SALVO<br>/RU STORE: Assign a SALVO to a button) |                                                      |
|           | NO: XXXX         | (XXXX: Salvo number)                                                                                                    | * Effective for<br>MU<br>RECALL,<br>and RU<br>RECALL |

The current SRC button functions as an EXIT/CANCEL button used for exiting mode or processes during Setting mode.

Use the following procedures to change settings.

- Press a button to turn On/Off.
- Use the control knob to change values.
  - (1) Press to select a desired menu item.
  - (2) Turn the control knob to change its value.
  - (3) Press the control knob to confirm the setting.

After menu setting, do not turn off the remote control unit until the BUSY indicator changes

from lit orange to unlit. Otherwise, settings may not be applied. \* To enter Setting mode, press the SETUP button. The BUSY indicator lights orange during Setting mode. To exit Setting mode, press the EXIT/CANCEL button. Before powering off the remote control unit, verify that the BUSY indicator is turned off.

Setting Mode menu items are as shown below.

| MENU indication  | Description                                                                                                | Reference |
|------------------|----------------------------------------------------------------------------------------------------|-----------|
| NETWORK          | Allows you to change the IP address of the remote control unit and display the PC-LAN network information. | 5-4-4-1   |
| VER/ALARM        | Allows you to display the version and alarm information.                                                   | 5-4-4-2   |
| DEFAULT          | Allows you to change the default settings that are loaded when<br>the remote control unit is powered on.   | 5-4-4-3   |
| BUTTON<br>ASSIGN | Allows you to assign functions to user-assignable buttons.                                                 | 5-4-4-4   |
| INHIBIT          | Allows you to enable/disable the INHIBIT function for a channel.                                           | 5-4-4-5   |
| NAME TYPE        | Allows you to select the display type for Destination, Source and Level.                                   | 5-4-4-6   |
| BRIGHTNESS       | Allows you to set the brightness of buttons.                                                               | 5-4-4-7   |
| RU-RU<br>CONNECT | Allows you to configure a link system of multiple remote control units.                                    | 5-4-4-8   |
| TENKEY           | Allows you to set TENKEY (numeric keypad) operation.                                                       | 5-4-4-9   |
| PAGE             | Allows you to change PAGE settings.                                                                        | 5-4-4-10  |
| SALVO CLEAR      | Allows you to clear salvo data stored in buttons.                                                          | 5-4-4-11  |

#### 5-4-4-1. NETWORK

The following submenus are available in NETWORK setting mode.

| Submenu        | Description                                                                                         |
|----------------|----------------------------------------------------------------------------------------------------|
| RU NETWORK     | Allows you to change the IP address of the remote control unit and display the network information. |
| PC-LAN NETWORK | Displays the network settings of the PC-LAN port.                                                   |
| PC-LAN REBOOT  | Restarts the PC-LAN port.                                                                           |

#### NETWORK > RU NETWORK

| Menu item | Description                                                                                                    |
|-----------|----------------------------------------------------------------------------------------------------|
| IP        | Displays and changes the IP address of the remote control unit. The lower 8 bits (the fourth byte) represent the Unit ID. |
| MASK      | Displays the subnet mask of the remote control unit.                                                                      |
| UNIT NAME | Displays the unit name of the remote control unit.                                                                        |

#### To Change IP Address:

- (1) Hold down the button where the number to be changed is displayed. The button will blink.
- (2) Turn the control knob to change the number.
- (3) Repeat (1) and (2) to change the IP address.
- (4) Hold down the current DEST button to confirm the change. The remote control unit will automatically restart.

#### **NETWORK > PC-LAN NETWORK**

| Menu item | Description                                     |
|-----------|-------------------------------------------------|
| IP        | Displays the PC-LAN IP address.                 |
| MASK      | Displays the PC-LAN subnet mask.                |
| GW        | Displays the PC-LAN Default Gateway IP address. |

#### **NETWORK > PC-LAN REBOOT**

To restart the PC-LAN port:

(1) Press REBOOT.

(2) Hold down **EXEC HOLD 1s** to restart the PC-LAN port while showing "STARTUP" or "NOW".

#### 5-4-4-2. VER/ALARM

| Menu List   |                                   |
|-------------|-----------------------------------|
| Menu item   | Description                       |
| VERSION     | Displays the firmware version.    |
| PS1         | Displays the AC adapter 1 status. |
| PS2         | Displays the AC adapter 2 status. |
| TEMPERATURE | Displays the temperature.         |
| VOLTAGE     | Displays the voltage status.      |

#### 5-4-4-3. DEFAULT

#### Menu List

| Menu item | Description                                                                                                    | Set by            |
|-----------|----------------------------------------------------------------------------------------------------|-------------------|
| MODE      | Allows you to select a mode when the remote control unit is<br>powered on.<br>DEST: Destination mode<br>SRC: Source mode<br>LEVEL: Level mode<br>PAGE ALL: Page mode (all groups)<br>PAGE GROUP A: Page mode (Group A)<br>PAGE GROUP A: Page mode (Group B)<br>PAGE GROUP B: Page mode (Group C)<br>PAGE GROUP D: Page mode (Group D)<br>SETTING: Setting mode | Pressing a button |
| DEST      | Allows you to select a destination channel when the remote control unit is powered on.                                                                                                    | CONTROL           |
| LEVEL     | Allows you to select a level when the remote control unit is powered on.                                                                                                    | Pressing a button |

This menu displays the assignment list for PAGE 1.

#### To Assign Functions to Buttons:

- (1) Turn the control knob to select a page.
- (2) Press a button for assignment. The button will blink and its information will be displayed.
- (3) Turn the control knob to select a function to the button.
- (4) Use the control knob to set the corresponding parameter(s). Once the settings are complete, the current DEST button blinks and "SAVE" is displayed on the button.
- (5) Press the current DEST button to confirm the settings.
- To perform another assignment, proceed from Step (1).

#### FUNC Menu List

| FUNC   | Parameter      | Description                                                                                                    | Remarks                                        |
|--------|----------------|----------------------------------------------------------------------------------------------------|------------------------------------------------|
| NONE   |                |                                                                                                    |                                                |
| DEST   | DESTINATION    | Destination channel                                                                                                    |                                                |
|        | LEVEL          | Level (Available level number are displayed.)                                                                          |                                                |
| SRC    | SOURCE         | Source channel                                                                                                    |                                                |
|        | LEVEL          | Level (Available level number are displayed.)                                                                          |                                                |
| BUS    | DESTINATION    | channel                                                                                                    |                                                |
|        | SOURCE         | Source channel                                                                                                    |                                                |
|        | LEVEL          | Level (Available level number are displayed.)                                                                          |                                                |
| PAGE   | TYPE           | JUMP: Moves to the set page.<br>UP: One page forward<br>DOWN: One page back                                            |                                                |
|        | FORWARD        | Page to jump                                                                                                    | When TYPE<br>is set to<br>JUMP:                |
|        | REVERSE        | Page to return<br>HOME: Back to the origin page                                                                        |                                                |
|        | GROUP          | Page group selection                                                                                                   |                                                |
| MODE   | TARGET         | Mode selection when using the Mode button                                                                              |                                                |
| LOCK   | TYPE[S]        | Lock mode selection for the short-press of the LOCK button.                                                            |                                                |
|        | DESTINATION[S] | Destination channel setting for the short-press of destination buttons.<br>CURRENT: Locks the current destination      | When ALL or<br>OTHER is<br>set for<br>TYPE[S]: |
|        | TYPE[L]        | Lock mode selection for the long-press of the LOCK button.                                                             |                                                |
|        | DESTINATION[L] | Destination channel setting for the<br>long-press of destination buttons.<br>CURRENT: Locks the current<br>destination | When ALL or<br>OTHER is<br>set for<br>TYPE[S]: |
| TAKE   |                |                                                                                                    |                                                |
| LEVEL  |                | Level (Available level number are displayed.)                                                                          |                                                |
| LINK   |                |                                                                                                    |                                                |
| TENKEY |                |                                                                                                    |                                                |
| SKIP   | BWD/FWD        | Mode selection                                                                                                    |                                                |
|        | COUNT          | Number to be skipped                                                                                                   |                                                |

| MON-OUT | NO.         | Number of monitor output                                                                                   | MFR-5000/8<br>000 only              |
|---------|-------------|----------------------------------------------------------------------------------------------------|-------------------------------------|
| O-PREV  | DESTINATION | Destination channel                                                                                        |                                     |
| SALVO   | TYPE        | MU: Execution of an MU salvo.<br>RU: Execution of an RU button salvo<br>STORE: Registration of an MU salvo |                                     |
|         | NO.         | Salvo number                                                                                               | When TYPE<br>is set to MU<br>or RU: |

#### 5-4-4-5. INHIBIT

The following submenus are available in INHIBIT Setting mode.

| Submenu | Description                                                                                                    |
|---------|----------------------------------------------------------------------------------------------------|
| DEST    | Allows you to set INHIBIT to enabled / disabled for a destination channel. Symbol "X" appears on channels when INHIBIT is enabled. |
| SRC     | Allows you to set INHIBIT to enabled / disabled for a source channel.<br>Symbol "X" appears on channels when INHIBIT is enabled.   |

#### INHIBIT > DEST

Displays the destination channel list. Press a channel to enable/disable the INHIBIT function.

#### INHIBIT > SRC

Displays the source channel list. Press a channel to enable/disable the INHIBIT function.

#### 5-4-4-6. NAME TYPE

#### Menu List

| Menu Item | Description                                                       | Set by            |
|-----------|-------------------------------------------------------------------|-------------------|
| DEST      | Allows you to select the display format for a destination button. | Pressing a button |
| SRC       | Allows you to select a display format for a source button.        | Pressing a button |
| LEVEL     | Allows you to select the display format for a level button.       | Pressing a button |

#### Available formats are as shown in the table below.

| Display | Description                                                                            | Display example |      |         |
|---------|----------------------------------------------------------------------------------------|-----------------|------|---------|
| format  | Description                                                                            | DST             | SRC  | LEVEL   |
| PHY NUM | Physical number display                                                                | OUT1            | IN1  | LV0001  |
| ASCII   | Ascii character display<br>(Alphanumeric characters and<br>symbols)                    | MV_IN1          | VTR1 | Level-1 |
| KANJI   | 2-byte character code including<br>1-byte character code<br>(Not selectable for LEVEL) | 出力1             | 素材1  |         |

\* When using 2-byte characters:

Up to 8 characters (including one-byte characters) on MFR-39RUA/18RUA/16RUTA units

Up to 4 characters (including one-byte characters) on MFR-39RU/18RU units

\* Up 14 characters when using only one-byte characters

## 5-4-4-7. BRIGHTNESS

#### Menu List

| Menu item | Description                                                        | Set by            |
|-----------|--------------------------------------------------------------------|-------------------|
| BUTTON    | Allows you to select a button.                                     | Pressing a button |
| LOW LIGHT | Allows you to select between NORMAL and LOWLIGHT for dim lighting. | Pressing a button |

### 5-4-4-8. RU-RU CONNECT

#### Menu List

| Menu item | Description                                                     | Set by            |
|-----------|-----------------------------------------------------------------|-------------------|
| CONNECT   | Allows you to enable /disable the link of remote control units. | Pressing a button |
| MASTER ID | Allows you to select a link ID.                                 | CONTROL           |

#### 5-4-4-9. TENKEY

#### Menu List

| Menu item  | Description                                                                                                    | Set by            |
|------------|----------------------------------------------------------------------------------------------------|-------------------|
| INPUT MODE | Allows you to select the confirmation method when using<br>the numeric keypad.<br>DIRECT: Confirms setting by just pressing a numeric key.<br>ENTER: Confirms setting by pressing a numeric key then<br>pressing ENTER. | Pressing a button |
| START      | This menu allows you to select the start point of each setting between 0 and 1 in numeric keypad mode.                                                                                                    | Pressing a button |

#### 5-4-4-10. PAGE

#### Menu List

| Menu item | Description                                                                                                    | Set by            |
|-----------|----------------------------------------------------------------------------------------------------|-------------------|
| MODE      | Allows you to select the control knob behavior in Page<br>mode.<br>UP/DOWN: Turns the control knob to move one page<br>forward/back.<br>JUMP: Turns the control knob to select a page then<br>presses the control knob to move to the page. | Pressing a button |
| ASSIGN    | Allows you to select ONE PAGE or ALL PAGE for PAGE button assignments.                                                                                                    | Pressing a button |
| DISPLAY   | Allows you to select whether to display unit names for<br>Current PAGE display (C/D).<br>PAGE C&D: Current PAGE display for Group C and D.<br>UNIT NAME: Displays unit names.                                                               | Pressing a button |

### 5-4-4-11. SALVO CLEAR

This menu displays the button-assigned salvo list and allows you to clear salvos.

#### To Clear a Button-assigned Salvo:

- (1) Press a salvo button. The button will blink and "CLEAR" is displayed on the button.
- (2) Press the current DEST button.

# 5-5. Operation Using the Menu Display (MFR-16RUD)

The MFR-16RUD, a remote control unit with a display, allows you to select destination channels and switch crosspoints using the menu display. Function button assignments are also possible.

#### Default Display

The name of Current Destination Channel is displayed on the first line. The name of Source Channel selected for Current Destination is displayed on the second line.

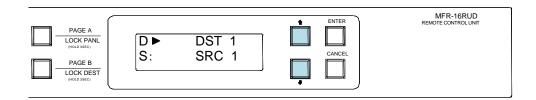

## 5-5-1. Crosspoint Switching

To switch crosspoints on the MFR-16RUD, proceed as follows:

(1) Press the UP or DOWN button to change Current Destination to the desired number. (DST 5 in this example)

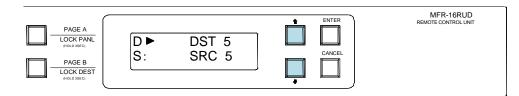

(2) Press ENTER.

| PAGE A<br>LOCK PANL<br>(PGL036C)<br>PAGE B<br>LOCK DEST<br>(PGL036C) | D: DST 5<br>S► SRC 5 | ENTER<br>CANCEL | MFR-16RUD<br>REMOTE CONTROL UNIT |
|----------------------------------------------------------------------|----------------------|-----------------|----------------------------------|
| \<br>\                                                               |                      |                 |                                  |

The cursor automatically moves to the second line (Source side). Press UP or DOWN to select a source channel.

Note that source names blink during the selection.

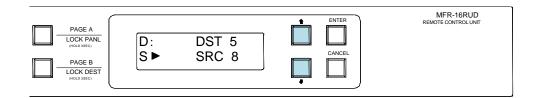

(3) Press ENTER to perform the crosspoint switch. The screen will return to the default display.

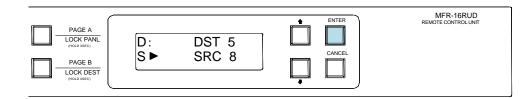

## 5-5-2. Button Assignment Change

To change button assignments, proceed as follows:

(1) Press a button while holding down ENTER. The button will blink.

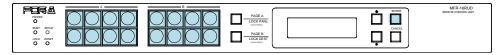

The first line will display the function and its parameter currently assigned to the button and the second line will display its detailed information.

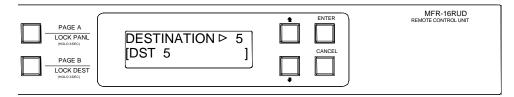

(2) Press UP or DOWN to select a function to be assigned. Press ENTER to apply the change.

| PAGE A<br>LOCK PANL<br>(HOLD SSEC) | SOURCE | MFR-16RUD<br>REMOTE CONTROL UNIT |
|------------------------------------|--------|----------------------------------|
| PAGE B<br>LOCK DEST<br>(HOLD 3SEC) |        |                                  |

(3) The display changes to the parameter selection according to the selected function. Press UP or DOWN to select the parameter value. Press ENTER to confirm the selection. The cursor will move to the next parameter if there are two or more parameters. Set the value and press ENTER in the same way.

Note that parameters blink during the selection.

| PAGE A                                          |                   |   | ENTER | MFR-16RUD<br>REMOTE CONTROL UNIT |
|-------------------------------------------------|-------------------|---|-------|----------------------------------|
| LOCK PANL<br>(HOLD 35EC)<br>PAGE B<br>LOCK DEST | SOURCE►<br>[SRC 1 | 1 |       |                                  |
| (HOLD 3SEC)                                     |                   |   | •     |                                  |

When all settings are finished, the screen automatically returns to its default display.

## ♦ Assignable Function/Parameter List

| Function    | Parameter                                          | Description                                                    |                              |                                                             |
|-------------|----------------------------------------------------|----------------------------------------------------------------|------------------------------|-------------------------------------------------------------|
| (NONE)      | None                                               |                                                                |                              |                                                             |
| DESTINATION | DESTINATION 🕨 XXX                                  | XXX:                                                           | Destination Cha              | annel number                                                |
| SOURCE      | SOURCE 🕨 YYYY                                      | YYYY:                                                          | Source Channe                | l number                                                    |
| BUS         | BUS D ► XXX ▷ S YYYY                               | XXX: Destination Channel number<br>YYYY: Source Channel number |                              |                                                             |
| LOCK        | (Lock function by short press)<br>LOCKS► XXX ▷ YYY | XXX:                                                           | ALL LOC                      | K OTHER<br>K ALL<br>K LOCAL<br>ock                          |
|             | (Lock function by long press)<br>LOCK ► XXX ▷ YYY  | YYY:                                                           | CUR Curre<br>Destination Cha | ent Destination<br>annel number                             |
|             |                                                    | YYY is effective only when XXX is set to OTHER or ALL.         |                              |                                                             |
| TAKE        | None                                               |                                                                |                              |                                                             |
| LINK        | None                                               |                                                                |                              |                                                             |
| MON-OUT     | MON-OUT 🕨 X                                        | X:                                                             | MONITOR OUT                  | number                                                      |
|             |                                                    | * MFR-5000/8000 only                                           |                              |                                                             |
| PREVIEW     | PREVIEW 🕨 XXX                                      | XXX: Destination Channel number                                |                              |                                                             |
| SALVO       | SALVO ► XX ▷ YYYY                                  | XX :                                                           | RU Rem                       | unit stored salvo<br>ote control panel button<br>gned salvo |
|             |                                                    | YYYY:                                                          | Salvo number                 |                                                             |

# 5-6. Setup Menu (MFR-39RU)

The SETUP button enables you to use the setup menu. The Setup menu has the following sub menus. To select a submenu, turn the control knob to select and press to confirm.

| ◆ Setup Menu Sub-menu List           |                                                                                                    |           |  |  |
|--------------------------------------|----------------------------------------------------------------------------------------------------|-----------|--|--|
| Menu display                         | Description                                                                                                    | Reference |  |  |
| SETUP>IP ADDRESS[RU]<br><ent></ent>  | Allows you to set the IP address for the remote control panel. The last 8bits will be the unit ID.                                          | 5-6-1     |  |  |
| SETUP>SUBNET MASK[RU]<br><ent></ent> | Displays the subnet mask setting in the Remote Control Unit.                                                                                | 5-6-2     |  |  |
| SETUP>PC-LAN[MU] <ent></ent>         | Displays the PC-LAN[MU] menu.                                                                                                    | 5-6-3     |  |  |
| SETUP>RU CONN ID <ent></ent>         | Allows you to set the ID to recognize remote control panels connected to be used in conjunction.                                            | 5-6-4     |  |  |
| SETUP>RU CONNECT <ent></ent>         | Allows you to select whether to connect and use multiple remote control panels.                                                             | 5-6-5     |  |  |
| SETUP>BRIGHTNESS <ent></ent>         | Allows you to set the brightness for buttons and the menu display.                                                                          | 5-6-6     |  |  |
| SETUP>BTN ASSIGN <ent></ent>         | Allows you to assign functions to buttons.<br>Assignments the same as in the Setting mode menu<br>can be performed.                         | 5-6-7     |  |  |
| SETUP>VER/ALARM <ent></ent>          | Displays version and alarm information.                                                                                                    | 5-6-8     |  |  |
| SETUP>REBOOT <ent></ent>             | Allows you to reboot the unit.                                                                                                    | 5-6-9     |  |  |
| SETUP>EXIT <ent></ent>               | Allows you to exit the Setup menu. The menu returns to display the menu before entering the SETUP menu. (The CANCEL button works the same.) |           |  |  |

#### Setup Menu Sub-menu List

## 5-6-1. IP ADDRESS[RU]

This menu allows you to change the IP address of remote control panels. The last 8 bits (the  $4^{th}$  byte) will be the unit ID.

| SETUP>IP ADDRESS[RU]        |  |
|-----------------------------|--|
| 192.168.001.100 <ent></ent> |  |

Turn the control knob to select a byte to be changed. The selected byte will be highlighted. After changing the value, press the knob. The next byte to be changed will be highlighted.

| SETUP>IP ADDRESS            |
|-----------------------------|
| 192.168.001.100 <ent></ent> |

Pressing the control knob while the 4<sup>th</sup> byte is highlighted will highlight the whole IP address, and the changed IP address will be saved. Press the control knob again. The remote control panel will restart, or a message appears to ask to restart the remote control panel. Select YES and press the control knob to restart the remote control panel with the new IP address.

#### IMPORTANT

The saved IP address is applied when the remote control panel restarts. Selecting NO will necessitate a manual restart of the remote control panel to apply the new IP address. The IP address must not be identical to the IP address of the MFR main unit or other remote control panels.

## 5-6-2. SUBNET MASK[RU]

Displays the subnet mask setting in the Remote Control Unit.

SETUP>SUBNET MASK[RU] 255.255.255.000

## 5-6-3. PC-LAN[MU]

The PC-LAN[MU] menu allows you to display the network settings for the PC-LAN port on the MU and restart the port.

| SETUP>PC-LAN[MU]> |     |             |  |
|-------------------|-----|-------------|--|
|                   | NET | <ent></ent> |  |

Selecting NET allows you to display the network port settings.

Turning the control knob allows you to scroll through all network settings.

| PC-LAN[MU]>IP ADDRESS<br>192.168.001.012 <ent></ent> |                         |  |  |
|------------------------------------------------------|-------------------------|--|--|
| PC-LAN[MU]>SUB1<br>255.255.255.000                   | NET MASK<br><ent></ent> |  |  |
| PC-LAN[MU]>GATEWAY<br>000.000.000.000 <ent></ent>    |                         |  |  |

Selecting GUI REBOOT allows you to restart the network port.

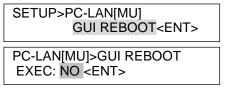

To restart the port, turn the control knob to select **YES**, then press the control knob. To cancel the process, turn the control knob to select **NO**. The display will return to the initial SETUP menu page.

The following message will appear while the port is being restarted.

| PC-LAN[MU]>GUI REBOOT |  |
|-----------------------|--|
| Startup               |  |

## 5-6-4. RU CONN ID

This menu allows you to set the ID for remote control panel IDs to be recognized in the integrated use of multiple remote control panels.

SETUP>RU CONN ID UNIT ID: 0<ENT>

Turn the control knob to select an ID, then press the knob to confirm the selection. See Sec. 5-11-2 "Enabling Multi-Panel Operation"

#### IMPORTANT

Do not turn the power of the remote control panel off before the orange BUSY lamp goes off when changing ID. Doing so will obstruct the settings to be applied.

## 5-6-5. RU CONNECT

This menu allows you to enable or disable integrated operation of connected multiple remote control panels.

SETUP>RU CONNECT ENABLE:OFF<ENT>

Turn the control knob to select ON or OFF, then press the knob to confirm the selection.

#### IMPORTANT

Do not turn the power of the remote control panel off before the orange BUSY lamp goes off when changing ID. Doing so will obstruct the settings to be applied.

#### 5-6-6. BRIGHTNESS

This menu allows you to set the brightness for the button LCDs and menu display.

SETUP>BRIGHTNESS BTN:8 MENU:8<ENT>

Turn the control knob to select the brightness. Press the control knob to change the BTN and MENU selection. Pressing the control when MENU is selected confirms the changes. After settings are complete, press the CANCEL button to exit the menu.

Brightness: (dark) 1 to 8 (bright)

### 5-6-7. BTN ASSIGN

This menu allows you to assign functions to buttons. The functions that are the same as those assignable in the Setting mode BTN ASSIGN menu can be assigned. ► See Sec. 5-4-3-12 "BTN ASSIGN" for the setting procedure.

| SETUP>BTN ASSIGN      |
|-----------------------|
|                       |
| BTN NO: 1 <ent></ent> |
|                       |

## 5-6-8. VER/ALARM

This menu displays the version and alarm information. Turn the control knob to scroll the page.

Ver.0.05.1 PS1: Normal

### 5-6-9. REBOOT

This menu allows you to execute a restart of the remote control panel.

| SETUP>REBOOT        |  |
|---------------------|--|
| EXEC:NO <ent></ent> |  |

Turn the control knob to select YES or NO, then press the knob to confirm the selection. Selecting YES will restart the remote control panel. Pressing NO will return you to the menu display to select menus.

# 5-7. Setup Menu (MFR-39RUA)

The **SETUP** button allows you to enter **Setup Menu** mode, in which menu settings can be performed as shown in Sec 5-4-4. "Setting Mode Menu (MFR-39RUA)."

# 5-8. Setup Menu (MFR-18RU/18RUA)

The **SETUP** button allows you to enter **Setup Menu** mode, in which RU and MU PC-LAN network settings are displayed, the MU-PC LAN port can be rebooted, and RU network settings can be changed. The left three buttons are used to select information to be displayed or the PC-LAN reboot. To exit Setup Menu mode, press the **SETUP** button again.

| Selection buttons<br>(See the figures below) | LAN Port                 | Display / Execution                                                  |
|----------------------------------------------|--------------------------|----------------------------------------------------------------------|
| Button A                                     | Remote Control Unit (RU) | IP address display and change Subnet mask display                    |
| Button B                                     | PC-LAN on Main Unit (MU) | IP address display<br>Subnet mask display<br>Default gateway display |
| Button C                                     | PC-LAN on Main Unit (MU) | Reboot                                                               |

## 5-8-1. Displaying Network Settings

#### ♦ To Display RU IP Address and Subnet Mask

Press **SETUP** to enter Setup Menu mode. The RU IP address and subnet mask are displayed as shown below. (If Button A is off (unlit), press Button **A**.)

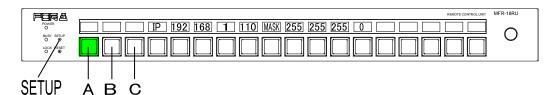

#### ◆ To Display IP address, Subnet Mask and Default Gateway of MU PC-LAN

Press Button **B** in Setup Menu mode. The network settings are displayed as shown below, in order, as "IP address, Subnet Mask and Default Gateway."

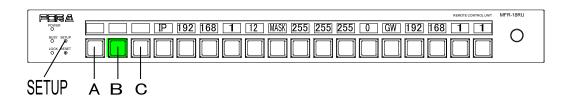

## 5-8-2. Changing the RU Network Settings

(1) Press **SETUP** to enter Setup Menu mode. The RU IP address and subnet mask are displayed as shown below. (If Button A is off (unlit), press Button **A**.)

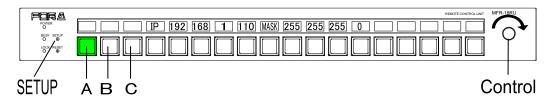

- (2) Press and hold down a button below the number for change. The number will blink.
- (3) Turn the control knob to change the number value. To clear the number setting, press and hold down the button.
- (4) Repeat steps (2) and (3) to change the IP address.
- (5) When a number is changed, the SAVE button will blink. Press and hold down SAVE to confirm the change. The Remote Control Unit will automatically restart. To cancel the process, display another information without pressing SAVE.

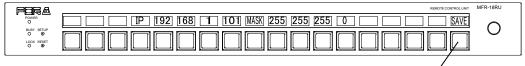

SAVE

## 5-8-3. Rebooting MU PC-LAN

(1) Press Button **C** in Setup Menu mode.

- (2) Press and hold down the **REBOOT** button shown below. The **EXEC** button will appear.
- (3) Press and hold down **EXEC**. The "PC-LAN Startup" message is displayed during rebooting. The message will disappear when the reboot is complete.

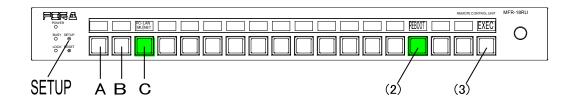

# 5-9. Setup Menu (MFR-16RUTA)

The **SETUP** button allows you to enter **Setup Menu** mode, in which RU and MU PC-LAN network settings are displayed, the MU PC-LAN port can be rebooted, and RU network settings can be changed. The left three buttons are used to select information to be displayed or the PC-LAN reboot. The fourth button from the left is used to switch network information display. To exit Setup Menu mode, press the **SETUP** button again.

| Selection buttons<br>(See the figures below) | LAN Port                     | Display / Execution           |  |
|----------------------------------------------|------------------------------|-------------------------------|--|
| Button A                                     | Remote Control Unit          | IP address display and change |  |
|                                              | (RU)                         | Subnet mask display           |  |
| Button B                                     | PC-LAN on Main Unit          | IP address display            |  |
|                                              | (MU)                         | Subnet mask display           |  |
|                                              |                              | Default gateway display       |  |
| Button C                                     | PC-LAN on Main Unit<br>(MU)  | Reboot                        |  |
| Button D                                     | If Button A or B is selected | Display item change           |  |

## 5-9-1. Displaying Network Settings

#### To Display RU IP Address and Subnet Mask

Press **SETUP** to enter Setup Menu mode. (If Button **A** is off (unlit), press Button **A**.) Pressing Button **D** displays the RU IP address and repressing it displays the subnet mask.

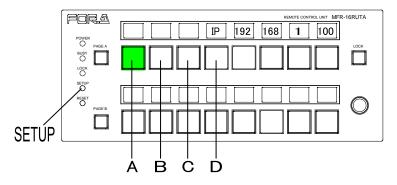

#### ◆ To Display IP address, Subnet Mask and Default Gateway of MU PC-LAN

Press Button **B** in Setup Menu mode. The IP address, subnet mask and default gateway are successively displayed by pressing Button **D**.

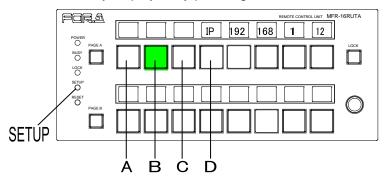

## 5-9-2. Changing the RU Network Settings

(1) Press **SETUP** to enter Setup Menu mode. (Press Button **A** if other information is displayed.)

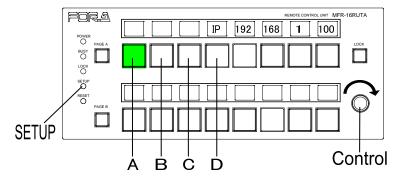

- (2) Press and hold down a button below the number for change. The number will blink.
- (3) Turn the control knob to change the number value. To clear the number setting, press and hold down the button.
- (4) Repeat steps (2) and (3) to change the IP address.
- (5) When a number is changed, the SAVE button will blink. Press and hold down SAVE to confirm the change. The Remote Control Unit will automatically restart. To cancel the process, display another information without pressing SAVE.

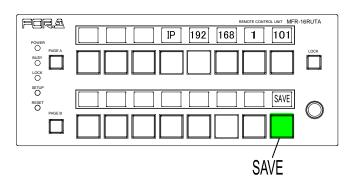

## 5-9-3. Rebooting MU PC-LAN

- (1) Press Button **C** in Setup Menu mode.
- (2) Press and hold down the **REBOOT** button shown below. The **EXEC** button will appear.
- (3) Press and hold down **EXEC**. The "PC-LAN Startup" message is displayed during rebooting. The message will disappear when the reboot is complete.

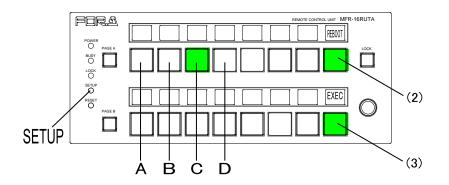

The **SETUP** button changes the RU to **Setup Menu** mode, which allows you to display RU and MU PC-LAN network settings, reboot the MU PC-LAN port, and change the RU network settings

To exit Setup Menu mode, press the **SETUP** button again.

#### IP Address Display

The following procedure shows how to display an IP address in Setup Menu mode using MFR-16RU as an example.

- (1) Press **SETUP**. All idicators, POWER, BUSY and LOCK, turn on orange to indicate that the RU enters in Setup Menu mode.
- (2) Press Button D. (If Button B or C is lit, press the lit button.)
- (3) Press the left-most button (the first octet) of Buttons H. The first octet number will be displayed on Buttons I. If the MFR-16RU IP address is set to "192.168.1.100," The eight buttons (8 bits) displays "192" (128+64) by turning the light On or Off for each bit (On, On, Off, Off, Off, Off, Off, Off).

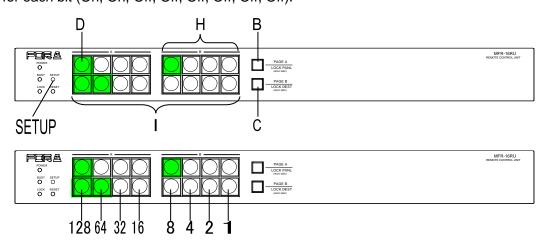

- (4) Press the second button (the second octet) of Buttons H.
  The number value will be displayed on Buttons I.
  If the MFR-16RU IP assress is set to "192.168.1.100," "168" will be displayed.
- (5) Press the third button (the third octet) of Buttons H. The number value will be displayed on Buttons I. If the MFR-16RU IP assress is set to "192.168.1.100," "1" will be displayed.
- (6) Press the right-most button (the fourth octet) of Buttons **H**.

The number value will be displayed on Buttons I. If the MFR-16RU IP address is set to "192.168.1.100," "100" (64+32+4) will be displayed as shown below (Off, On, On, Off, Off, On, Off, Off).

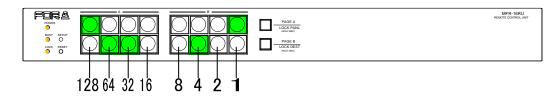

## 5-10-1. Displaying Network Settings

(1) In Setup Menu mode, press a button shown in the table below to display the desired network setting. Note that button locations vary depending on remote control units.

| Button operation                     |                                                | LAN port                    | Display Info.   |
|--------------------------------------|------------------------------------------------|-----------------------------|-----------------|
| Press D.                             | If B is lit, press B.<br>If C is lit, press C. | Remote Control Unit         | IP address      |
| Press E.                             | If B is lit, press B.<br>If C is lit, press C. | (LAN)                       | Subnet mask     |
| Press B, then D.                     |                                                |                             | IP address      |
| Press B, then E.<br>Press B, then F. |                                                | PC-LAN on Main Unit<br>(MU) | Subnet mask     |
|                                      |                                                | (1110)                      | Default Gateway |

- (2) Press an octet button of Buttons **H** to select an octet. The right-most button represents the fourth octet. (See the previous page.)
- (3) The octet value will be displayed on Buttons I (eight buttons). (See the previous page.)

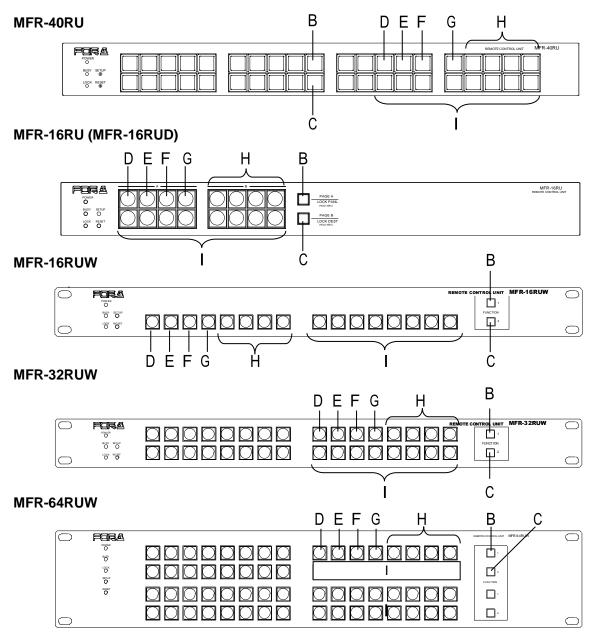

## 5-10-2. Changing the RU IP Address

The RU IP address can be changed as shown in the procedure below, which changes the MFR-16RU IP address from "192.168.1.100" to "192.168.1.101."

Button locations vary depending on remote control units. Refer to the previous page for other remote control unit button locations.

- (1) Press Button **D** in **Setup Menu** mode. (If Button **B** or **C** is lit, press the lit button.)
- (2) Press and hold down the right-most button (the fourth octet) of Buttons H. The button will blink and the bottom eight buttons (Buttons I) display the value (100) by turning the light On and Off.

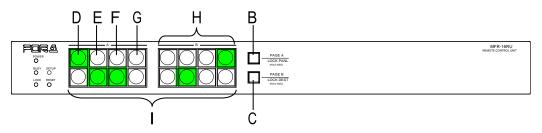

(3) On the bottom row, press the **right-most** button of Buttons I to turn on the button. The octet value will change to "101" (64+32+4+1).

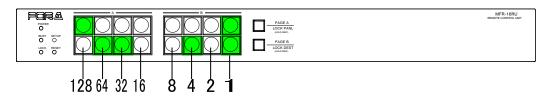

To change the first, second or third octet value, repeat steps (2) and (3), respectively. To clear an octet value, press the flashing octet selection button on the upper row.

(4) When a value is changed, Button G will blink. Press and hold down G to confirm the change. The Remote Control Unit will automatically restart. To cancel the process, press Button B or C without pressing G.

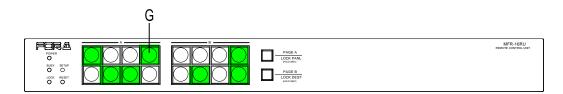

## 5-10-3. Rebooting MU PC-LAN

- (1) Press Button **C** in Setup Menu mode.
- (2) Press and hold down Button K. Button L (EXEC button) will blink.
- (3) Press and hold down Button L. Buttons I will blink during rebooting. The buttons will turn off when the reboot is complete.

#### MFR-40RU

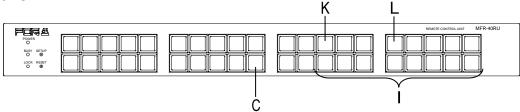

#### MFR-16RU (MFR-16RUD)

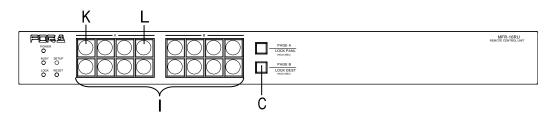

#### **MFR-16RUW**

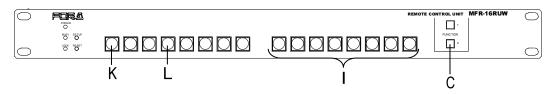

#### MFR-32RUW

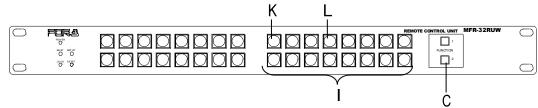

#### MFR-64RUW

|            |            | K L | ,C        |
|------------|------------|-----|-----------|
| $\bigcirc$ | fora       |     |           |
|            | NOT NOT    |     |           |
|            | LOCK       |     |           |
|            | SETUP<br>O | I   | FUNC TION |
|            | Ö          |     |           |
|            |            |     |           |

## 5-11-1. Outline

Multiple remote control panels can be connected to build a large control panel.

(Ex.) To build a 96 x 96 maximum control system: Units to use: MFR-40RU x 4, and MFR-39RU x 1 Configuration: Destination button assignments to: MFR-40RU x 2 and a part of MFR-39RU Source button assignments to: MFR-40RU x 2 and a part of MFR-39RU

This system can control 96 x 96 inputs and outputs without using the PAGE function.

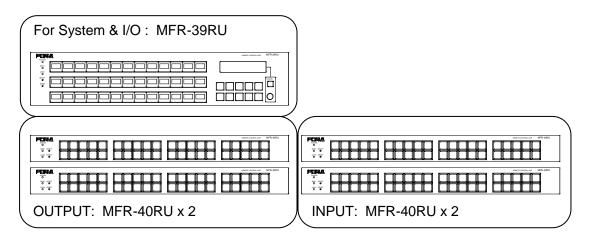

#### • Functions that can be integrated

The following operation can be integrated between the connected remote control panels by the interlock function.

- To select destination channels
- To select mode menus by the MODE button, and to select destination/source channels and levels by the control knob.
- To enable or disable Lock functions (LOCK LOCAL, LOCK OTHER, and LOCK ALL)
- Lock functions in the multi-panel operation

All connected remote control panels work as one remote control panel, so:

|           | All integrated remote control panels are locked locally.<br>Restricts units other than the remote control panels in the                                                                                                    |  |
|-----------|----------------------------------------------------------------------------------------------------|--|
| LOCK ALL: | multi-panel operation system from changing crosspoints.<br>All integrated remote control panels can unlock the Lock function.<br>Restricts all units within the multi-panel operation system from<br>changing crosspoints.<br>All integrated remote control panels can unlock the Lock function. |  |

## 5-11-2. Enabling Multi-Panel Operation

Multi-panel operation can be enabled in the Setup menu or in the [Web-based Control: **RU Settings** page].

The procedure to enable multi-panel operation in the Setup menu is as shown below. (Supported only by MFR-39RU/39RUA)

#### ♦ MFR-39RUA

| Step | Description                                                                                                    | Refer to |
|------|----------------------------------------------------------------------------------------------------|----------|
| 1    | Press SETUP to enter Setup menu.                                                                                                    |          |
| 2    | Press RU-RU CONNECT.                                                                                                    |          |
| 3    | Change CONNECT to ENABLE.                                                                                                    | 5-4-4-8  |
| 4    | Turn the control knob to select a link ID under <b>MASTER ID</b> .<br>* The link ID is used to configure a link of multiple remote control units and<br>equal to the unit ID of the master unit in the remote control unit link. To<br>configure the remote control unit link using the master unit of Unit ID 100,<br>set <b>MASTER ID</b> to 100 for another remote control unit in the link system. | 5-4-4-8  |
| 5    | To exit Setup Menu mode, press EXIT twice.                                                                                                    |          |

#### ♦ MFR-39RU

| Step | Description                                                                                                    |  |
|------|----------------------------------------------------------------------------------------------------|--|
| 1    | Press the SETUP button to open the Setup menu.                                                                                                    |  |
|      | Turn the control knob to select RU CONN ID, and press the knob to confirm.                                                                                                    |  |
| 2    | SETUP>RU CONN ID<br>UNIT ID: 0 <ent></ent>                                                                                                    |  |
|      | Menu display                                                                                                    |  |
|      | Turn the control knob to select the ID, and press the knob to confirm.                                                                                                    |  |
| 3    | <ul> <li>ID:</li> <li>This ID is used to synchronize remote control panels for multi-panel operation. All panels must have the same ID as the unit ID of the master remote control panel of the system.</li> <li>(ex.) To enable multi-panel operation using a master remote control panel whose unit ID is 100, set the ID as 100 for all integrated remote control panels.</li> </ul> |  |
|      | Press the CANCEL button to return the menu display to select menus. Turn the control knob to select RU CONNECT, and press the knob to confirm.                                                                                                    |  |
| 4    | SETUP>RU CONNECT<br>ENABLE:OFF <ent></ent>                                                                                                    |  |
|      | Menu display                                                                                                    |  |
| 5    | Turn the control knob to select ON, and press the knob to confirm.                                                                                                    |  |

Perform the above procedure for each remote control panel to be integrated.

To enable multi-panel operation in Web-based Control, proceed as follows:

- (1) Click the remote control unit for setting to display the menu tree. Select **RU Settings** to display the menu.
- (2) Set the master remote control unit using Unit ID under Master ID (for RU Linkage).
- (3) Set **RU Linkage** to ON.

# 6-1. One Crosspoint Switching

There are two ways of switching crosspoints: Switching a crosspoint one at a time, or switching multiple crosspoints simultaneously. This section describes the switching of one crosspoint.

## 6-1-1. One Crosspoint Switching by X-Y Setting

A crosspoint can be switched by using the destination and source buttons on the remote control panel.

Destination and source channels must be assigned to those buttons beforehand.

(Ex.) The procedure to output source channel 8 to destination channel 4.

| Step | Description                                                 | Indications                                  |
|------|-------------------------------------------------------------|----------------------------------------------|
| 1    | Press a destination button to select destination channel 4. | - The selected destination button lights up. |
| 2    | Press a source button to select<br>source channel 8.        | - The selected source button lights up.      |

Destination and source channels can also be selected by the control knob or using the display. To select channels by the control knob, the mode menu must be set to destination mode or source mode using the MODE button(s). (Supported for MFR-39RU/39RUA/ 18RUA/18RU/16RUTA)

Operation using the display is available only on MFR-16RUD.

- MFR-18RU/16RUTA/18RUA units have the Control DestMode function, which can be set in the [Web-based Control: **RU Settings** page]. If **Control DestMode** is set to **Crosspoint**, crosspoints can be switched by turning <u>CONTROL</u> after pressing a destination button with CONTROL pressed.
   See Sec. 5-2-3 "Control Knob" for details.
- Control Assist Buttons The following functionalities can be assigned to remote control panel buttons to assist crosspoint switches.
  - ► See Sec. 6-1-1-1 "SKIP-FWD/SKIP BWD" for SKIP-FWD and SKIP-BWD
  - ► See Sec. 6-1-1-2 "TENKEY" for -TENKEY

6-1-1-1. SKIP-FWD/BWD

The SKIP-FWD button allows you to skip the set destination number or source channels forward to select the current one. The SKIP-BWD button allows you to skip channels backward.

In Destination or Source mode, the set number of channels is skipped. In Level, Page or Setting mode, these buttons are inoperable. (See Sec. 5-4-2. "Mode Menu.")

\* To confirm the source selection, press the control knob.

If the source and/or destination channels are categorized, the buttons allows you to go to the first or last channel in the category.

(Ex.) If Category 1: Dest 1 to 13, Category 2: Dest 14 to 20, SKIP-FWD is set to 5, and Current destination is 1. Pressing the SKIP-FWD button selects destination channels  $1 \rightarrow 6 \rightarrow 11 \rightarrow 13 \rightarrow 14 \rightarrow 19 \rightarrow 20 \rightarrow 21 \rightarrow 26 \rightarrow 31 \rightarrow and so on.$ 

The categories are user programmable source or destination channel groups. They are set under **Category** accessed from each Web-based Control page.

[Web-based Control: Router System Settings > Source Name > Category]

[Web-based Control: Router System Settings > Destination Name > Category]

► See Sec. 5-4-3-12. "BTN ASSIGN" for details on how to assign these buttons.

### 6-1-1-2. TENKEY (MFR-39RU/39RUA)

The <u>TENKEY</u> button is used to enable Tenkey mode. Tenkey mode allows you to select source and destination channels using the numeric keypad that appears on the remote control panel. (Supported only for MFR-39RU/39RUA.)

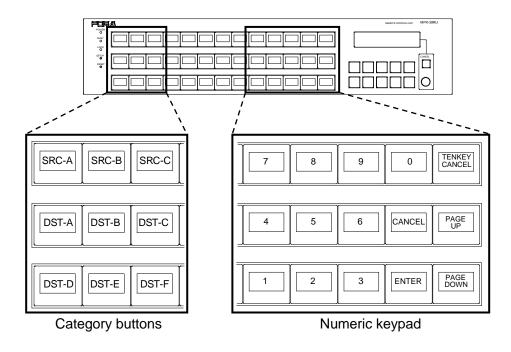

**Category buttons**: Allows you to select a category from which to select a channel using the numeric keypad.

| Allows you to exit TENKEY mode. The entered number is indicated on the button when "SETTING > TENKEY MOD (INPUT MODE)" is set to ENTER.                                              |
|----------------------------------------------------------------------------------------------------|
|                                                                                                    |
| Allows you to change pages for the category buttons.                                                                                                    |
| Allows you to confirm or cancel the change when "SETTING                                                                                                    |
| > TENKEY MOD (INPUT MODE)" is set to ENTER. If it is set                                                                                                    |
| to DIRECT, entering a value will change and confirm the selection.                                                                                                    |
| ► See Sec. 5-4-3-9. "TENKEY MOD."                                                                                                    |
| Allows you to select a channel in the selected category. The TENKEY NO (INPUT START NO) menu allows you to select whether to count from 0 or 1.<br>► See Sec. 5-4-3-10. "TENKEY NO." |
|                                                                                                    |

## Source channel selection using the numeric keypad function

If categories are set as; SRC-A (SRC 1 to 13), and SRC-B (SRC 14 to 20)

- (ex.1) TENKEY MOD (INPUT MODE) is ENTER and TENKEY NO (INPUT START NO) is 1.
  - Select SRC-A, enter 3 on a numeric keypad and press ENTER to select SRC 3.
  - Select SRC-B, enter 5 on a numeric keypad and press ENTER to select SRC 18.
- (ex. 2) TENKEY MOD (INPUT MODE) is DIRECT and TENKEY NO (INPUT START NO) is 0.
  - Select SRC-A, and enter 3 on a numeric keypad to select SRC 4.
  - Select SRC-B, and enter 0 on a numeric keypad to select SRC 14.
  - ► See Sec. 5-4-3-12. "BTN ASSIGN" for details on how to assign the TENKEY button.

## 6-1-2. A Crosspoint Switching Using a Bus Button

A button to which a destination channel and source channel for the destination is assigned is called a bus button in the remote control panel. The bus buttons allow you to change source channels to be output from destination channels by the push of a button.

Bus button crosspoint switching can switch crosspoints regardless of the current destination selection.

- ► See Sec. 5-3. "Function Buttons" for details on button assignments.
- See Sec. 5-4-3-12. "BTN ASSIGN" and 5-5-2. "Button Assignment Change" for details on how to assign the bus buttons.

## 6-1-3. CHOP Function

The CHOP function allows you to alternate 2 images to compare the images.

#### • Enabling the CHOP function

(1) Press one of 2 source buttons (source A) to compare the images.

(2) While holding down the source button, press and release another source button (source B).

Source A and B images alternate.

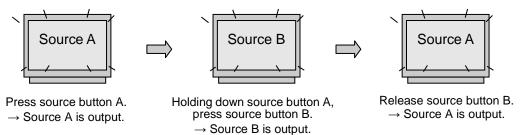

## 6-1-4. Crosspoint Switching Using TAKE Function

Crosspoint switching using the **Take** function is available by the remote control panel that is assigned **Take**.

The **Take** function enables crosspoint switching by the **TAKE** button.

The **Take** function has 2 modes that can be assigned to different remote control panel respectively. To select the Take mode, select **Preset** or **Direct** under **Take Mode** in in the [Web-based Control: **RU Settings** page].

#### ♦ Preset mode

Press the TAKE button to enable Take, and select crosspoints, then press the TAKE button to switch crosspoints.

#### Direct mode

The Take function is always enabled. Select crosspoints, then press the TAKE button to switch crosspoints.

| Step | Description                                                                                               |
|------|----------------------------------------------------------------------------------------------------|
| 1    | Press the TAKE button.<br>The take function will be enabled,<br>and the button will be highlighted.       |
| 2    | Select a crosspoint by selecting a destination button and source button. The selected buttons will blink. |
|      | * To switch multiple crosspoints, repeat the procedure.                                                   |
| 3    | After completing the crosspoint selection, press the blinking TAKE button to switch the crosspoint/s.     |
| -    | In multiple crosspoint switching, the last set of destination and source buttons will be highlighted.     |

• Ex.1: To use the TAKE button assigned to Preset mode

Once a crosspoint switch has been completed, the TAKE button preset mode will be disabled. The button will return to direct mode.

To switch crosspoints in the preset mode again, repeat the procedure from step 1.

• Ex. 2: To use the TAKE button assigned to Direct mode

| Step | Description                                                                                                  |
|------|----------------------------------------------------------------------------------------------------|
|      | In Direct mode, the Take function is always enabled.                                                         |
| 1    | Select a crosspoint by selecting a destination button and source button.<br>The selected buttons will blink. |
|      | * To switch multiple crosspoints, repeat the procedure.                                                      |
| _    | After completing the crosspoint selection, press the blinking TAKE button to switch the crosspoint/s.        |
| 2    | In multiple crosspoint switching, the last set of destination and source buttons will be highlighted.        |

# 6-2. Simultaneous Crosspoint Switching

The simultaneous crosspoint switching function allows you to **simultaneously switch multiple crosspoints** by the press of one button. There are two ways to do so. One is the Salvo function which performs the switching by recalling the pre-assigned crosspoints. The other is the Take function which allows you to assign and switch multiple crosspoints simultaneously.

The SALVO crosspoints can be saved to the **routing switcher main unit** and **buttons** on **the remote control panel** and **front panel**.

## 6-2-1. Main Unit Stored Salvos

This type of salvo allows you to store crosspoint data to be simultaneously switched. The stored data can be recalled from any connected remote control panel.

#### • Storing Salvo Data to Main Unit

Salvo data for Main Unit can be stored using the Web-based Control.

► See [Web-based Control: **Salvo** page]

#### Executing Salvos

Use a SALVO (MU RECALL) button on the remote control panel as shown in the procedure below.

- (1) Assign a SALVO button on the remote control panel. Set the salvo for **MU RECALL**, and select a Salvo number.
  - ► See Sec. 5-4-3-12 "BTN ASSIGN" and 5-5-2. "Button Assignment Change"
- (2) Pressing the <u>SALVO</u> button to executes the salvo. The crosspoints stored to the salvo number are simultaneously set.

## 6-2-2. Remote Control Stored Salvos

This type of salvo allows to you assign crosspoints to be simultaneously switched to a button. The salvo can be recalled only by the <u>SALVO</u> button on the remote control panel. Once a salvo is executed, crosspoints assigned to the salvo are switched according to the current remote control level setting.

Remote Control Stored Salvo data can also be stored using the Web-based Control. ► See [Web-based Control: **Salvo** page]

#### Storing Salvo Data to the Remote Control Unit (MFR-39RU/39RUA only)

Use a SALVO (RU STORE) button on the remote control panel as shown in the procedure below.

(1) Assign a SALVO button on the remote control panel. Set the salvo for RU STORE.
 ▶ See Sec. 5-4-3-12 "BTN ASSIGN."

(2) Store salvo data as shown in the table below.

| Step | Description                                                                                                    |  |
|------|----------------------------------------------------------------------------------------------------|--|
| 1    | Press the SALVO button as shown below.<br>The button is highlighted and ready for<br>crosspoints to be assigned.                                                                                                    |  |
| 2    | To assign crosspoints to a salvo, press<br>a destination button then a source button.<br>The selected buttons flash.                                                                                                    |  |
|      | MFR-39RU:                                                                                                    |  |
|      | After completing the crosspoints assignments, press the SALVO button again.<br>The menu display appears as shown below.                                                                                                    |  |
|      | SALVO STORE<br>NO: 1 (NEW) <ent></ent>                                                                                                    |  |
| 3    | MFR-39RUA:<br>After completing the crosspoints assignments, press the SALVO button again.<br>The Current DEST and SRC button displays change as shown below.                                                                                                    |  |
| 4    | <b>MFR-39RU:</b><br>To add crosspoints to an existing salvo, select a salvo number by turning the control knob. Salvo numbers to which no crosspoints are assigned are indicated with (NEW). Turn the control knob to select a number, and press the knob to confirm the selection. |  |
|      | <b>MFR-39RUA:</b><br>Turn the control knob to select a number then press the control knob to confirm the selection.                                                                                                    |  |

#### Executing Salvos

Use a SALVO (RU RECALL) button on the remote control panel as shown in the procedure below.

(1) Assign a SALVO button on the remote control panel. Set the salvo for **RU RECALL**, and select a Salvo number.

▶ See Sec. 5-4-3-12 "BTN ASSIGN" and 5-5-2. "Button Assignment Change."

(2) Pressing the <u>SALVO</u> button to executes the salvo. The crosspoints stored to the salvo number are simultaneously set.

This type of salvo allows to you assign crosspoints to be simultaneously switched to a front panel button.

#### Storing Front Panel Salvo Data

Front panel salvo data can be stored using the Web-based Control.

See [Web-based Control: Salvo page]

#### Executing Salvos

Use a SALVO (SALVO RECALL(FP)) button on the front panel as shown in the procedure below.

- (1) Assign a SALVO button on the front panel. Set the salvo for **FP RECALL**, and select a Salvo number.
  - ► See Sec. 4-4-4. "Button Assign screen."
- (2) Pressing the SALVO button to executes the salvo. The crosspoints stored to the salvo number are simultaneously set.

### 6-2-4. Simultaneous Switching Using the Take Function

The TAKE button on the remote control panel allows you to simultaneously switch preset crosspoints.

► See Sec. 5-4-3-12 "BTN ASSIGN" for details on assigning the TAKE button.

#### • Executing a TAKE

See the Ex. 1) and Ex. 2) in section 6-1-4. "Crosspoint Switching Using TAKE Function" for the procedure.

### 6-2-5. Simultaneous Switching by the Link Function

The LINK button on the remote control panel allows you to simultaneously switch crosspoints associated with a specific crosspoint.

Pressing the LINK button enables or disables the Link function. The LINK button is highlighted with a bright background when the function is enabled.

► See Sec. 5-4-3-12 "BTN ASSIGN" for details on assigning the LINK button.

If the Link function is turned on, selecting a trigger crosspoint switches the slave crosspoints with it. The trigger and slave crosspoints can be assigned using Web-based Control.

See [Web-based Control: Link Settings page] for more details.

Function operation and crosspoint changes can be disabled by the Lock function.

#### LOCK Function

The Lock function is a function that inhibits the use of function buttons or crosspoint changes. There are three types of Lock functions.

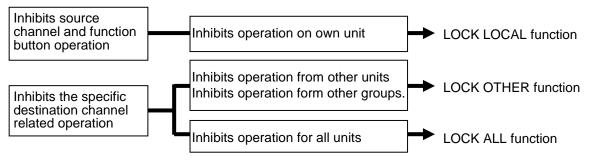

## 6-3-1. LOCK LOCAL

The Lock Local function inhibits operation of buttons and menus that change the source channel or sets or executes Take switching on the unit that enabled the Lock function. (Selecting destination channels is not inhibited.)

This function is used in protecting the system from unintended operation.

#### Enabling LOCK LOCAL

- (1) Assign LOCK LOCAL to a button on the control unit.
- ► See Sec. 5-4-3-12 "BTN ASSIGN" and 5-5-2. "Button Assignment Change."
- (2) Press the assigned LOCK LOCAL button to enable the Lock Local function.
  - Operations are locked for units in black boxes and unlocked for units in white boxes.

| RU (Local) | RU | RU | RU | MU |
|------------|----|----|----|----|
|            |    |    |    |    |

Disabling LOCK LOCAL
 Press the LOCK LOCAL button again.

If LOCK LOCAL is ON:

On the remote control panel:

- LOCK LED is lit green
- LOCK LOCAL is highlighted (background of the text illuminates.)
- Source and bus button indications are crossed.

To check the **LOCK status**, press the current destination button. The MENU display shows the LOCK status (ON or OFF) as shown below.

| DST: 8   | [DST8      | ] |
|----------|------------|---|
| LK-LOCAL | PANEL LOCK | 1 |

| ,      |            |   |
|--------|------------|---|
| DST:   | 8 [DST8    | ] |
| LK-OFF | NOT LOCKED | j |

The LOCK LOCAL button and LOCK LED on the remote control panel flash if any inhibited operation such as changing the source channel is performed when Lock Local is enabled. (Only if the LOCK LOCAL button is assigned.)

LOCK LOCAL can be issued only on Remote Control Units.

## 6-3-2. LOCK OTHER / LOCK ALL

The Lock Other and Lock All functions disable crosspoint changes for current destination channels to all other units or all units including the unit that enabled the Lock function. Lock functions can be disabled only from the unit that enabled the function.

In multi-panel operation, lock functions can be disabled from any remote control panel in the operation system. Lock Other does not disable operation of remote control panels in the system.

#### • Enabling LOCK OTHER/LOCK ALL <Setting on the Remote Control Panel>

(1) Assign LOCK OTHER or LOCK ALL to a button on the remote control unit.

▶ See Sec. 5-4-3-12 "BTN ASSIGN" and 5-5-2. "Button Assignment Change."

(2) Press the assigned button to enable the Lock function.

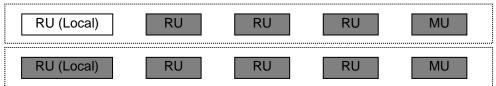

#### <Setting in the Web-based Control>

Open the [Web-based Control: Lock Destination page, and assign a lock button.

### • Disabling LOCK OTHER/LOCK ALL

Press the lock button again.

To unlock buttons from other units, press and hold the LOCK button for the time specified in the [Web-based Control: **RU Settings** page].

|     | If LOCK OTHER or LOCK ALL is ON:                                                                   |                                                                                 |
|-----|----------------------------------------------------------------------------------------------------|---------------------------------------------------------------------------------|
|     |                                                                                                    |                                                                                 |
| •   |                                                                                                    | ent by another unit.<br>by any unit.                                            |
| The | check the <b>LOCK status</b> , press the curr<br>MENU display shows the LOCK status<br>CK command. | rent destination button.<br>s and the ID number of the unit that has issued the |
|     | DST: 8 [DST8 ]<br>LK-ID: 103[OTHER PANELS]                                                         | DST: 8 [DST8 ]<br>LK-ID: 103[ALL PANELS ]                                       |
|     | LOCK OTHER ON                                                                                      | LOCK ALL                                                                        |
|     | DST: 8 [DST8 ]<br>LK-OFF [NOT LOCKED ]                                                             |                                                                                 |
|     | LOCK OFF                                                                                           |                                                                                 |

The LOCK button and LOCK LED on the remote control unit flash if any inhibited operation such as selecting a source channel is performed when Lock Other (or Lock All) is enabled and the LOCK OTHER (or LOCK ALL) button is assigned.

#### LOCK GROUP

RU [100]

The LOCK OTHER function also enables Group LOCK OTHER, which allows crosspoint switching by RU units only in the same group and locks RU switching in other groups. Any RU in the same group can lock or release the LOCK OTHER command. LOCK ALL disables crosspoint switching from all remote control units and can be unlocked only by remote control units in the same group.

#### <LOCK GROUP Setting Example>

This example creates the following three groups from five RU units as shown below using the Unit ID and Group ID numbers.

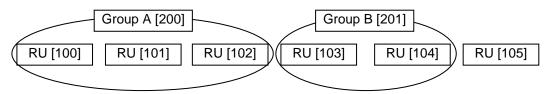

- 1. Open the [Web-based Control: Lock Destination page]. Add RU [100], RU[101] and RU[102] to Group A.
- 2. Add RU [103] and RU[104] to Group B.

RU [101]

Once an RU is added to a group, the LOCK OTHER/LOCK ALL button on the RU changes to a Group LOCK OTHER/LOCK ALL button.

When sending a LOCK OTHER command from RU[100], RU [103], RU[104] and RU[105] are locked (greyed out in the figure below) for the set crosspoint.

| RU [100]       | RU [101]   | RU [102]    | RU [103]  | RU [104] | RU [105] |
|----------------|------------|-------------|-----------|----------|----------|
| When sending a | LOCK OTHER | command fro | m RU[103] |          |          |
| RU [100]       | RU [101]   | RU [102]    | RU [103]  | RU [104] | RU [105] |
| When sending a | LOCK OTHER | command fro | m RU[105] |          |          |

When sending Group LOCK OTHER/LOCK ALL commands, use a Group ID number in the [Web-based Control :Lock Destination page].

RU [103]

RU [105]

RU [104]

If operating in Multi-panel mode, all linking RU devices must belong to the same group.

RU [102]

## 6-4. Preview Function

The preview function allows you to set an output to be used for the preview.

(ex.) When pressing a source button on the remote control panel for a simultaneous crosspoint switch, the selected source will be output to the preview output. Then you can check images of the source channels to be assigned to a Take.

When pressing a destination button, the source channel assigned for the destination channel will be output to the preview output.

#### • Assigning Operation Preview to a Button on the Remote Control Panel

The Operation Preview function is disabled as default. To enable the function, assign the function to a button on the remote control panel in the Web-based Control.

Only MFR-39RU and MFR-16RUD units can assign Operation Preview on the front panel operation.

See [Web-based Control: Assign Function page].

▶ See sections 5-4-3-12. "BTN ASSIGN" and 5-5-2." Button Assignment Change."

#### • Outputing the Operation Preview

Press the <u>O-PREVIEW</u> button on the remote control unit to output the preview signal from the set destination channel.

## 6-5. Level Control

Generally, routing switchers control crosspoints according to the signal types such as video, audio, time codes, and VCR control. To control switchers, level numbers are used to identify which type of signal to control.

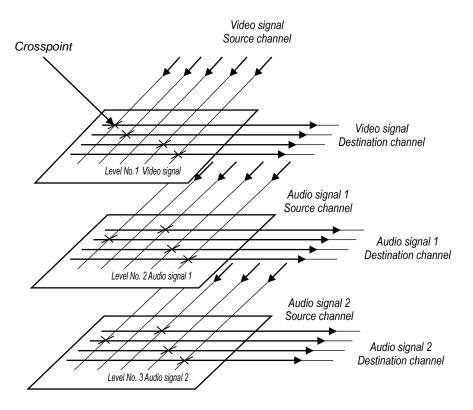

In the above example, if you select Level No. 1 for the current level, you can switch crosspoints that are set to Level 1. If you select Level No. 2, you can switch crosspoints on Level 2. If you select multiple levels, you can switch crosspoints on all of the selected levels at the same time.

#### Assigning levels

Signals can be assigned to logical inputs and outputs using Web-based Control. When assigning the signals, select a level for respective signals to be assigned to the respective levels.

See the separate MFR SERIES Web-based Control Operation Manual for details on assigning levels using Web-based Control.

#### Selecting levels on remote control panels

The remote control panel can select channels on the current level. The level selections can be changed using the <u>LEVEL</u> button or control knob. Multiple levels can be set to the current levels by the <u>LEVEL</u> button or control knob.

Pressing the respective LEVEL button allows you to go to the respectively assigned levels.

To change levels on remote control panels using the Control knob, press the MODE button and select Level mode in the mode menu.

► 5-4 "MODE Button and Mode Menu (MFR-39RU/18RU/16RUTA/39RUA/18RUA)."

## 6-5-1. Level Indication on the Remote Control Panel

The MFR main unit and remote control panel can control signals on multiple levels at the same time. The remote control panel indicates the current level(s) by hexadecimal numbers in the menu display and on the LCD.

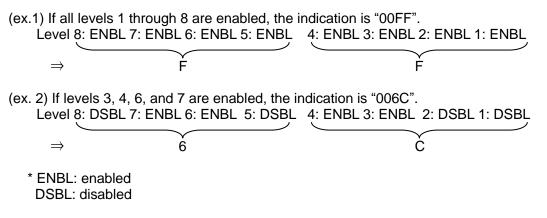

If multiple levels are selected to the current levels, the smallest enabled level number is indicated in the menu display and on the button.

In the above case (ex.1): indicated as Level1 In the above case (ex.2): indicated as Level3

# 7. Multiview Output

The MFR-16MV card allows you to output multiview images using any two BNC connectors, in which up to 16 video windows and two clocks can be displayed on a single or dual multiview screen.

#### • Process Block Diagram

Any router sources can be used as multiview window sources. Assign multiview output to desired destination channel(s). Other ports on the card can function as router destination channel outputs.

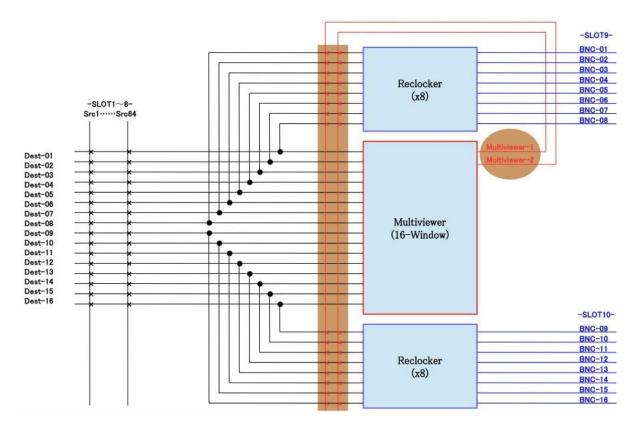

# 7-1. Multiviewer Specifications

| Item                | Specifications                                           |                                                                                                    |  |
|---------------------|----------------------------------------------------------|----------------------------------------------------------------------------------------------------|--|
| Video format        | 3Gbps (Level-A)                                          | 1080/60p, 59.94p, 50p                                                                                                    |  |
|                     | 1.5Gbps (HD)                                             | 1080/60i, 59.94i, 50i, 720/60p, 59.94p, 50p,<br>1080/30p, 29.97p, 25p, 24p, 23.98p,<br>1080/30psF, 29.97psF, 25psF, 24psF, 23.98psF |  |
| Video input         | SDI 75Ω BNC 16                                           | inputs                                                                                                    |  |
| Video output        | SDI 75Ω BNC x 16                                         |                                                                                                    |  |
| Audio output        | Embedded (SDI)                                           |                                                                                                    |  |
| (Except MV outputs) | - Group x 4, 8 ster                                      |                                                                                                    |  |
|                     | - Sampling freque                                        | •                                                                                                    |  |
|                     | - Quantization bit: 24-bit                               |                                                                                                    |  |
| Input/output delay  | 1 frame (with synchronous inputs)                        |                                                                                                    |  |
| Number of windows   | 16 video windows and 2 clocks (selectable from 10 types) |                                                                                                    |  |
| Window size         | 16, 9 or 4                                               |                                                                                                    |  |

| Other objects            | <ul> <li>Background (Input image, MATT or BLACK)</li> <li>Text (8 characters x 2)</li> <li>Window frame (normal or tally)</li> <li>Tally marker</li> <li>Audio level meter (16 channels)</li> <li>Timecode</li> <li>Video loss</li> </ul> |
|--------------------------|----------------------------------------------------------------------------------------------------|
| Layout pattern registers | 16 (16 per a single MFR-3000 unit)                                                                                                    |
| Layout Manager           | Screen and window layout creation and editing in Web-based Control<br>* Window and text locations are arbitrary.                                                                                                    |
| Clock time               | <ul> <li>Source: Internal clock source</li> <li>SNTP adjustment available</li> <li>Power source: Built-in lithium battery</li> </ul>                                                                                                    |
| Loop playback            | Sequence display of input sources (up to 64 inputs) on a multiview screen                                                                                                    |
| Adjustable timing        | -0.5H to +1.5H                                                                                                    |

Use input sources that are synced to the external reference.

# 7-2. Displaying Multiview Images

At first, select Destination channels used for multiview images in the Web-based Control.

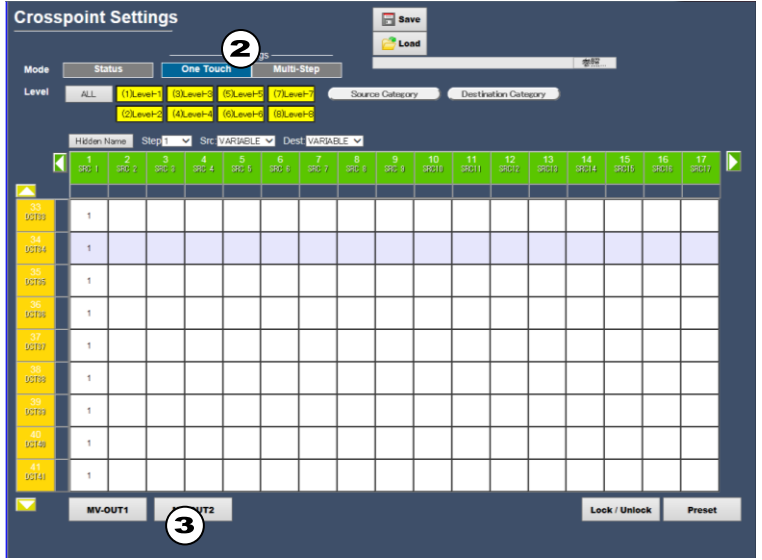

(1) Opent the [Web-based Control: Crosspoint Status page].

(2) Press One Touch.

(3) Select Destination channels for a multiview image and press MV-OUT1 or MV-OUT2.

# 7-3. Basic Rules for Creating Multiview Layouts

• Three types of windows, **16**, **9** and **4**, are available.

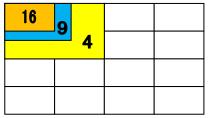

- Although windows are shared between MV-OUT1 and MV-OUT2, window duplications are not allowed. For example, if Window 1 is displayed on MV-OUT1, MV-OUT2 cannot display Window1.
- Windows can be placed at any location, but the following objects must be separated, not overlapped. (Otherwise, images will appear distorted.)
  - (a) Windows.
  - (b) Clock and timecode
  - (c) Window and clock titles
- Background images can be selected from 16 window sources and matte and black images. (MV-OUT1 and MV-OUT2 can use different background images, but the same color if both use Matte. For 1080/60p, 59.94p and 50p signals, the background images for MV-OUT1 and MV-OUT2 are the same.)

# 7-4. Clocks

The following 10 clock types are available.

| Analog clock 1               | Analog clock 2              | Analog clock 3                | Analog clock 4               |
|------------------------------|-----------------------------|-------------------------------|------------------------------|
| Round - Time                 | Square - Time               | Square (light) -<br>Date/Time | Square (dark) –<br>Date/Time |
| Analog clock 5               | Analog clock 6              |                               |                              |
| Round (light) –<br>Date/Time | Round (dark) –<br>Date/Time |                               |                              |
| Digital clock 1              | Digital clock 2             | Digital clock 3               | Digital clock 4              |
| Time (dark)                  | Time (light)                | Date/Time (light)             | Date/Time (dark)             |
| 4:35:44                      | 4:35:44                     | 4:38:57<br>2016/6/9           | <b>4:38:57</b><br>2016/6/9   |

# 7-5. Available Window Objects

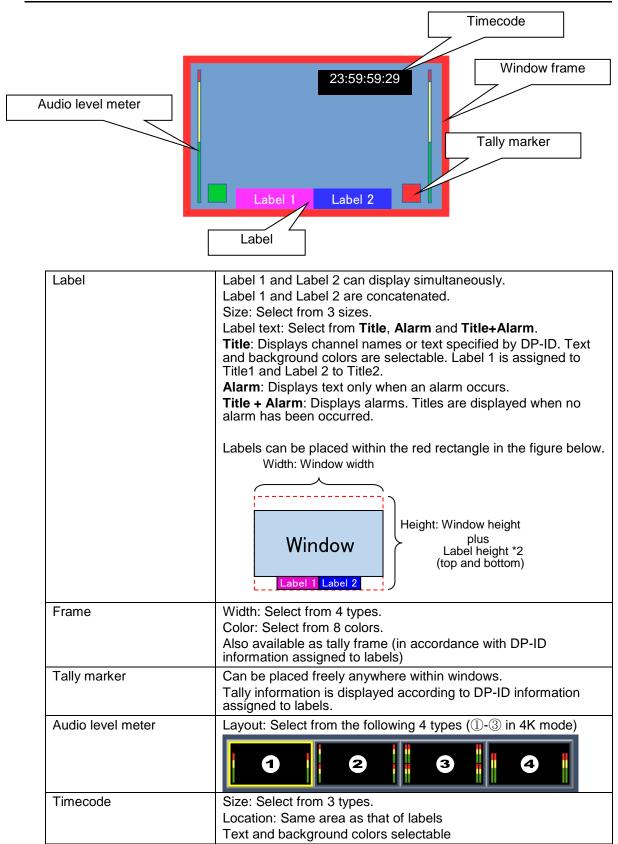

# 8. Gearbox Feature (MFR-8SDIGB/8SDOGB)

Optional **MFR-8SDIGB/8SDOGB** cards support Gearbox features, in which video signal conversions between 12G-SDI and Quad Link 3G-SDI, and between 2SI and SQD are available.

- Gearbox features
- Conversion between 12G-SDI and Quad Link 3G-SDI (including asynchronous input)
- Conversion between 2SI and SQD
- Clean switch after conversion by AVDL (Automatic Variable Delay Line) Also allows Gearbox I/O delay selection (excluding 2SI / SQD conversions)
- Genlock or Line lock synchronization
- H/V ANC data pass-through

# 8-1. MFR-8SDIGB / 8SDOGB Cards

MFR-8SDIGB / 8SDOGB cards have two built-in Gearboxes that can respectively perform signal conversions and output test patterns.

Only 1D and 2D connectors can support 12G-SDI signals. If a 12G-SDI signal is input to a Gearbox, A, B and C connectors are disabled.

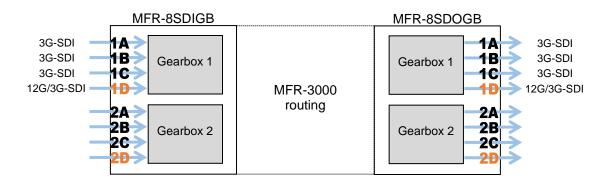

#### Supported formats

| Signal format                 |                                                    | Video format                          |                 | Standard           |
|-------------------------------|----------------------------------------------------|---------------------------------------|-----------------|--------------------|
| 12G-SDI                       |                                                    | 3840 x 2160/59.94p<br>3840 x 2160/50p | 4:2:2<br>10-bit | SMPTE<br>ST2082-10 |
| Quad Link 3G-SDI<br>(Level-A) | SQD (Square Division)<br>2SI (2-Sample Interleave) | 3840 x 2160/59.94p<br>3840 x 2160/50p | 4:2:2<br>10-bit | SMPTE<br>ST425-5   |

# 8-2. Available Conversions

| • |               |               |                                                  |                          |                                         |                   |
|---|---------------|---------------|--------------------------------------------------|--------------------------|-----------------------------------------|-------------------|
|   | From          | То            | Lock                                             | Delay(H) <sup>(*3)</sup> | Total Delay (*4)                        | Ancillary<br>Data |
|   |               |               | Line lock (*1)                                   | 0.3H~1H                  | 0 frame + ** (H)                        |                   |
|   | 12G-SDI       | 3G Quad (2SI) | Genlock                                          | 0.3H~1H                  | 0 frame + ** (H)<br>1 frame + Delay (H) |                   |
|   |               |               |                                                  | 0.5H to 1H               | 1 frame + 0H                            | Through<br>Mask   |
|   | 12G-SDI       | 3G Quad (SQD) | 1 = 1 = 1 = 1 = 1 = (*1)(*2)                     | 0.3H~1H                  | 1 frame + Delay (H)                     | IVIASK            |
|   | 3G Quad (2SI) | 3G Quad (SQD) | Line lock <sup>(*1)(*2)</sup> 0.3H~1H<br>Genlock |                          | T ITAITIE + Delay (TT)                  |                   |
|   | 3G Quad (SQD) | 3G Quad (2SI) | Connoon                                          | 0.5H to 1H               | 1 frame + 0H                            |                   |

#### • MFR-8SDIGB cards allow following input conversion settings:

#### ♦ MFR-8SDOGB cards allow following output conversion settings:

| From          | То            | Lock                      | Delay(H) <sup>(*3)</sup> | Total Delay (*4)                        | Ancillary Data  |
|---------------|---------------|---------------------------|--------------------------|-----------------------------------------|-----------------|
|               |               | Line lock <sup>(*1)</sup> | 0.3H~1H                  | 0 frame + ** (H)                        |                 |
| 3G Quad (2SI) | 12G-SDI       | Genlock                   | 0.3H~1H                  | 0 frame + ** (H)<br>1 frame + Delay (H) |                 |
|               |               |                           | 0.5H to 1H               | 1 frame + 0H                            | Through<br>Mask |
| 3G Quad (SQD) | 12G-SDI       | Line lock (*1)(*2)        | 0.3H~1H                  | 1 frame + Delay (H)                     |                 |
| 3G Quad (2SI) | 3G Quad (SQD) | Genlock                   | 0.311~111                | T fiame + Delay (11)                    |                 |
| 3G Quad (SQD) | 3G Quad (2SI) | Comook                    | 0.5H to 1H               | 1 frame + 0H                            |                 |

(\*1) SDI signal input to the D connector is used as reference. When Line Lock is selected on MFR-8SDOGB cards, video signals are synchronized by inputting signals to all four channels in gearboxes.

(\*3) **Delay (H)** and **Total Delay (H)** indicate amount of delay and their settings correspond to the following adjustable ranges.

| Delay (H) Setting | Adjustable range | Delay (H) Setting | Adjustable range |
|-------------------|------------------|-------------------|------------------|
| 0.3H              | -0.8H to +0.2H   | 0.8H              | -0.3H to +0.7H   |
| 0.4H              | -0.7H to +0.3H   | 0.9H              | -0.2H to +0.8H   |
| 0.5H              | -0.6H to +0.4H   | 1H (1)            | -0.1H to +0.9H   |
| 0.6H              | -0.5H to +0.5H   | 1H (2)            | -0.5H to +0.5H   |
| 0.7H              | -0.4H to +0.6H   |                   |                  |

(\*4) If **Total Delay (frame)** is set to "**0 frame**" for both gearboxes, the **different Total Delay (H)** setting is available for the gearboxes.

If **Total Delay (frame)** is set to **"1 frame**" for either one or both gearboxes, the **same Total Delay (H)** setting is required for the gearboxes: **1 frame + 0H** or **1frame + Delay (H)**.

## 8-3. Conversion Settings

In the Web GUI, specify the Gearbox input and output formats, and then assign input/output physical channels to logical channels. Use Link Settings that allow simultaneous 4-channel operation and facilitate crosspoint switches.

## 8-3-1. Converting 3G SQD Input to 2SI (MFR-8SDIGB)

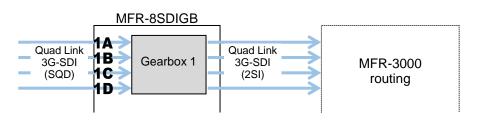

<sup>(\*2)</sup> Available only on Gearboxes 2.

1) Open the **Gearbox Settings** page in the Web GUI and select signal formats under **From** and **To** as shown below for a Gearbox in the MFR-8SDIGB card block. (This example sets Gearbox 1 on the Slot 1 card.)

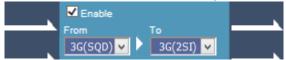

 Open the Source Assignment page in the Web GUI and assign the physical channels (SDI1-4) to logical channels (SRC 1-4).

| LogicalNo. / Name |       | Slot             | Physical No. |  |
|-------------------|-------|------------------|--------------|--|
| 1                 | SRC 1 | 1:MFR-8SDIGB 🛛 👻 | SDI 1 🗸 🗸    |  |
| 2                 | SRC 2 | 1:MFR-8SDIGB 🛛 🗸 | SDI 2 🔽      |  |
| 3                 | SRC 3 | 1:MFR-8SDIGB 🛛 🗸 | SDI 3 🗸 🗸    |  |
| 4                 | SRC 4 | 1:MFR-8SDIGB 🗸   | SDI 4 🗸      |  |

3) Use a remote control unit or the Crosspoint page in the Web GUI to assign output channels to **SRC1-4**.

|            | 1<br>SRC 1 | 2<br>SRC 2 | 3<br>SRC 3 | 4<br>SRC 4 | SRC<br>SRC |
|------------|------------|------------|------------|------------|------------|
|            |            |            |            |            |            |
| 5 180      | 1          |            |            |            |            |
| ost s      |            | 1          |            |            |            |
| 7<br>081 7 |            |            | 1          |            |            |
|            |            |            |            | 1          |            |
| 9<br>8 100 |            |            |            |            |            |

## 8-3-2. Converting 2SI to SQD Output (MFR-8SDOGB)

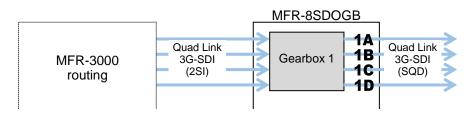

1) Open the **Gearbox Settings** page in the Web GUI and select signal formats under **From** and **To** as shown below for a Gearbox in the MFR-8SDOGB card block. (This example sets Gearbox 1 on the Slot 9 card.)

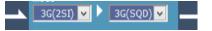

2) Open the **Destination Assignment** page in the Web GUI and assign the physical channels (**SDI1-4**) to logical channels (**DST 1-4**).

|   | LogicalNo. / Name | Slot             | Physical No. |
|---|-------------------|------------------|--------------|
| 1 | DST 1             | 1:MFR-8SDOGB 🛛 💙 | SDI 1 💙      |
| 2 | DST 2             | 1:MFR-8SDOGB 🔽   | SDI 2        |
| 3 | DST 3             | 1:MFR-8SDOGB 🛛 🗸 | SDI 3 🔽      |
| 4 | DST 4             | 1:MFR-8SDOGB 🔽   | SDI 4 🔽      |

3) Use a remote control unit or the Crosspoint page in the Web GUI to assign input channels to **DST1-4**.

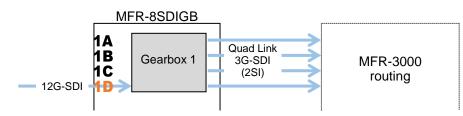

1) Open the **Gearbox Settings** page in the Web GUI and select signal formats under **From** and **To** as shown below for a Gearbox in the MFR-8SDIGB card block. (This example sets Gearbox 1 on the Slot 1 card.)

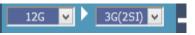

 Open the Source Assignment page in the Web GUI and assign the physical channels (SDI 4 Link A to D) to logical channels (SRC 1-4).

|   | LogicalNo. / Name | Slot             | Physical No.     |
|---|-------------------|------------------|------------------|
| 1 | SRC 1             | 1:MFR-8SDIGB 🛛 💙 | SDI 4 Link A 🛛 🖌 |
| 2 | SRC 2             | 1:MFR-8SDIGB 🛛 🗸 | SDI 4 Link B 🛛 🗸 |
| 3 | SRC 3             | 1:MFR-8SDIGB 🛛 🗸 | SDI 4 Link C 🛛 🗸 |
| 4 | SRC 4             | 1:MFR-8SDIGB 🛛 🗸 | SDI 4 Link D 🛛 🖌 |

\* Four channel assignments are required for 12G-SDI signals in the same manner as for Quad-Link 3G-SDI signals.

3) Use a remote control unit or the Crosspoint page in the Web GUI to perform the crosspoint switches.

## 8-3-4. Converting 3G-SDI SQD to 12G-SDI Output (MFR-8SDOGB)

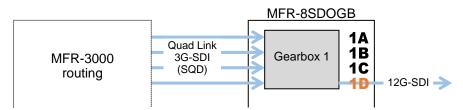

 Open the Gearbox Settings page in the Web GUI and select signal formats under From and To as shown below for a Gearbox in the MFR-8SDOGB card block. (This example sets Gearbox 1 on the Slot 9 card.)

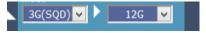

2) Open the **Destination Assignment** page in the Web GUI and assign the physical channels (**SDI 4 Link A to D**) to logical channels (**DST 1-4**).

|   | LogicalNo. / Name | Slot             | Physical No.    |  |
|---|-------------------|------------------|-----------------|--|
| 1 | DST 1             | 1:MFR-8SDOGB 🛛 🗸 | SDI4 Link A 🛛 🗸 |  |
| 2 | DST 2             | 1:MFR-8SDOGB 🛛 🗸 | SDI4 Link B 🛛 🖌 |  |
| 3 | DST 3             | 1:MFR-8SDOGB 🛛 🗸 | SDI4 Link C 🛛 🗸 |  |
| 4 | DST 4             | 1:MFR-8SDOGB 🔽   | SDI4 Link D 🛛 🖌 |  |

Four channel assignments are required for 12G-SDI signals in the same manner as for Quad-Link 3G-SDI signals.

3) Use a remote control unit or the Crosspoint page in the Web GUI to perform the crosspoint switches.

# 9. Serial / LAN Command Control

Up to 20 external devices can be connected to an MFR Main Unit (including MFR-GPI serial ports) through LAN or serial interface.

## 9-1. Serial Interface

Crosspoint switchover and tally output can be controlled via the SERIAL ports on the MFR Series main unit or MFR GPI.

# 9-2. LAN Interface

The MFR Series main unit is able to connect to a third-party automatic control system via the RJ-45 port (PC-LAN port). The TCP/IP communication protocol is supported. The control PC will be the Client, and the MFR Series main unit will be the Server.

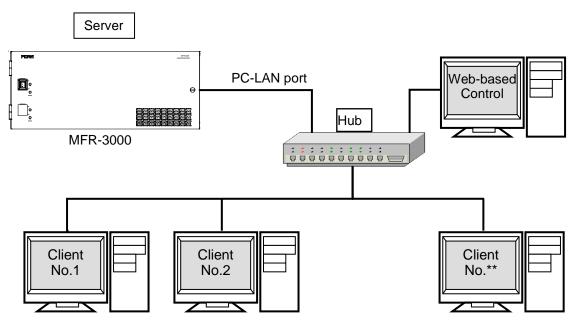

#### Basic specifications

| tem                                                     | Description                                                                                 |
|---------------------------------------------------------|---------------------------------------------------------------------------------------------|
| IP address (PC-LAN port)                                | 192.168.1.12 (Subnet Mask: 255.255.255.0)                                                   |
| Port number Setting range: 49152 to 65534 (Default: 23) |                                                                                             |
| Number of PCs                                           | Max. 16                                                                                     |
| Response / Resending                                    | Wait before sending next command (Resend if the Echo is not returned.)                      |
| Login password                                          | None                                                                                        |
| Communication protocol                                  | TCP/IP, Control PC: Client, MFR-3000: Server<br>Crosspoint Remote Control using ASCII code. |
| Command protocol                                        | Crosspoint Remote Control protocol                                                          |

# 9-3. Control Command

The control command list below shows the standard control commands for **Crosspoint remote** control and **Crosspoint remote control 2** protocols, which are available for both LAN and serial interfaces.

#### Control command list

|   | Function                                                                                         | Serial | LAN *1 | Protocol *2                                         |
|---|--------------------------------------------------------------------------------------------------|--------|--------|-----------------------------------------------------|
| 1 | Commands (S?) for requesting the crosspoints list                                                | Yes    | Yes    |                                                     |
| 2 | Commands (X?) for requesting information on crosspoints (by specifying a destination and level.) | Yes    | Yes    |                                                     |
| 3 | Commands (X:) for switching over a crosspoint (single channel)                                   | Yes    | Yes    | Crosspoint remote<br>control /<br>Crosspoint remote |
| 4 | Commands for switching over crosspoints (multi-channel simultaneous switchover)                  | Yes    | Yes    | control 2                                           |
| 5 | Commands (W:) for locking a destination                                                          | Yes    | Yes    |                                                     |
| 6 | Commands (z:) for reinitializing a unit                                                          | Yes    | _      |                                                     |
| 7 | Commands (K?) for requesting input/output channel names                                          | _      | Yes    |                                                     |
| 8 | Commands (A?) for requesting CPU status.                                                         | _      | Yes    | Crosspoint remote<br>control 2                      |
| 9 | Commands (W?) for requesting Destination Lock status.                                            | _      | Yes    |                                                     |

\*1 When commands are sent via LAN, an Echo, Prompt, S response and other response messages may be included in a single packet or divided into two or more packets. Therefore, do not process commands in a per packet basis but a per stream basis.

\*2 A command protocol should be selected in the [Web-based Control: Port Settings page].

#### Command formats

| Func. | Control                                                                                                    | ol command                  | Command response                                                                                                    | Ref.  |
|-------|----------------------------------------------------------------------------------------------------|-----------------------------|----------------------------------------------------------------------------------------------------|-------|
| 1     | @[sp]S? <lvl></lvl>                                                                                                    |                             | S: <lvl><dest>,<src></src></dest></lvl>                                                                                                    | Rei.  |
| -     |                                                                                                    | ) a a t                     |                                                                                                    |       |
| 2     | @[sp]X? <lvl><d< td=""><td></td><td>S:<lvl><dest>,<src></src></dest></lvl></td><td></td></d<></lvl>                                                           |                             | S: <lvl><dest>,<src></src></dest></lvl>                                                                                                    |       |
| 3     | @[sp]X: <lvls>/<dest>,<src></src></dest></lvls>                                                                                                    |                             | S: <lvl><dest>,<src><br/>C:<lvls>/<dest>,<src>[[S<salvo number="">][L<link<br>number&gt;]]:I<id></id></link<br></salvo></src></dest></lvls></src></dest></lvl>                                | _     |
| 4     | Clear a preset c<br>@[sp]B:C                                                                                                    | rosspoint.                  |                                                                                                    | —     |
|       | Preset a crossp<br>@[sp]P: <lvl>/<d< td=""><td>oint.<br/>Dest&gt;,<src></src></td><td></td><td></td></d<></lvl>                                               | oint.<br>Dest>, <src></src> |                                                                                                    |       |
|       | Read a preset c<br>specifying a lev<br>@[sp]P? <lvl><d< td=""><td>el and destination.</td><td>V:<lvl><dest>,<src></src></dest></lvl></td><td></td></d<></lvl> | el and destination.         | V: <lvl><dest>,<src></src></dest></lvl>                                                                                                    |       |
|       | Read preset crosspoints for all<br>channels in the specified level.<br>@[sp]V? <lvi></lvi>                                                                    |                             | V: <lvl><dest>,<src></src></dest></lvl>                                                                                                    |       |
|       | Perform the preset crosspoints<br>simultaneously.<br>@[sp]B:E                                                                                                 |                             | S: <lvl><dest>,<src><br/>C:<lvls>/<dest>,<src>[[S<salvo number="">][L<link<br>number&gt;]]:I<id></id></link<br></salvo></src></dest></lvls></src></dest></lvl>                                |       |
| 5     | <b>LOCK ALL units</b><br>@[sp]W: <lvl>/<i< td=""><td></td><td>WI<lvi><dest>,<id>,1</id></dest></lvi></td><td>6-3-2</td></i<></lvl>                            |                             | WI <lvi><dest>,<id>,1</id></dest></lvi>                                                                                                    | 6-3-2 |
|       | LOCK OTHER units.<br>@[sp]W: <lvl>/<dest>,<id>,2</id></dest></lvl>                                                                                            |                             | W! <lvl><dest>,<id>,2</id></dest></lvl>                                                                                                    | 6-3-2 |
|       | Disable LOCK.<br>@[sp]W: <lvl>/<dest>,<id>,0</id></dest></lvl>                                                                                                |                             | W! <lvl><dest>,<id>,0</id></dest></lvl>                                                                                                    | 6-3-2 |
| 6     | @[sp]z: <lvls></lvls>                                                                                                    |                             | S: <lvl><dest>,<src><br/>C:<lvls>/<dest>,<src>[[S<number crosspoints<br="" of="">in Salvo&gt;][L<number links="" of="">]]:I<id></id></number></number></src></dest></lvls></src></dest></lvl> | _     |
| 7     | @[sp]K? <sord><aork>,<ofset></ofset></aork></sord>                                                                                                    |                             | K: <sord><aork><no.>,<dat></dat></no.></aork></sord>                                                                                                    | 9-3-3 |
| 8     | 8 @[sp]A? If CPU is active:<br>If CPU is passive:                                                                                                    |                             | @[sp]A: <id></id>                                                                                                    | 9-3-4 |
|       |                                                                                                    |                             | (No response)                                                                                                    |       |
| 9     | @[sp]W? <lvl>,<dest></dest></lvl>                                                                                                    |                             | W! <lvl><dest>,<id>,0-2*<br/>*0: Nothing locked<br/>1: LOCK ALL<br/>2: LOCK OTHER</id></dest></lvl>                                                                                           | 9-3-5 |

- \* [sp] indicates a space.
- Commands must end with a carriage return (ASCII code 0x0D) only or carriage return and line feed (ASCII code 0x0A). MFR units add a carriage return and line feed in front of and at the end of reply messages.

| e e i i i a i a i a | Command parameters and Setting range                                                  |                                                                                                    |  |  |  |
|---------------------|---------------------------------------------------------------------------------------|----------------------------------------------------------------------------------------------------|--|--|--|
| <lvl></lvl>         | 0 - 7                                                                                 | Allows you to specify the level to switch crosspoints.<br>* When in single-level operation.                                                                                      |  |  |  |
| <lvls></lvls>       | 0 - 7                                                                                 | Allows you to specify the levels to switch crosspoints.<br>* When in multiple-level operation                                                                                    |  |  |  |
| <dest></dest>       | 000-0FF                                                                               | Allows you to specify the crosspoint switchover destination.                                                                                                    |  |  |  |
| <src></src>         | <ul> <li>O00 - OFF Allows you to specify the source of crosspoint switched</li> </ul> |                                                                                                    |  |  |  |
| <id></id>           | 0 - FE                                                                                | Unit ID. The ID must be different from that of other devices in the same network. Use <b>1</b> to <b>FE</b> for ID numbers. The host returns <b>0</b> when the lock is released. |  |  |  |

#### Command parameters and setting range

All command values are in hexadecimal, starting from 0 (zero).

(For example, Source "16" is represented as <Src>"F.")

\* If levels are not in use, set <Lvl> or <Lvls> to "0"(zero).

## 9-3-1. Command Responses (Commands 1-6)

#### • Echo and Prompt

Responses will be sent as shown below when receiving commands:

| A command is received. |                                                     |
|------------------------|-----------------------------------------------------|
| $\downarrow$           |                                                     |
| Echo                   | @[sp]X: <lvls>/<dest>,<src>[CR]</src></dest></lvls> |
| $\downarrow$           |                                                     |
| Prompt                 | [CR][LF]>                                           |

MFR units respond with an Echo Reply with the same data that they received. Therefore, echo reply messages end with [CR][LF] or [CR] only. If echo messages with [CR][LF] are received, only [LF] composes the second line.

\* MFR units read a command, ended with a newline, and return a prompt to notify that they are ready to receive a new command.

\* A carriage return and line feed are not added at the end of "Echo Reply" and "Prompt"

#### • "C" responses

A "C" response is sent as shown below when a control command is received:

[CR][LF]C:<Lvls>/<Dest>,<Src>[...[S<Salvo number>][L<Link number>]]:I<ID>[CR][LF]

| Parameter                 | Setting range | Description                                                                                                    |
|---------------------------|---------------|----------------------------------------------------------------------------------------------------|
| <salvo number=""></salvo> | 1-FFF         | The number of crosspoints that are to be changed simultaneously by Salvo settings.<br>A response if 3 crossponts are to be changed simultaneously: <b>C:0/0,0S2:IA</b> |
| <link number=""/>         | 1-FFF         | The number of crosspoints that are to be changed simultaneously by Link settings.<br>A response if 2 crossponts are to be changed simultaneously: <b>C:0/0,2L1:IA</b>  |

C responses are sent to all the terminals in the system.

#### • "S" responses

An "S" response is sent as shown below when crosspoints are switched by a command.

[CR][LF]C:<Lvls>/<Dest>,<Src>[...[S<Salvo number>][L<Link number>]]:I<ID>[CR][LF]

If a crosspoint is switched by an X or B command, its "S" response is sent to all the terminals in the system. However, if any crosspoints are not switched (specifying the same crosspoint as the current one), its "S" response is sent only to the terminal that sent the command.

- \* C responses are sent before S responses in some cases.
- \* A command is received from another terminal while a B or X command is processed, MFR units send "S" response messages to the terminals, notifying only the latest crosspoint states.
- \* A crosspoint switch command is not performed if the relevant crosspoint is locked or inhibited to change.

# **Ex. 1**) When **Source 5** is selected for **Destination 3** in **Level 1**: (Function 3 in the previous page)

|     | r the providuo pugo/           | _                 |                 |
|-----|--------------------------------|-------------------|-----------------|
| (A) | @ X:0/2,4[CR]<br>[CR][LF]>     | Terminal display: | @ X:0/2,4       |
| (B) | [CR][LF]<br>C:0/2,4:IA[CR][LF] |                   | ><br>C:0/2,4:IA |
| (C) | [CR][LF]<br>S:02,4[CR][LF]     |                   | S:02,4          |

**Ex. 2**) When Source 113 is selected for Destination 49 in Levels 2 to 7: (Function 3 in the previous page)

|     | lile plevious page)                     |                   |                     |
|-----|-----------------------------------------|-------------------|---------------------|
| (A) | @ X:123456/30,70[CR]<br>[CR][LF]>       | Terminal display: | @ X:123456/30,70    |
| (B) | [CR][LF]<br>C:123456/30,70S5:IA[CR][LF] |                   | C:123456/30,70S5:IA |
| (C) | [CR][LF]<br>S:130,70[CR][LF]            |                   | S:130,70            |
| (C) | [CR][LF]<br>S:230,70[CR][LF]            |                   | S:230,70            |
| (C) | [CR][LF]<br>S:330,70[CR][LF]            |                   | S:330,70            |
| (C) | [CR][LF]<br>S:430,70[CR][LF]            |                   | S:430,70            |
| (C) | [CR][LF]<br>S:530,70[CR][LF]            |                   | S:530,70            |
| (C) | [CR][LF]<br>S:630,70[CR][LF]            |                   | S:630,70            |

\* [CR] and [LF] represent Carridge Return (0x0D) and Line Feed (0x0A) respectively.

### 9-3-2. Receiving Responses (Commands 1-6)

#### • Timeout Waiting for Command Response from MFR

Set the **timeout** period (maximum permitted time until its response returns from the MFR unit) to **1 second** for short message commands and to **5 seconds** for long message commands.

#### • If Sending Commands Successively:

-For "X:", "B:C", "P:" and "W:" commands, send the next command after a prompt returns.

-For "S?", "X?", "P?", "V?", "B:E" and "Z:" commands, send the next command after a prompt and reply messages return.

-For **"S?**" and **"Z**:" commands as well as **"V?**" and **"B:E**" commands after executing many preset commands, send the next command **after** having finished receiving **all strings** of reply messages.

Ex. 1)

Allows to send the next command when receiving a prompt.

Resends the previous command when the timeout period (5 seconds) have elapsed without reply after sending a command.

Ex. 2)

Allows to send the next command when receiving a prompt.

Resends the previous command when the timeout period (5 seconds) have elapsed without reply after sending a command.

Recognizes and uses "S" responses as tallies (crosspoint states).

#### Ex. 3)

Allows to send the next command when receiving a prompt.

Recognizes and uses "S" responses as tallies (crosspoint states).

Resends the previous command when the timeout period (5 seconds) have elapsed without reply after sending a command.

Sets the maximum number of continuous resendings, because crosspoints cannot be changed if they are locked or inhibited to change.

#### Ex. 4)

Allows to send the next command when receiving a prompt.

Resends the previous command when the timeout period (5 seconds) have elapsed without reply (echo) after sending a command.

Ex. 5)

Allows to send the next command when receiving a prompt.

#### • Response Message Evaluation Example:

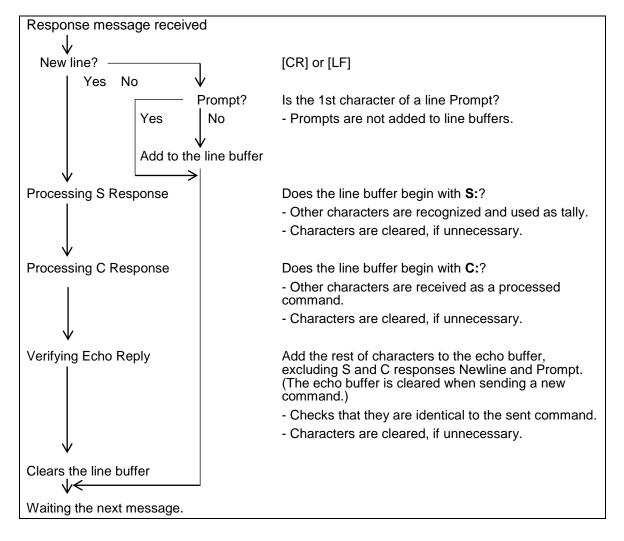

#### • If Commands are Overlapped:

Two or more commands are sent from different terminals (via serial or LAN interface, or Remote Control units), all command results (C and S responses) are sent to all these terminals from the MFR.

The following command examples shows how overlapped commands are processed.

Ex.) Assume that the following commands are overlapped:

Terminal 1 sent "@ X:0/2,4." Terminal 2 sent "@ X:123456/30,70."

#### Message examples returned to Terminal 1

| 1-(A) | @ X:0/2,4[CR]<br>[CR][LF]>              |
|-------|-----------------------------------------|
| 1-(B) | [CR][LF]<br>C:0/2,4:IA[CR][LF]          |
| 2-(B) | [CR][LF]<br>C:123456/30,70S5:IA[CR][LF] |
| 1-(C) | [CR][LF]<br>S:02,4[CR][LF]              |
| 2-(C) | [CR][LF]<br>S:130,70[CR][LF]            |
| 2-(C) | [CR][LF]<br>S:230,70[CR][LF]            |
| 2-(C) | [CR][LF]<br>S:330,70[CR][LF]            |
| 2-(C) | [CR][LF]<br>S:430,70[CR][LF]            |
| 2-(C) | [CR][LF]<br>S:530,70[CR][LF]            |
| 2-(C) | [CR][LF]<br>S:630,70[CR][LF]            |

| Terminal display | @ X:0/2,4           |
|------------------|---------------------|
|                  | ><br>C:0/2,4:IA     |
|                  | C:123456/30,70S5:IA |
|                  | S:02,4              |
|                  | S:130,70            |
|                  | S:230,70            |
|                  | S:330,70            |
|                  | S:430,70            |
|                  | S:530,70            |
|                  | S:630,70            |
|                  |                     |

#### Message examples returned to Terminal 2

| mooouge ex |                                         |                  |                     |
|------------|-----------------------------------------|------------------|---------------------|
| 2-(A)      | @ X:123456/30,70[CR]<br>[CR][LF]>       | Terminal display | @ X:123456/30,70    |
| 1-(B)      | [CR][LF]<br>C:0/2,4:IA[CR][LF]          |                  | ><br>C:0/2,4:IA     |
| 2-(B)      | [CR][LF]<br>C:123456/30,70S5:IA[CR][LF] |                  | C:123456/30,70S5:IA |
| 1-(C)      | [CR][LF]<br>S:02,4[CR][LF]              |                  | S:02,4              |
| 2-(C)      | [CR][LF]                                |                  | S:130,70            |
| 2-(C)      | S:130,70[CR][LF]<br>[CR][LF]            |                  | S:230,70            |
| 2-(C)      | S:230,70[CR][LF]<br>[CR][LF]            |                  | S:330,70            |
| 2-(C)      | S:330,70[CR][LF]<br>[CR][LF]            |                  | S:430,70            |
|            | S:430,70[CR][LF]<br>[CR][LF]            |                  | S:530,70            |
| 2-(C)      | S:530,70[CR][LF]<br>[CR][LF]            |                  | S:630,70            |
| 2-(C)      | S:630,70[CR][LF]                        |                  |                     |

C responses are sent before S responses in some cases.

## 9-3-3. Channel Name Request Commands (7)

K? Commands allow you to obtain Source and Destination names in ASCII and/or in Kanji set in the MFR Web-based Control menu.

Up to 32 channel names can be obtained per a single request.

Note that the number of request channels exceeds the system maximum size, no data will return for the exceeded channels.

See the [Web-based Control: **SystemSize/LevelName** page].

#### Command Format

| Command                                            | Command response                                     |
|----------------------------------------------------|------------------------------------------------------|
| @[sp]K? <sord><aork>,<ofset></ofset></aork></sord> | K: <sord><aork><no.>,<dat></dat></no.></aork></sord> |

Commands

|          | - |      |   |   |   |   |   |         |    |
|----------|---|------|---|---|---|---|---|---------|----|
| BYTE No. | 1 | 2    | 3 | 4 | 5 | 6 | 7 | 8-10    | 11 |
| Command  | @ | [sp] | К | ? | S | А | , | 000-0FF | CR |
|          |   |      |   |   | D | К |   | 000-0FF |    |

Command response

| •••••    |    |    |   |     |   |   |         |    |     |    |    |
|----------|----|----|---|-----|---|---|---------|----|-----|----|----|
| BYTE No. | 1  | 2  | 3 | 4   | 5 | 6 | 7-9     | 10 | 11- |    |    |
| Response | CR | LF | К | ••• | S | А | 000-0FF | ,  |     | CR | LF |
|          |    |    |   |     | D | К | 000-0FF |    |     |    |    |

| Command<br>Response | BYTE 5   | <s d="" or=""><br/>Select between S (Source) or D (Destination)<br/>S: Source, D: Destination</s>                                                                                                    |
|---------------------|----------|----------------------------------------------------------------------------------------------------|
| Response            | BYTE 6   | <a k="" or=""><br/>Select A (Ascii) or K (Kanji) for names.</a>                                                                                                    |
| Command             | BYTE8-10 | <offset><br/>Specify the start number of channels.<br/>Source: 000-0FF, Destination: 000-0FF</offset>                                                                                                    |
| Response            | BYTE7-9  | <no.><br/>Indicates the channel number.<br/>Source: 000-0FF, Destination: 000-0FF</no.>                                                                                                    |
| Response            | BYTE11-  | <dat><br/>Indicates the channel name in Ascii or Kanji using hex<br/>characters (max. 128 bytes).<br/>Character code for Ascii names: <b>Ascii</b><br/>Character code for Kanji names: <b>UTF-8</b></dat> |
| Command             | CR       | Carriage return                                                                                                    |
| Response            | LF       | Line feed                                                                                                    |

- Command Example 1: Requesting the Source Channel 1 Ascii Name
- > Web-based Control (Source Name menu)

| ource Na                      | ame      |             | Send 🚫 Cancel  | E S    |                |  |
|-------------------------------|----------|-------------|----------------|--------|----------------|--|
| Source<br>No. <mark>1-</mark> |          |             |                | Source | Category       |  |
| Logical<br>No.                | Category | Name(ASCII) | ID Name(Kanji) | No.    | Name           |  |
| 1                             | SRC-A 💌  | SRC 1       |                | 1      | SRC-A          |  |
| 2                             | SRC-A 💌  | SRC 2       |                | 2      | SRC-B          |  |
| 3                             | SRC-A 💌  | SRC 3       |                | 3      | SRC-C<br>SRC-D |  |
| 4                             | SRC-A 💌  | SRC 4       |                | 4      | SRC-D<br>SRC-E |  |
| 5                             | SRC-A 💌  | SRC 5       |                | 5      | SRC-E<br>SRC-F |  |
| 6                             | SRC-A 💌  | SRC 6       |                | 6      |                |  |
| 7                             | SRC-A 💌  | SRC 7       |                | 7      | SRC-G          |  |
| 8                             | SRC-A 💌  | SRC 8       |                | 8      | SRC-H          |  |
| 9                             | SRC-A 💌  | SRC 9       |                | 9      | SRC-I          |  |
| 10                            | SRC-A 💌  | SRC10       |                | 10     | SRC-J          |  |
| 11                            | SRC-A 💌  | SRC11       |                | 11     | SRC-K          |  |
| 12                            | SRC-A 💌  | SRC12       |                | 12     | SRC-L          |  |
| 13                            | SRC-A 💌  | SRC13       |                | 13     | SRC-M          |  |
| 14                            | SRC-A 💌  | SRC14       |                | 14     | SRC-N          |  |
| 15                            | SRC-A 💌  | SRC15       |                | 15     | SRC-0          |  |
| 16                            | SRC-A 💌  | SRC16       |                | 16     | SRC-P          |  |
| 17                            | SRC-A 💌  | SRC17       |                | 17     | SRC-Q          |  |
| 18                            | SRC-A 💌  | SRC18       |                | 18     | SRC-R          |  |
| 19                            | SRC-A 💌  | SRC19       |                | 19     | SRC-S          |  |
| 20                            | SRC-A 💌  | SRC20       |                | 20     | SRC-T          |  |

#### Terminal display

Command @ K?SA,000

| Response | @ K?SA,000                  | Echo                                              |
|----------|-----------------------------|---------------------------------------------------|
|          | K:SA <b>000</b> ,5352432031 | Ascii Name for Source <b>Channel 1</b> is SRC 1.  |
|          | K:SA <b>001</b> ,5352432032 | Ascii Name for Source <b>Channel 2</b> is SRC 2.  |
|          | K:SA <b>002</b> ,5352432033 | Ascii Name for Source <b>Channel 3</b> is SRC 3.  |
|          | I                           |                                                   |
|          | K:SA <b>01F</b> ,5352433332 | Ascii Name for Source <b>Channel 32</b> is SRC32. |
|          | >                           | Prompt                                            |

#### Response details

| K: | S      | А     | 000,      | 53 | 52 | 43 | 20   | 31 |
|----|--------|-------|-----------|----|----|----|------|----|
|    | Source | ASCII | Channel 1 | S  | R  | С  | [sp] | 1  |

• Command Example 2: Requesting the Destination Channel 101 Kanji Name

| inatic                          | n Name   |             | Send 🚫 Cancel  | . – | Save           |  |  |  |
|---------------------------------|----------|-------------|----------------|-----|----------------|--|--|--|
| Destination Name<br>No. 101–120 |          |             |                |     |                |  |  |  |
| Logical<br>No.                  | Category | Name(ASCII) | ID Name(Kanji) | No. |                |  |  |  |
| 101                             | DST-A 💌  | DST101      | 出力101          | 1   | DST-A          |  |  |  |
| 102                             | DST-A 💌  | DST102      | 出力102          | 2   | DST-B          |  |  |  |
| 103                             | DST-A 💌  | DST103      | 出力103          | 3   | DST-C          |  |  |  |
| 104                             | DST-A 💌  | DST104      | 出力104          | 4   | DST-D          |  |  |  |
| 105                             | DST-A 💌  | DST105      | 出力105          | 5   | DST-E<br>DST-F |  |  |  |
| 106                             | DST-A 💌  | DST106      | 出力106          | 6   | DST-F          |  |  |  |
| 107                             | DST-A 💌  | DST107      | 出力107          |     | _              |  |  |  |
| 108                             | DST-A 💌  | DST108      | 出力108          | 8   | DST-H          |  |  |  |
| 109                             | DST-A 💌  | DST109      | 出力109          | 9   | DST-I          |  |  |  |
| 110                             | DST-A 💌  | DST110      | 出力110          | 10  | _              |  |  |  |
| 111                             | DST-A 💌  | DST111      | 出力111          | 11  |                |  |  |  |
| 112                             | DST-A 💌  | DST112      | 出力112          | 12  |                |  |  |  |
| 113                             | DST-A 💌  | DST113      | 出力113          | 13  | _              |  |  |  |
| 114                             | DST-A 💌  | DST114      | 出力114          | 14  | _              |  |  |  |
| 115                             | DST-A 💌  | DST115      | 出力115          | 15  | DST-0<br>DST-P |  |  |  |
| 116                             | DST-A 🔽  | DST116      | 出力116          | 16  |                |  |  |  |
| 117                             | DST-A 💌  | DST117      | 出力117          | 17  | _              |  |  |  |
| 118                             | DST-A 💌  | DST118      | 出力118          | 18  |                |  |  |  |
| 119                             | DST-A 💌  | DST119      | 出力119          | 19  | _              |  |  |  |
| 120                             | DST-A 🔽  | DST120      | 出力120          | 20  | DST-T          |  |  |  |

> Web-based Control (Destination Name menu)

#### > Terminal display

| Command |
|---------|
|---------|

| Response | @ K?DK,064                                      | Echo                                                       |
|----------|-------------------------------------------------|------------------------------------------------------------|
|          | K:DK064,E587BAE58A9BEFBC91EFBC90EFBC91          | Kanji Name for Destination<br><b>Channel 101</b> is 出力101. |
|          | K:DK065,E587BAE58A9BEFBC91EFBC90EFBC92          | Kanji Name for Destination<br><b>Channel 102</b> is 出力102. |
|          | K:DK066,E587BAE58A9BEFBC91EFBC90EFBC93          | Kanji Name for Destination<br><b>Channel 103</b> is 出力103. |
|          | I                                               |                                                            |
|          | K:DK <b>083</b> ,E587BAE58A9BEFBC91EFBC93EFBC92 | Kanji Name for Destination<br><b>Channel 132</b> is 出力132. |
|          | >                                               | Prompt                                                     |

#### Response details

| K: | D           | К     | 064,        | E587BA | E58A9B | EFBC91 | EFBC90 | EFBC91 |
|----|-------------|-------|-------------|--------|--------|--------|--------|--------|
|    | Destination | Kanji | Channel 101 | 出      | カ      | 1      | 0      | 1      |

| K: | D           | K     | 065,        | E587BA | E58A9B | EFBC91 | EFBC90 | EFBC92 |
|----|-------------|-------|-------------|--------|--------|--------|--------|--------|
|    | Destination | Kanji | Channel 102 | 出      | カ      | 1      | 0      | 2      |

- Command Example 3: Requesting the Source Channel 65 Kanji Name
- > Web-based Control (Source Name menu)

| rce Na                        | ame      |             | Send 🚫 Cancel                           | : 🗐    |          |
|-------------------------------|----------|-------------|-----------------------------------------|--------|----------|
| Source<br>No. <mark>61</mark> |          |             |                                         | Source | Category |
| Logical<br>No.                | Category | Name(ASCII) | ID Name(Kanji)                          | No.    | Name     |
| 61                            | SRC-A 🔽  | SRC61       | 1                                       | 1      | SRC-A    |
| 62                            | SRC-A 💌  | SRC62       | 1                                       | 2      | SRC-B    |
| 63                            | SRC-A 💌  | SRC63       | 1                                       | 3      | SRC-C    |
| 64                            | SRC-A 💌  | SRC64       | i                                       | 4      | SRC-D    |
| 65                            | SRC-A 💌  | SRC65       | カメラ1                                    | 5      | SRC-E    |
| 66                            | SRC-A 💌  | SRC66       | カメラ2                                    | 6      | SRC-F    |
| 67                            | SRC-A 🔽  | SRC67       | カメラ3                                    | 7      | SRC-G    |
| 68                            | SRC-A 💌  | SRC68       | カメラ4                                    | 8      | SRC-H    |
| 69                            | SRC-A 💌  | SRC69       | 1                                       | 9      | SRC-I    |
| 70                            | SRC-A 💌  | SRC70       | 1                                       | 10     | SRC-J    |
| 71                            | SRC-A 💌  | SRC71       | 1                                       | 11     | SRC-K    |
| 72                            | SRC-A 💌  | SRC72       | サーバーム                                   | 12     | SRC-L    |
| 73                            | SRC-A 💌  | SRC73       | サーバーB                                   | 13     | SRC-M    |
| 74                            | SRC-A 💌  | SRC74       | 1                                       | 14     | SRC-N    |
| 75                            | SRC-A 💌  | SRC75       | 1                                       | 15     | SRC-0    |
| 76                            | SRC-A 💌  | SRC76       | í — — — — — — — — — — — — — — — — — — — | 16     | SRC-P    |
| 77                            | SRC-A 💌  | SRC77       | 1                                       | 17     | SRC-Q    |
| 78                            | SRC-A 💌  | SRC78       | 1                                       | 18     | SRC-R    |
| 79                            | SRC-A 💌  | SRC79       | ii                                      | 19     | SRC-S    |
| 80                            | SRC-A 💌  | SRC80       | 1                                       | 20     | SRC-T    |

Terminal display

Command @ K?SK,040

| _        |                                                 | <u> </u>                                            |
|----------|-------------------------------------------------|-----------------------------------------------------|
| Response | @ K?SK,040                                      | Echo                                                |
|          | K:SK <b>040</b> ,E382ABE383A1E383A9EFBC91       | Kanji Name for Source<br><b>Channel 65</b> is カメラ1. |
|          | K:SK <b>041</b> ,E382ABE383A1E383A9EFBC92       | Kanji Name for Source<br><b>Channel 66</b> is カメラ2. |
|          | K:SK <b>042</b> ,E382ABE383A1E383A9EFBC93       | Kanji Name for Source<br><b>Channel 67</b> is カメラ3. |
|          | K:SK <b>043</b> ,E382ABE383A1E383A9EFBC94       | Kanji Name for Source<br><b>Channel 68</b> is カメラ4. |
|          | K:SK <b>044</b> ,                               | Kanji Name for Source<br>Channel 69 is empty.       |
|          | K:SK <b>045</b> ,                               | Kanji Name for Source<br>Channel 70 is empty.       |
|          | K:SK <b>046</b> ,                               | Kanji Name for Source<br>Channel 71 is empty.       |
|          | K:SK <b>047</b> ,E382B5E383BCE38390E383BCEFBCA1 | Kanji Name for Source<br>Channel 72 is サーバーA.       |
|          | I                                               |                                                     |
|          | K:SK <b>05F</b> ,                               | Kanji Name for Source<br>Channel 96 is empty.       |
|          | >                                               | Prompt                                              |
|          |                                                 | L                                                   |

#### Response details

| K: | S      | К     | 040,       | E382AB | E383A1 | E383A9 | EFBC91 |
|----|--------|-------|------------|--------|--------|--------|--------|
|    | Source | Kanji | Channel 68 | カ      | ×      | ラ      | 1      |

| <b>г</b> . | S      | K     | 044,       |         |
|------------|--------|-------|------------|---------|
|            | Source | Kanji | Channel 69 | (Empty) |

| K: | S      | К     | 047,       | E382B5 | E383BC | E38390 | E383BC | EFBCA1 |
|----|--------|-------|------------|--------|--------|--------|--------|--------|
|    | Source | Kanji | Channel 72 | サ      | —      | バ      | —      | А      |

## 9-3-4. CPU Status Request Command (8)

This command allows you to indicate which CPU is active in the MFR-3000.

#### Command format

| Control command | Command response  |  |  |
|-----------------|-------------------|--|--|
| @[sp]A?         | @[sp]A: <id></id> |  |  |

#### Control command

| BYTE No. | 1 | 2    | 3 | 4 |
|----------|---|------|---|---|
| Command  | @ | [sp] | А | ? |

#### Command response

| BYTE No. | 1 | 2    | 3 | 4 | 5         |
|----------|---|------|---|---|-----------|
| Response | @ | [sp] | А |   | <id></id> |

<ID>: Unit ID number (01-FE)

#### Command Response

There are two response types whether the CPU is active or passive state.

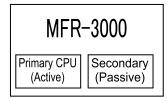

#### If the MFR-3000 CPU is active:

| Response | @ A? | Echo                        |
|----------|------|-----------------------------|
|          | A:A  | Unit ID number is 10 (0x0A) |
|          |      | New line                    |
|          | >    | Prompt                      |

## 9-3-5. Destination Lock Status Request Command (9)

This command (W?) allows you to indicate the destination lock status in the MFR system.

#### Command format

| Control command                   | Command response                 |
|-----------------------------------|----------------------------------|
| @[sp]W? <lvl>,<dest></dest></lvl> | @[sp]W! <dest>,<id>,</id></dest> |

Control command

| BYTE No. | 1 | 2    | 3 | 4 | 5           | 6 | 7             | 8  |
|----------|---|------|---|---|-------------|---|---------------|----|
| Command  | @ | [sp] | W | ? | <lvl></lvl> | , | <dest></dest> | CR |

<Dest>: Destination channel number

#### Command response

| BYTE No. | 1  | 2 | 3 | 4 | 5           | 6             | 7 | 8         | 9 | 10 | 11 | 12 |
|----------|----|---|---|---|-------------|---------------|---|-----------|---|----|----|----|
| Response | CR | Ŀ | W | ! | <lvl></lvl> | <dest></dest> | , | <id></id> | , | 0  | CR | LF |
|          |    |   |   |   |             |               |   |           |   | 1  |    |    |
|          |    |   |   |   |             |               |   |           |   | 2  |    |    |

#### • Command Response Examples

# If Destination 1 is locked by ID10 Unit using LOCK, Destination 1 status returns as shown below:

| Response | @ W?0,0  | Echo                                                 |
|----------|----------|------------------------------------------------------|
|          | W!00,A,1 | Dest 1 is locked by ID10 (0x0A) unit using LOCK ALL. |
|          |          | CR LF                                                |
|          | >        | Prompt                                               |

# If Destination 2 is locked by ID11 Unit using LOCK OTHER, Destination 2 status returns as shown below:

| Response | @ W?0,1  | Echo                                                   |
|----------|----------|--------------------------------------------------------|
|          | W!01,B,2 | Dest 2 is locked by ID11 (0x0B) unit using LOCK OTHER. |
|          |          | CR LF                                                  |
|          | >        | Prompt                                                 |

#### If Destination 3 is not locked, Destination 3 status returns as shown below:

| Response | @ W?0,2  | Echo                  |
|----------|----------|-----------------------|
|          | W!02,0,0 | Dest 3 is not locked. |
|          |          | CR LF                 |
|          | >        | Prompt                |

# 10. Troubleshooting

If any of the following problems occur during operation of your MFR-3000, proceed as indicated below to see if the problem can be corrected before assuming a unit malfunction has occurred.

#### IMPORTANT

If the problem cannot be corrected by performing the procedures below, turn the unit off and then on again. If this still does not correct the problem, contact your dealer.

| Problem                                             | Check                                                                                                    | Remedy                                                                                                    |
|-----------------------------------------------------|----------------------------------------------------------------------------------------------------|----------------------------------------------------------------------------------------------------|
| No image output.                                    | Are there signal inputs to the video input connectors?                                                                          | Input video signals to the video input connectors.                                                                                                    |
|                                                     | Are cables properly connected for the signal inputs?                                                                            | Connect cables properly.                                                                                                    |
|                                                     | Is the crosspoint set properly?                                                                                                 | Set crosspoints properly.                                                                                                    |
| Unable to control using the remote                  | Is the LAN cable properly connected?                                                                                            | Properly connect the LAN cable.                                                                                                    |
| control panel.                                      | Is the RU Info page in the<br>Web-based Control indicating<br>NG?                                                               | Check the item that is indicated<br>as NG. However, if the Voltage is<br>indicated as NG, contact your<br>FOR-A agent. See the<br>Web-based Control Operation<br>Manual for details. |
| The secondary CPU is active.                        | Are both MFR-LAN 1 and<br>MFR-LAN 2 properly connected to<br>the network?<br>(Check the cable and Ethernet<br>hub connections.) | Connect both MFR-LAN 1 and MFR-LAN 2 to the network correctly.                                                                                                    |
|                                                     | If network connections are<br>properly made, turn unit power<br>OFF then ON again.                                              | Consult your FOR-A reseller if<br>the secondary CPU is still active<br>after restarting                                                                                              |
| The text color has changed from the original color. | Button displays may be deteriorated over time.                                                                                  | Refer to Sec. 10-1 to fine-tune colors.                                                                                                    |

## 10-1. Tuning the Text Color on Remote Unit Buttons

MFR-18RU/39RU/16RUTA/39RUA/18RUA units allow you to adjust the color of NAME DISPLAY

### 10-1-1. MFR-18RU/39RU Color Tuning Procedure

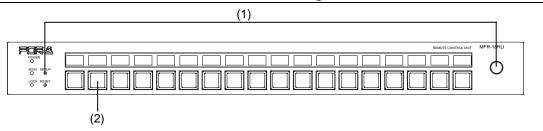

(1) Press and hold CONTROL, then press the SETUP button for more than 5 seconds. All NAME DISPLAY text will turn to white.

(2) Press a button to be adjusted.

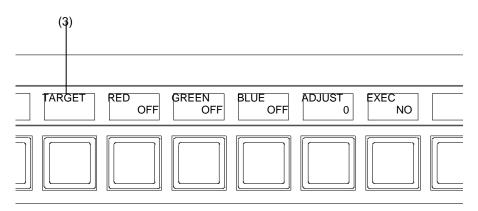

- (3) The **TARGET** will appear and blink above the button and **RED**, **GREEN**, **BLUE**, **ADJUST** and **EXEC** are also displayed.
- (4) To set **RED**, **GREEN** or **BLUE** to **ON**, turn <u>CONTROL</u> to select **RED**, **GREEN** or **BLUE**, then press <u>CONTROL</u> to turn it to **ON**.
- (5) Press CONTROL to select ADJUST, then turn CONTROL to adjust the selected color component(s) (RED, GREEN and/or BLUE).
- (6) After the button color adjustment is complete, press CONTROL to move to **EXEC**. Turn CONTROL to select **YES**, then press CONTROL to execute the setting.

(7) The **TARGET** will blink above the button.

- Pressing another button allows you to apply the set color to the button. The **COPY** will appear above the button.
- (8) After applying the color to all buttons, press **SETUP** to complete the color adjustment.

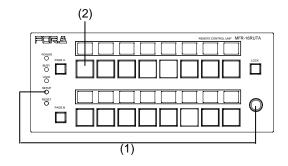

- (1) Press and hold CONTROL, then press the SETUP button for more than 5 seconds. All NAME DISPLAY text will turn to white.
- (2) Press a button to be adjusted.

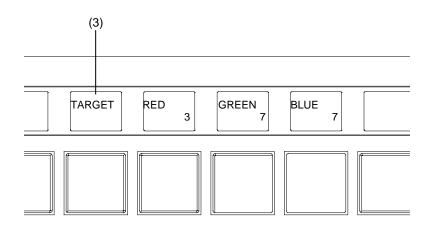

- (3) The **TARGET** will appear and blink above the button. **RED**, **GREEN** and **BLUE** are also displayed.
- (4) To adjust the target button color using **RED**, **GREEN** and **BLUE**, press CONTROL to select **RED**, **GREEN** or **BLUE**, then turn CONTROL to change its value.

Setting range: RED: 0-3, GREEN and BLUE: 0-7

- (5) To adjust another button color, repeat steps from (2) to (4)
- (6) All button color settings are finished, press SETUP.

# 11. Specifications and Dimensions

# 11-1. Unit Specifications

# 11-1-1. MFR-3000

| Video Formats |                                                                                                    |
|---------------|----------------------------------------------------------------------------------------------------|
| 12G-SDI       | 2160/59.94p, 2160/50p                                                                                                    |
| 3G-SDI        | 1080/60p, 1080/59.94p, 1080/50p                                                                                                    |
| HD-SDI        | 1080/60i, 1080/59.94i, 1080/50i,<br>1080/30p, 1080/30PsF, 1080/29.97p, 1080/29.97PsF, 1080/23.98p,<br>1080/23.98PsF, 1080/25p, 1080/25PsF, 1080/24PsF, 1080/24p,<br>720/60p, 720/59.94p, 720/50p                              |
| SD-SDI        | 525/60, 625/50                                                                                                    |
| Matrix Size   | Min. 8 x 8 to Max. 64 x 64<br>Number of input slots: 8<br>Number of output slots: 8<br>(Expandable on a 8-channel basis)                                                                                                    |
| Video Input   |                                                                                                    |
| MFR-8SDI      | SDI Input Card (Max. 8 cards)<br>- BNC x 8                                                                                                    |
|               | Compliant with the following (75Ω BNC)<br>- SMPTE424M (3G-SDI)<br>- SMPTE292M (HD-SDI)<br>- SMPTE259M (SD-SDI)<br>- DVB-ASI                                                                                                   |
|               | Cable Equalization<br>3G/HD-SDI: 100 m (5C-FB cable)<br>SD-SDI: 200 m (5C-2V cable)                                                                                                    |
| MFR-8SDIGB    | SDI Input Card (Max. 8 cards)<br>- BNC x 2 (12G-SDI or 3G-SDI)<br>- BNC x 6 (3G-SDI)                                                                                                    |
|               | Compliant with the following standards (75Ω BNC)<br>- SMPTE ST 2082-10 (12G-SDI)<br>- SMPTE ST 425-5 (Quad Link 3G-SDI)                                                                                                    |
|               | I/O delay selection<br>Delay (H) (0.3H-1H), 1 frame, 1 frame+ Delay (H)                                                                                                    |
| Video Output  |                                                                                                    |
| MFR-8SDO      | SDI Output Card (Max. 8 cards)<br>- BNC x 8                                                                                                    |
|               | Compliant with the following (75Ω BNC) (Auto reclocking)<br>- SMPTE 424M (2.97 Gbps, 2.97/1.001 Gbps)<br>- SMPTE292M (1.485 Gbps, 1.485/1.001 Gbps)<br>- SMPTE259M (270 Mbps)<br>- DVB-ASI                                    |
| MFR-8SDOGB    | SDI Output Card (Max. 8 cards)<br>- BNC x 2 (12G-SDI or 3G-SDI)<br>- BNC x 6 (3G-SDI)<br>Compliant with the following (75Ω BNC)<br>- SMPTE ST 2082-10 (12G-SDI)<br>- SMPTE ST 425-5 (Quad Link 3G-SDI)<br>I/O delay selection |
|               | Delay (H) (0.3H-1H), 1 frame, 1 frame+ Delay (H)                                                                                                    |

| Accelle Learnet                  |                                                                                                    |
|----------------------------------|----------------------------------------------------------------------------------------------------|
| Audio Input                      |                                                                                                    |
| MFR-8AAI                         | Analog Audio Input Card with A/D converter (Max. 8 cards)<br>- 25-pin D-sub (female) x 2 (8 stereo pairs, 16 channels) |
|                                  | - Balanced or unbalanced, 600 ohm or highimpedance                                                                     |
|                                  | - Sampling frequency: 48kHz                                                                                            |
| MFR-8AESI                        | AES/EBU Audio Input Card (Max. 8 cards)                                                                                |
|                                  | - BNC x 8 (8 stereo pairs, 16 channels)                                                                                |
|                                  | - 75 ohm, BNC                                                                                                    |
| Audio Output                     |                                                                                                    |
| MFR-8AAO                         | Analog Audio Output Card with D/A converter (Max. 8 cards)                                                             |
|                                  | - 25-pin D-sub (female) x 2 (8 stereo pairs. 16 channels),                                                             |
|                                  | - Balanced or unbalanced, less than 100 $\Omega$ , 48 kHz                                                              |
| MFR-8AESO                        | AES/EBU Audio Output Card (Max. 8 cards)                                                                               |
|                                  | - BNC x 8 (8 stereo pairs. 16 channels)                                                                                |
| Multiviewer                      | - 75 ohm BNC                                                                                                    |
|                                  | 16 CDL output cord with multivious function (Lip to 4 cords)                                                           |
| MFR-16MV                         | <ul><li>16 SDI output card with multiviewer function (Up to 4 cards)</li><li>2 slots required per card</li></ul>       |
|                                  | - BNC x 16                                                                                                    |
|                                  | - 75 ohm BNC                                                                                                    |
| Reference Input                  | BB: 0.429 Vp-p (NTSC)/0.45 Vp-p (PAL) or Tri-level Sync: 0.6 Vp-p                                                      |
|                                  | 75Ω BNC x 1, loop-through (Terminate with 75Ω terminator, it unused.)                                                  |
| Interfaces                       |                                                                                                    |
| MFR-LAN                          | 10/100/1000 Base-T, RJ-45 x 2                                                                                          |
|                                  | (For connecting up to 128 RU/GPI units.)                                                                               |
|                                  | (Second LAN port used in redundant CPU configuration)                                                                  |
| PC-LAN                           | 10/100 Base-TX, RJ-45 x 1 (for PC operation)                                                                           |
| SERIAL                           | RS-232C/RS-422 (Internal switch), 9-pin D-sub (male) x 1                                                               |
| ALARM                            | 9-pin D-sub (female) x 1                                                                                               |
|                                  | (Input: Reset, Output: Power alarm, fan alarm, crosspoint error, CPU changeover and secondary CPU error)               |
| Temperature                      | 0°C to 40°C                                                                                                    |
| Humidity                         | 30% to 85% (no condensation)                                                                                           |
| Power                            | 100 VAC to 240 VAC ±10%, 50/60Hz IN x 2                                                                                |
|                                  | (MFR-30PS required for redundant power configuration)                                                                  |
| Consumption                      | When performing 64 x 64 SDI signal routing:                                                                            |
| ·                                | 150 VÁ (145W) at 100 - 120 V AČ,                                                                                       |
|                                  | 198 VA (136W) at 220 - 240 V AC                                                                                        |
|                                  | * The power consumption may increase up to the following maximum                                                       |
|                                  | value if performing different signal routing such as video and audio<br>routing.                                       |
|                                  | 100 V AC to 120 V AC: 671 VA (661 W),                                                                                  |
| Dimensions                       | 200 V AC to 240 V AC: 608 VA (510 W)                                                                                   |
| Dimensions                       | 482 (W) x 177 (H) x 350 (D) mm EIA 4RU                                                                                 |
| Weight                           | 18 kg (with full options)                                                                                              |
| Consumables<br>(24 hours in room | Power supply unit: Replace every 5 years<br>FAN 1 & 2 (rear) : P-1529 Replace every 4 years                            |
| temperature)                     | FAN 3 & 4 (front) : P-1567 Replace every 4 years                                                                       |
|                                  | FAN 3 & 4 (front) :P-1528 Replace every 4 years (Firmware version less                                                 |
|                                  | than 1.81)<br>MFR-16MV button battery: CR2032. Replace every 5 years                                                   |
|                                  | ······································                                                                                 |

# 11-1-2. MFR-30FP

| Buttons/Colors | 64 buttons (1 color: green), user assignable<br>Menu display (TFT, 320 x 240) x 1<br>Menu selection button (1 color: green) x 5<br>CANCEL button x 1<br>LOCK control button (1 color: green) x 1<br>Rotary selector x 1 |
|----------------|----------------------------------------------------------------------------------------------------|
| Temperature    | 0°C to 40°C                                                                                                    |
| Humidity       | 30% to 85% (no condensation)                                                                                                    |

## 11-1-3. MFR-39RUA

| Buttons/Colors           | 39 buttons (OLED buttons, 7-color)<br>Displayed in each button (Max. 7 characters x 2 lines)<br>6 buttons (3 colors: red/green/orange), user assignable<br>Current DEST button, current SRC button, current PAGE display x 2,<br>Rotary selector |
|--------------------------|----------------------------------------------------------------------------------------------------|
| Number of<br>Connections | Max. 128 (including Main, Remote and GPI units)                                                                                                    |
| Interfaces               |                                                                                                    |
| MFR-LAN                  | 10/100BASE-TX RJ-45 x 1                                                                                                    |
|                          | (For connection to MU. A network hub required for multiple unit configuration.)                                                                                                    |
| SERVICE                  | RS-232C 9-pin D-sub (male) x 1 (for maintenance)                                                                                                    |
| Temperature              | 0°C to 40°C                                                                                                    |
| Humidity                 | 30% to 85% (no condensation)                                                                                                    |
| Power                    | +12 V DC Pin-connector x 2 (redundant power supply as standard)                                                                                                    |
| Consumption              | 100 V AC to 120 V AC: 19 VA (9 W),<br>200 V AC to 240 V AC: 24 VA (9 W)                                                                                                    |
| Dimensions               | 430(W) x 88(H) x 42(D) mm EIA 2 RU                                                                                                    |
| Weight                   | 3 kg                                                                                                    |
| Consumables              | AC adaptor: Replace every 5 years.                                                                                                    |

## 11-1-4. MFR-39RU

| Buttons/Colors           | 39 buttons (LED buttons, 7-color), user assignable<br>Displayed in each button (Max. 7 characters x 2 lines)<br>10 buttons (3 colors: red/green/orange), user assignable<br>Menu display x 1 (Max. 23 characters x 2 lines) with Rotary selector |
|--------------------------|----------------------------------------------------------------------------------------------------|
| Number of<br>connections | Max. 128 (including Main, Remote and GPI units)                                                                                                    |
| Interfaces               |                                                                                                    |
| MFR-LAN                  | 10/100BASE-TX RJ-45 x 1 (For connection to MU. A network hub required for multiple unit configuration.)                                                                                                    |
| SERVICE                  | RS-232C 9-pin D-sub (male) x 1 (for maintenance)                                                                                                    |
| Temperature              | 0°C to 40°C                                                                                                    |
| Humidity                 | 30% to 85% (no condensation)                                                                                                    |
| Power                    | +12 V DC Pin-connector x 2 (redundant power supply as standard)                                                                                                    |
| Consumption              | 100 V AC to 120 V AC: 17 VA (9 W), 200 V AC to 240 V AC: 22 VA (11 W)                                                                                                    |
| Dimensions               | 430(W) x 88(H) x 44(D) mm EIA 2 RU                                                                                                    |
| Weight                   | 3 kg                                                                                                    |
| Consumables              | AC adaptor: Replace every 5 years.                                                                                                    |

# 11-1-5. MFR-40RU

| Buttons/Colors<br>Number of<br>connections<br>Interfaces | 40 buttons (3 colors: red/green/orange), user assignable<br>Max. 128 units (including Main, Remote and GPI units) |
|----------------------------------------------------------|----------------------------------------------------------------------------------------------------|
| MFR-LAN                                                  | 10/100BASE-TX RJ-45 x 1 (For connection to MU. A network hub required for multiple unit configuration.)           |
| SERVICE                                                  | RS-232C 9-pin D-sub (male) x 1 (for maintenance)                                                                  |
| Temperature                                              | 0°C to 40°C                                                                                                    |
| Humidity                                                 | 30% to 85% (no condensation)                                                                                      |
| Power                                                    | +12 VDC Pin-connector x 2 (redundant power supply as standard)                                                    |
| Consumption                                              | 100 V AC to 120 V AC: 10 VA (5 W), 200 V AC to 240 V AC: 15 VA (7 W)                                              |
| Dimensions                                               | 430(W) x 44(H) x 42(D) mm EIA 1 RU                                                                                |
| Weight                                                   | 2 kg                                                                                                    |
| Consumables                                              | AC adaptor: Replace every 5 years.                                                                                |

## 11-1-6. MFR-18RUA

| Buttons/Colors       | 18 buttons (3 colors: red/green/orange), user assignable<br>OLED display x 18 (Max. 7 characters x 2 lines, Displayed above each<br>button) with Rotary selector |
|----------------------|----------------------------------------------------------------------------------------------------|
| Number of Connection | Max. 128 (including Main, Remote and GPI units)                                                                                                    |
| Interfaces           |                                                                                                    |
| MFR-LAN              | 10/100BASE-TX RJ-45 x 1 (For connection to MU. A network hub required for multiple unit configuration.)                                                          |
| SERVICE              | RS-232C 9-pin D-sub (male) x 1 (for maintenance)                                                                                                    |
| Temperature          | 0°C to 40°C                                                                                                    |
| Humidity             | 30% to 85% (no condensation)                                                                                                    |
| Power                | +12 V DC Pin-connector x 2 (redundant power supply as standard)                                                                                                  |
| Consumption          | 100 V AC to 120 V AC: 14 VA (6 W), 200 V AC to 240 V AC: 18 VA (6 W)                                                                                             |
| Dimensions           | 430(W) x 44(H) x 42(D) mm EIA 1 RU                                                                                                    |
| Weight               | 2 kg                                                                                                    |
| Consumables          | AC adaptor: Replace every 5 years.                                                                                                    |

# 11-1-7. MFR-18RU

| Buttons/Colors        | 18 buttons (3 colors: red/green/orange), user assignable<br>LCD display x 18 (Max. 7 characters x 2 lines, Displayed above each<br>button) with Rotary selector |
|-----------------------|----------------------------------------------------------------------------------------------------|
| Number of connections | Max. 128 (including Main, Remote and GPI units)                                                                                                    |
| Interfaces            |                                                                                                    |
| MFR-LAN               | 10/100BASE-TX RJ-45 x 1 (For connection to MU. A network hub required for multiple unit configuration.)                                                         |
| SERVICE               | RS-232C 9-pin D-sub (male) x 1 (for maintenance)                                                                                                    |
| Temperature           | 0°C to 40°C                                                                                                    |
| Humidity              | 30% to 85% (no condensation)                                                                                                    |
| Power                 | +12 V DC Pin-connector x 2 (redundant power supply as standard)                                                                                                 |
| Consumption           | 100 V AC to 120 V AC: 12 VA (6 W),<br>200 V AC to 240 V AC: 18 VA (8 W)                                                                                         |
| Dimensions            | 430(W) x 44(H) x 42(D) mm EIA 1 RU                                                                                                    |
| Weight                | 2 kg                                                                                                    |
| Consumables           | AC adaptor: Replace every 5 years.                                                                                                    |

## 11-1-8. MFR-16RU/16RUD

| Buttons/Color         | 16 buttons (1 color: green), user assignable<br>Menu Display (Max. 16 characters x 2 lines) (MFR-16RUD only) |
|-----------------------|----------------------------------------------------------------------------------------------------|
| Number of connections | Max. 128 (including Main, Remote and GPI units)                                                              |
| Interfaces            |                                                                                                    |
| MFR-LAN               | 10/100BASE-TX RJ-45 x 1 (For connection to MU. A network hub required for multiple unit configuration.)      |
| Temperature           | 0°C to 40°C                                                                                                  |
| Humidity              | 30% to 85% (no condensation)                                                                                 |
| Power                 | +12 V DC Pin-connector x 1                                                                                   |
| Consumption           | MFR-16RU: 100 V AC to 120 V AC: 7 VA (3 W),<br>200 V AC to 240 V AC: 11 VA (4 W)                             |
|                       | MFR-16RUD: 100 V AC to 120 V AC: 8 VA (3 W),<br>200 V AC to 240 V AC: 11 VA (4 W)                            |
| Dimensions            | 430(W) x 44(H) x 34 (D) mm EIA 1 RU                                                                          |
| Weight                | 1 kg                                                                                                    |
| Consumables           | AC adaptor: Replace every 5 years.                                                                           |

## 11-1-9. MFR-16RUTA

| Buttons/Color         | 16 buttons (3 colors: red/green/orange), user assignable<br>OLED display x 16 (Max. 7 characters x 2 lines, Displayed above each<br>button)<br>PAGE control button (lit orange) x 2<br>LOCK control button (lit orange) x 1<br>Rotary selector x 1 |
|-----------------------|----------------------------------------------------------------------------------------------------|
| Number of connections | Max. 128 (including Main, Remote and GPI units)                                                                                                    |
| Interfaces            |                                                                                                    |
| MFR-LAN               | 10/100BASE-TX RJ-45 x 1 (For connection to MU. A network hub required for multiple unit configuration.)                                                                                                    |
| Temperature           | 0°C to 40°C                                                                                                    |
| Humidity              | 30% to 85% (no condensation)                                                                                                    |
| Power                 | +12 V DC Pin-connector x 1                                                                                                    |
| Consumption           | 100 V AC to 120 V AC: 12VA (5W), 200 V AC to 240 V AC: 15VA (6W)                                                                                                    |
| Dimensions            | 215(W) x 88(H) x 43(D) mm EIA 2 RU, half-rack size                                                                                                    |
| Weight                | 1 kg                                                                                                    |
| Consumables           | AC adaptor: Replace every 5 years.                                                                                                    |

## 11-1-10. MFR-16RUW

| Buttons/Color<br>Number of connections<br>Interfaces | 18 buttons (1 color: green), user assignable<br>Max. 128 (including Main, Remote and GPI units)         |
|------------------------------------------------------|----------------------------------------------------------------------------------------------------|
| MFR-LAN                                              | 10/100BASE-TX RJ-45 x 1 (For connection to MU. A network hub required for multiple unit configuration.) |
| Temperature                                          | 0°C to 40°C                                                                                             |
| Humidity                                             | 30% to 85% (no condensation)                                                                            |
| Power                                                | +12 VDC Pin-connector x 1                                                                               |
| Consumption                                          | 100 V AC to 120 V AC: 8 VA (3 W),<br>200 V AC to 240 V AC: 11 VA (3 W)                                  |
| Dimensions                                           | 480(W) x 44(H) x 27 (D) mm EIA 1 RU                                                                     |
| Weight                                               | 1 kg                                                                                                    |
| Consumables                                          | AC adaptor: Replace every 5 years.                                                                      |

# 11-1-11. MFR-32RUW

| Buttons/Color         | 34 buttons (1 color: green), user assignable                                                            |
|-----------------------|----------------------------------------------------------------------------------------------------|
| Number of connections | Max. 128 (including Main, Remote and GPI units)                                                         |
| Interfaces            |                                                                                                    |
| MFR-LAN               | 10/100BASE-TX RJ-45 x 1 (For connection to MU. A network hub required for multiple unit configuration.) |
| Temperature           | 0°C to 40°C                                                                                             |
| Humidity              | 30% to 85% (no condensation)                                                                            |
| Power                 | +12 VDC Pin-connector x 1                                                                               |
| Consumption           | 100 V AC to 120 V AC: 10 VA (4 W),<br>200 V AC to 240 V AC: 13 VA (4 W)                                 |
| Dimensions            | 480(W) x 44(H) x 27 (D) mm EIA 1 RU                                                                     |
| Weight                | 1 kg                                                                                                    |
| Consumables           | AC adaptor: Replace every 5 years.                                                                      |

## 11-1-12. MFR-64RUW

| Buttons/Color<br>Number of connections<br>Interfaces | 68 buttons (1 color: green), user assignable<br>Max. 128 (including Main, Remote and GPI units)         |
|------------------------------------------------------|----------------------------------------------------------------------------------------------------|
| MFR-LAN                                              | 10/100BASE-TX RJ-45 x 1 (For connection to MU. A network hub required for multiple unit configuration.) |
| Temperature                                          | 0°C to 40°C                                                                                             |
| Humidity                                             | 30% to 85% (no condensation)                                                                            |
| Power                                                | +12 VDC Pin-connector x 1                                                                               |
| Consumption                                          | 100 V AC to 120 V AC: 15 VA (7 W),<br>200 V AC to 240 V AC: 20 VA (8 W)                                 |
| Dimensions                                           | 480(W) x 88(H) x 27(D) mm EIA2RU                                                                        |
| Weight                                               | 1.5 kg                                                                                                  |
| Consumables                                          | AC adaptor: Replace every 5 years.                                                                      |

## 11-1-13. MFR-GPI

| Number of connections<br>Interface | Max. 128 (including Main, Remote and GPI units)                             |
|------------------------------------|-----------------------------------------------------------------------------|
| MFR-LAN                            | 10/100BASE-TX RJ-45 x 1                                                     |
|                                    | (Ethernet hub is needed for Main and multiple unit connections.)            |
| SERVICE                            | RS-232C: 9-pin D-sub (male) x 1 (for maintenance)                           |
| GPI IN                             | 37-pin D-sub (female) x 4                                                   |
| /TALLY OUT                         | 128-input/output (user assignable)                                          |
| SERIAL 1-4                         | RS-232C/422 (selectable): 9-pin D-sub (male) x 4                            |
| Temperature                        | 0°C to 40°C                                                                 |
| Humidity                           | 30% to 85% (no condensation)                                                |
| Power                              | +12VDC pin connector x 2 (redundant power supply in standard configuration) |
| Power Consumption                  | 100 V AC to 120 V AC: 8 VA (4 W)                                            |
|                                    | 200 V AC to 240 V AC: 13 VA (6 W)                                           |
| Dimensions                         | 430(W) x 44(H) x 110(D) mm EIA 1 RU                                         |
| Weight                             | 2 kg                                                                        |
| Consumables                        | AC adaptor: Replace every 5 years                                           |

## 11-1-14. MFR-TALM

| Number of connections<br>Interface | Max. 128 (including Main, Remote and GPI units)                                                   |  |  |  |  |  |  |
|------------------------------------|---------------------------------------------------------------------------------------------------|--|--|--|--|--|--|
| MFR-LAN                            | 10/100/1000BASE-T RJ-45 x 1<br>(Ethernet hub is required for Main and multiple unit connections.) |  |  |  |  |  |  |
| PC-LAN                             | 10/100BASE-TX RJ-45 x 1 (for PC or other external devices)                                        |  |  |  |  |  |  |
| GPI IN                             | 37-pin D-sub (female) x 1                                                                         |  |  |  |  |  |  |
| /TALLY OUT                         | 32-input/output (user assignable)                                                                 |  |  |  |  |  |  |
| RS-422                             | 9-pin D-sub (male) x 4                                                                            |  |  |  |  |  |  |
| Temperature                        | 0°C to 40°C                                                                                       |  |  |  |  |  |  |
| Humidity                           | 30% to 85% (no condensation)                                                                      |  |  |  |  |  |  |
| Power                              | +12 V DC pin connector x 2 (redundant power supplies in standard configuration)                   |  |  |  |  |  |  |
| Power Consumption                  | 100 V AC to 120 V AC: 17 VA (9 W)                                                                 |  |  |  |  |  |  |
|                                    | 200 V AC to 240 V AC: 20 VA (9 W)                                                                 |  |  |  |  |  |  |
| Dimensions                         | 212(W) x 44(H) x 161(D) mm EIA 1 RU half size                                                     |  |  |  |  |  |  |
| Weight                             | 2 kg                                                                                              |  |  |  |  |  |  |
| Consumables                        | AC adaptor: Replace every 5 years                                                                 |  |  |  |  |  |  |

## 11-2. External Dimensions

## 11-2-1. MFR-3000

(All dimensions in mm.)

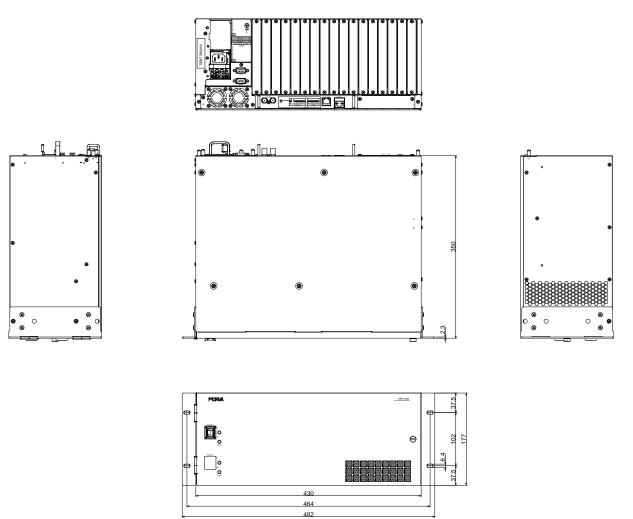

• When an MFR-30FP option installed:

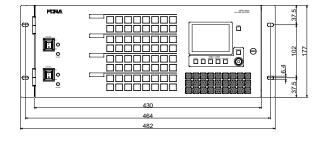

## 11-2-2. MFR-39RUA

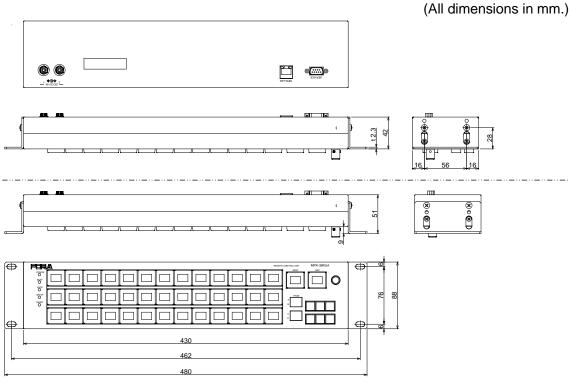

\* The panel buttons can be fitted within the rack by sliding the rack ears forward to attach as shown in the bottom figure above.

## 11-2-3. MFR-39RU

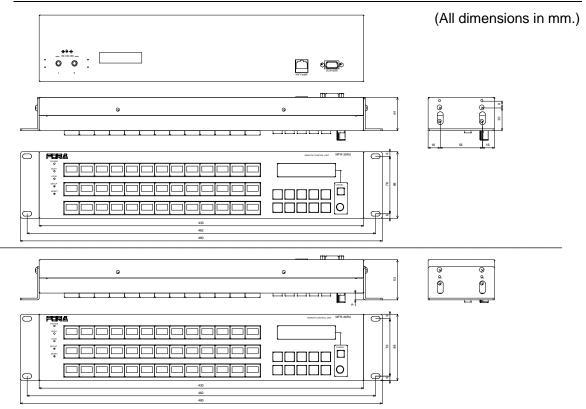

\* The panel buttons can be fitted within the rack by sliding the rack ears forward to attach as shown in the bottom figure above.

## 11-2-4. MFR-40RU

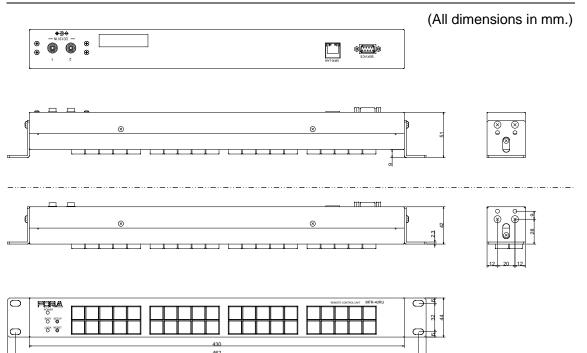

\* The panel buttons can be fitted within the rack by sliding the rack ears forward to attach as shown in the bottom figure above.

## 11-2-5. MFR-18RUA

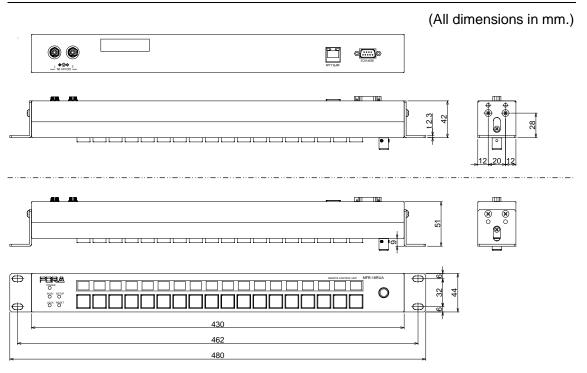

\* The panel buttons can be fitted within the rack by sliding the rack ears forward to attach as shown in the bottom figure above.

## 11-2-6. MFR-18RU

(All dimensions in mm.)

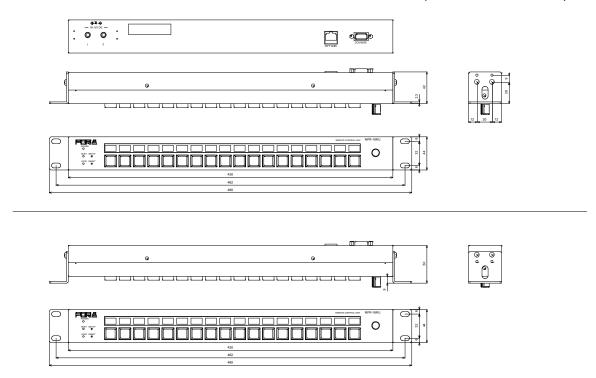

\* The panel buttons can be fitted within the rack by sliding the rack ears forward to attach as shown in the bottom figure above.

### 11-2-7. MFR-16RU

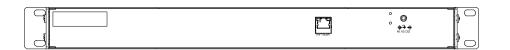

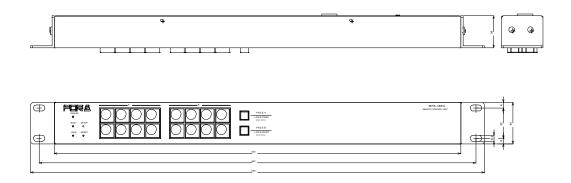

(All dimensions in mm.)

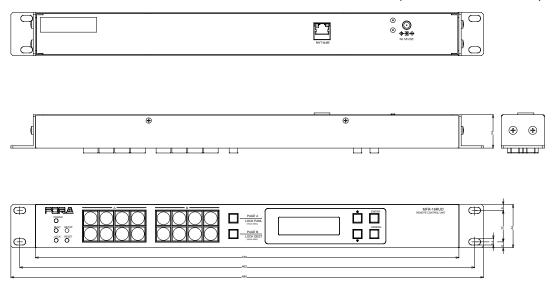

## 11-2-9. MFR-16RUTA

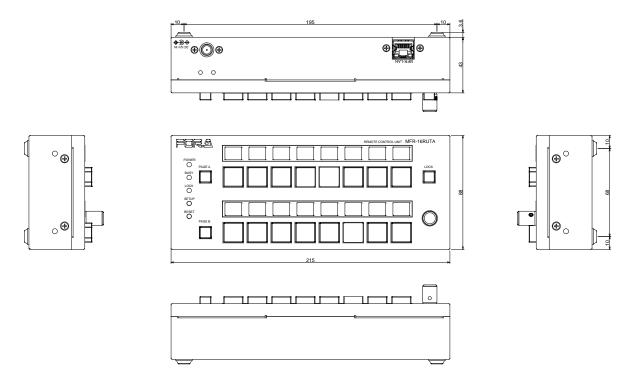

## 11-2-10. MFR-16RUW

(All dimensions in mm.)

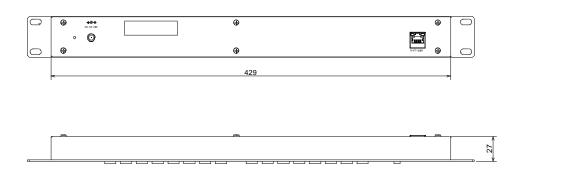

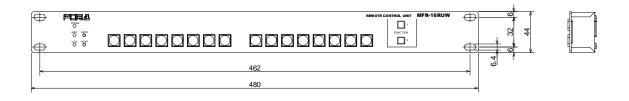

## 11-2-11. MFR-32RUW

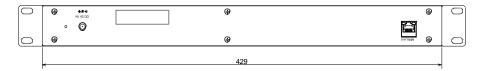

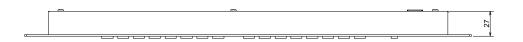

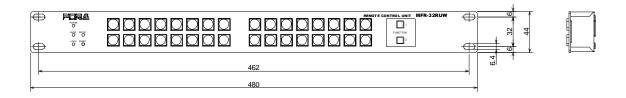

## 11-2-12. MFR-64RUW

(All dimensions in mm.)

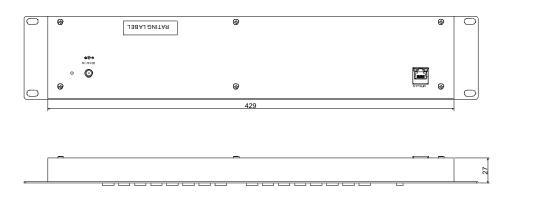

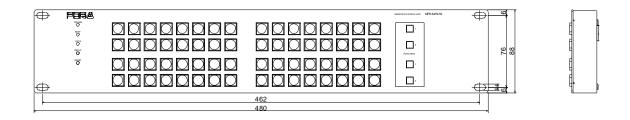

## 11-2-13. MFR-GPI

|    |     |   |         |          |           |              |     |            |    |     |            | (A        | All dimensions in mm.) |
|----|-----|---|---------|----------|-----------|--------------|-----|------------|----|-----|------------|-----------|------------------------|
| [  | 8   |   | ume 1   | <u>م</u> | + ca      | (10          |     |            | -  | (10 | NTC-313    | $\otimes$ |                        |
|    | ∲⊚♦ | 0 | $\odot$ | 0        | <u></u> 0 | 0            | ©[  | <u>)</u> © | 0  | 0   | لاصط       |           |                        |
|    |     |   |         |          |           | JANAJ ONITAS | 0)0 | 00         | 00 | 00  | ©)<br>1010 | <u>)</u>  |                        |
| L. |     |   |         |          |           |              |     |            |    |     |            |           |                        |

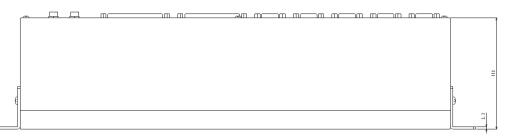

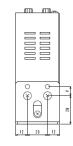

|            |                                 | · ·         | <u> </u> | +  |
|------------|---------------------------------|-------------|----------|----|
| $\bigcirc$ | PORA et en M <sup>2</sup> R-621 | $  \ominus$ | H,       | 4  |
|            |                                 |             |          |    |
|            |                                 |             |          | 22 |
|            |                                 |             |          |    |
| Q          |                                 | $  \varphi$ | ţ.       | 1  |
|            | 430                             | 1           | 1        | ł  |
|            | s                               |             |          |    |
|            | 452                             |             |          |    |
|            | 480                             | -           |          |    |
| re         |                                 |             | -        |    |

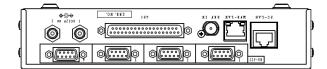

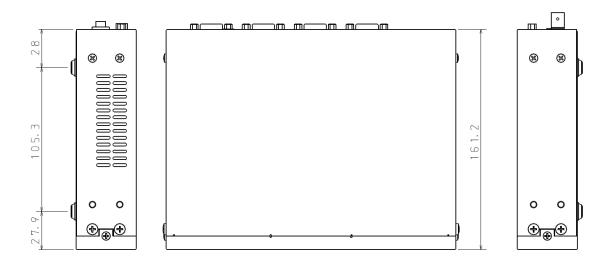

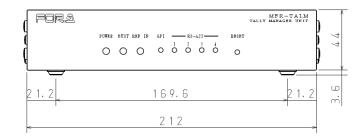

If attaching the rack mount brackets (Dual / Single)

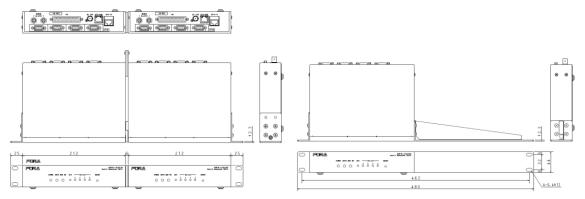

## How to use Page buttons

Page navigation functions can be assigned to the front panel buttons on Remote Control Units.

- ▶ See Sec. 5-2-2 "Page Function" and Sec. 5-3. "Function Buttons."
- See [Web-based Control: RU Settings > Assign Function]

#### ◆ Page Up/Page Down buttons

These buttons allow you to move one page forward/back. If the page reaches to the end, it loops back to the first page.

#### Ex) Assign Page Up for Group B to Button 9 in the Web GUI

(1) Click System Settings in the left pane.

(2) Click to select [(RU name]-[Assign Function] in the left pane to display the setting page.

- (3) Select 9 under [Button ID].
- (4) Select Page under [Function].
- (5) Select UP under [Up/Down] and B under [Group].
- (6) Click **Send** to apply settings.

#### Page Jump buttons

These buttons allow you to go back and forth between specified pages.

#### Ex) Assign Page Jump between 3 and 7 for Group B, C and D to Button 1 in the Web GUI

(1) Click to select [(RU name]-[Assign Function] in the left pane to display the setting page.

- (2) Select 1 under [Button ID].
- (3) Select Page under [Function].
- (4) Select **Jump** under [Up/Down] and enable B, C and D under [Group], then select **3** under [Fwd] and **7** under [Rev].
- (5) Click **Send** to apply settings.

If **HOME** is set for [Rev], pressing the button lets you move between the current page and Page. If you are in Page 3 (Fwd setting), the button label is displayed highlighted.

The MFR-16RUD/39RU/39RUAunits allow you to assign functions to buttons by front panel operation.

- For default page buttons on the RU front panel, see Sec. 2-6-1 "Front Panel."
- ▶ For MFR-16RUD units, see Sec. 5-2-2. "Page Function."
- ▶ For MFR-39RU units, see Sec. 5-4-3-4. "PAGE MODE", 5-4-3-5. "PAGE ASSIGN" and 5-4-3-12. "BUTTON ASSIGN."
- ► For MFR-39RUA units, see Sec. 5-4-4-4. "BUTTON ASSIGN" and 5-4-4-10. "PAGE."

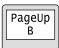

Page>3 All

# Warning

This equipment has been tested and found to comply with the limits for a Class A digital device, pursuant to Part 15 of FCC Rules. These limits are designed to provide reasonable protection against harmful interference when the equipment is operated in a commercial environment. This equipment generates, uses, and can radiate radio frequency energy and, if not installed and used in accordance with the instruction manual, may cause harmful interference to radio communications. Operation of this equipment in a residential area is likely to cause harmful interference, in which case the user will be required to correct the interference at his own expense.

# FOR.4®

#### FOR-A COMPANY LIMITED

Head Office Overseas Division Japan Branch Offices R&D/Production 3-8-1 Ebisu, Shibuya-ku, Tokyo 150-0013, Japan Tel: +81(0)3 3446 3936 Fax: +81(0)3 3446 1470 Osaka/Okinawa/Fukuoka/Hiroshima/Nagoya/Sendai/Sapporo Sakura Center/Sapporo Center

#### **FOR-A Corporation of America**

11155 Knott Ave., Suite G&H, Cypress, CA 90630, USA. Tel: +1 714 894 3311 Fax: +1 714 894 5399

#### FOR-A Corporation of America East Coast Office

2 Executive Drive, Suite 670, Fort Lee Executive Park, Fort Lee, NJ 07024, USA Tel: +1 201 944 1120 Fax: +1 201 944 1132

#### FOR-A Corporation of America Distribution & Service Center

2400 N.E. Waldo Road, Gainesville, FL 32609, USA Tel: +1 352 371 1505 Fax: +1 352 378 5320

#### FOR-A Corporation of America Miami Office

8333 North West 53rd Street Suite 427 Doral, FL 33166, USA Tel: +1 305 931 1700 Fax: +1 714 894 5399

#### **FOR-A Corporation of Canada**

1131A, Leslie Street Suite 209, Toronto, Ontario M3C 2J6, Canada Tel: +1 416 977 0343 Fax: +1 416 977 0657

#### FOR-A Europe S.r.l.

Via Volturno 37, 20861 Brugherio MB, Italy Tel: +39 039 91 64 811 Fax: +39 039 878 140

#### FOR A UK Limited

Trident Court, 1 Oakcroft Road, Chessington, KT9 1BD, UK Tel: +44 (0)20 3044 2935 Fax: +44(0)20 3044 2936

#### FOR-A Italia S.r.l.

Via Volturno 37, 20861 Brugherio MB, Italy Tel: +39 039 881 086/103 Fax: +39 039 878 140

#### **FOR-A Corporation of Korea**

1007, 57-5, Yangsan-ro, Yeongdeungpo-gu, Seoul 150-103, Korea Tel: +82 (0)2 2637 0761 Fax: +82 (0)2 2637 0760

#### FOR-A China Limited

708B Huateng Building, No. 302, 3 District, Jinsong, Chaoyang, Beijing 100021, China Tel: +86 (0)10 8721 6023 Fax: +86 (0)10 8721 6033

#### FOR-A Middle East-Africa Office

Dubai Media City, Aurora Tower, Office 1407, P.O. Box 502688, Dubai, UAE Tel: +971 (0)4 551 5830 Fax: +971 (0)4 551 5832

#### Agiv (India) Private Limited (FOR-A India)

2nd Floor, Valecha Chambers, Link Road, Andheri(W), Mumbai 400053 Tel: +91-22-26733623 Fax: +91-22-26393415

http://www.for-a.com/